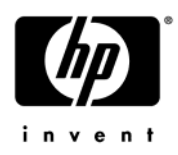

# **HP Pavilion dm3 Entertainment PC**

Maintenance and Service Guide

Document Part Number: 572521-001

September 2009

This guide is a troubleshooting reference used for maintaining and servicing the computer. It provides comprehensive information on identifying computer features, components, and spare parts; troubleshooting computer problems; and performing computer disassembly procedures.

© Copyright 2009 Hewlett-Packard Development Company, L.P.

AMD Athlon, AMD Turion, and ATI Mobility Radeon are trademarks of Advanced Micro Devices, Inc. Bluetooth is a trademark owned by its proprietor and used by Hewlett-Packard Company under license. Intel, Celeron, Core, and Pentium are trademarks of Intel Corporation in the U.S. and other countries. Microsoft and Windows are U.S. registered trademarks of Microsoft Corporation. SD Logo is a trademark of its proprietor.

The information contained herein is subject to change without notice. The only warranties for HP products and services are set forth in the express warranty statements accompanying such products and services. Nothing herein should be construed as constituting an additional warranty. HP shall not be liable for technical or editorial errors or omissions contained herein.

First Edition: September 2009 Document Part Number: 572521-001

#### **Safety warning notice**

WARNING: To reduce the possibility of heat-related injuries or of overheating the computer, do not place the computer directly  $\Delta$  on your lap or obstruct the computer air vents. Use the computer only on a hard, flat surface. Do not allow another hard surface, such as an adjoining optional printer, or a soft surface, such as pillows or rugs or clothing, to block airflow. Also, do not allow the AC adapter to contact the skin or a soft surface, such as pillows or rugs or clothing, during operation. The computer and the AC adapter comply with the user-accessible surface temperature limits defined by the International Standard for Safety of Information Technology Equipment (IEC 60950).

# **Contents**

#### 1 Product description

#### 2 External component identification

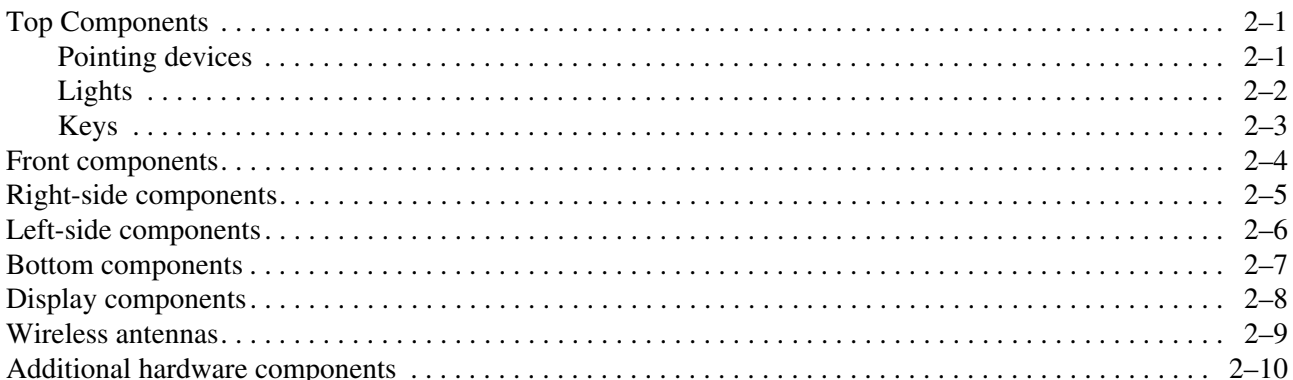

#### 3 Illustrated parts catalog

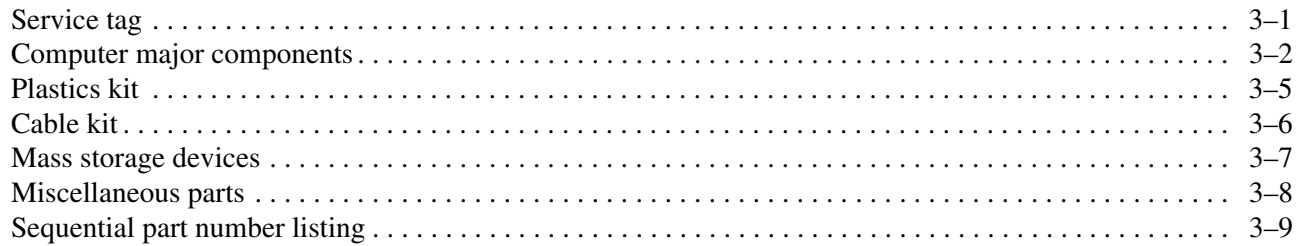

#### 4 Removal and replacement procedures

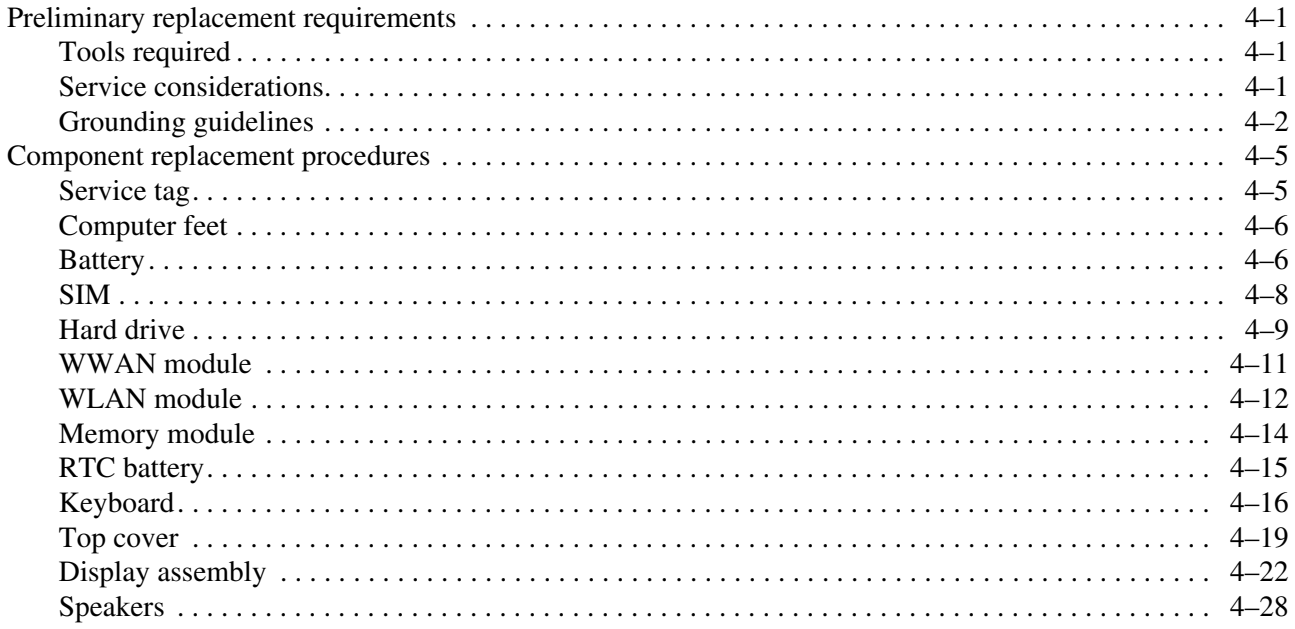

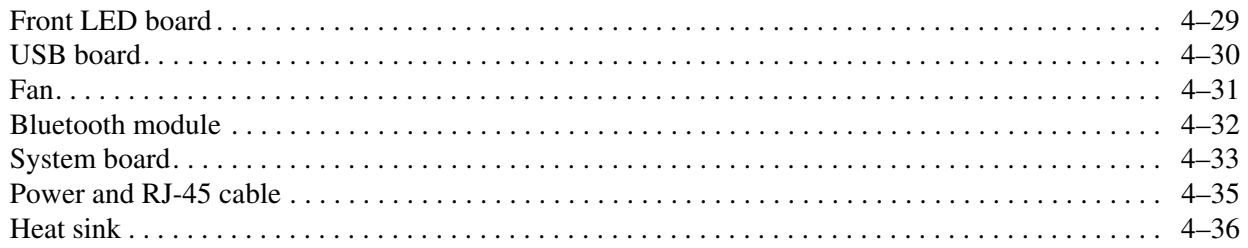

## **5 Setup Utility (BIOS)**

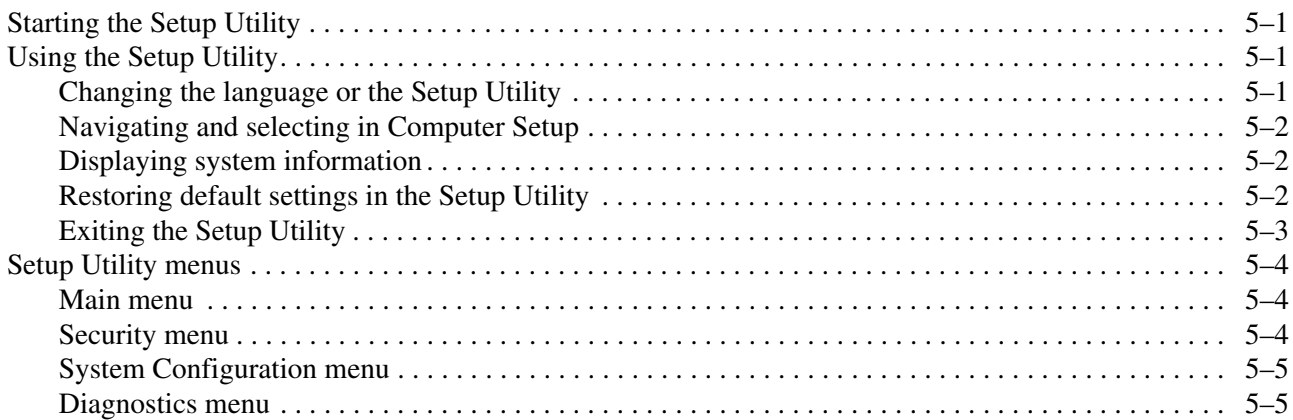

## **6 Specifications**

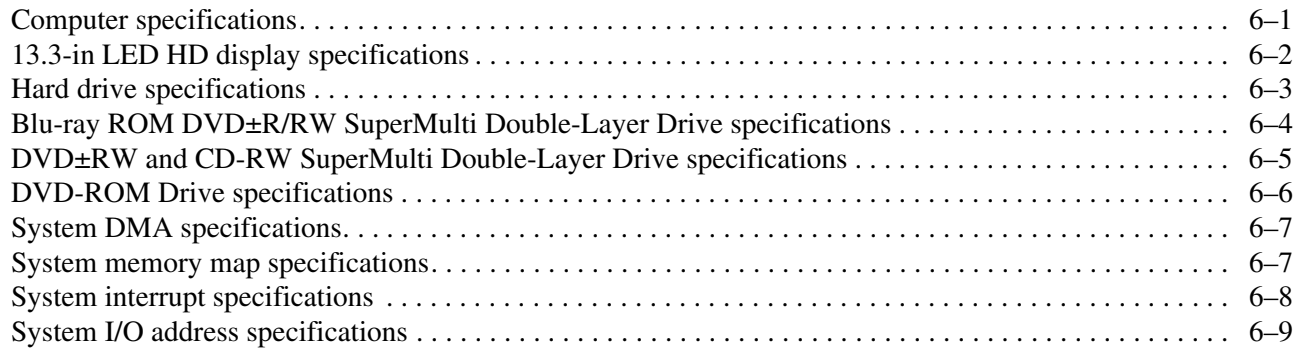

## **7 Screw listing**

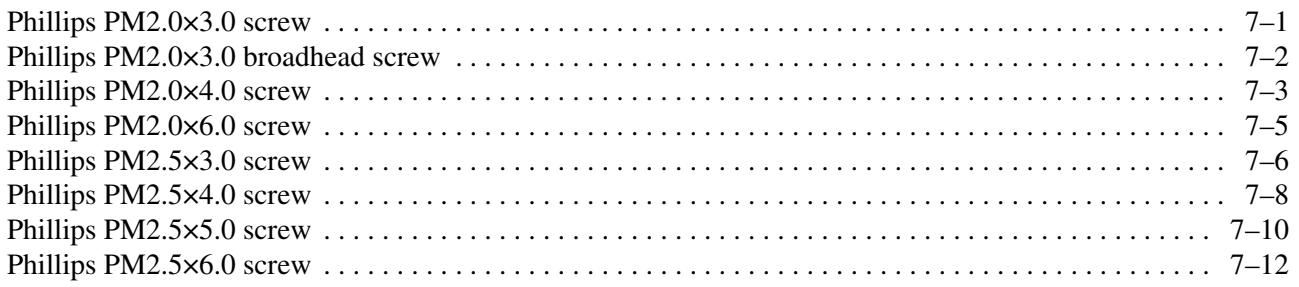

## **8 Backup and recovery**

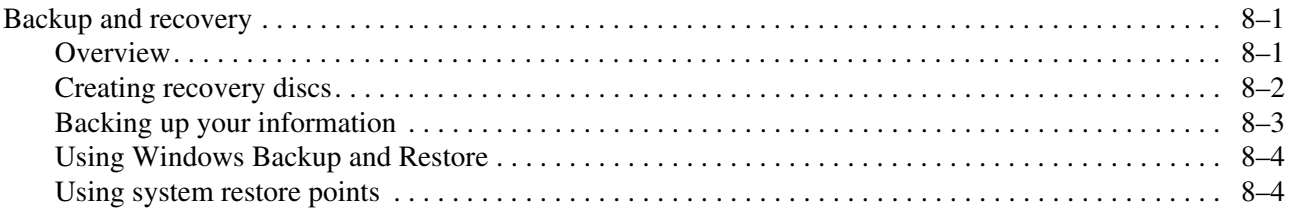

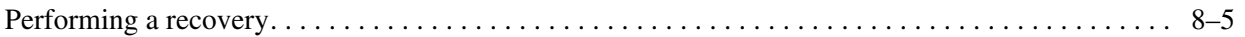

## 9 Connector pin assignments

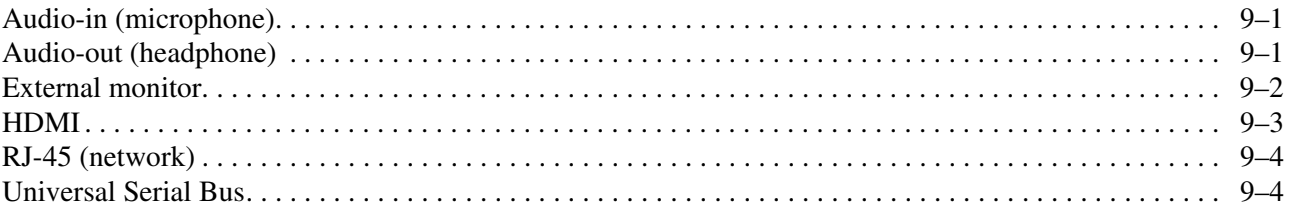

#### 10 Power cord set requirements

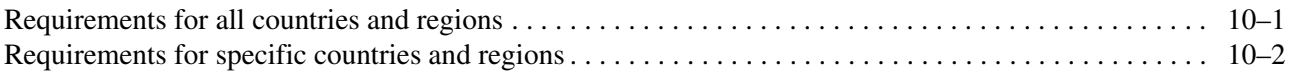

## 11 Recycling

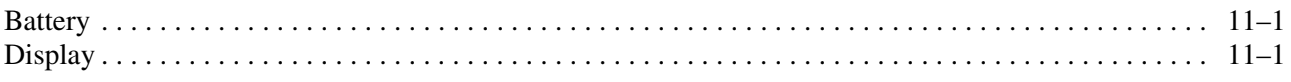

#### **Index**

# **Product description**

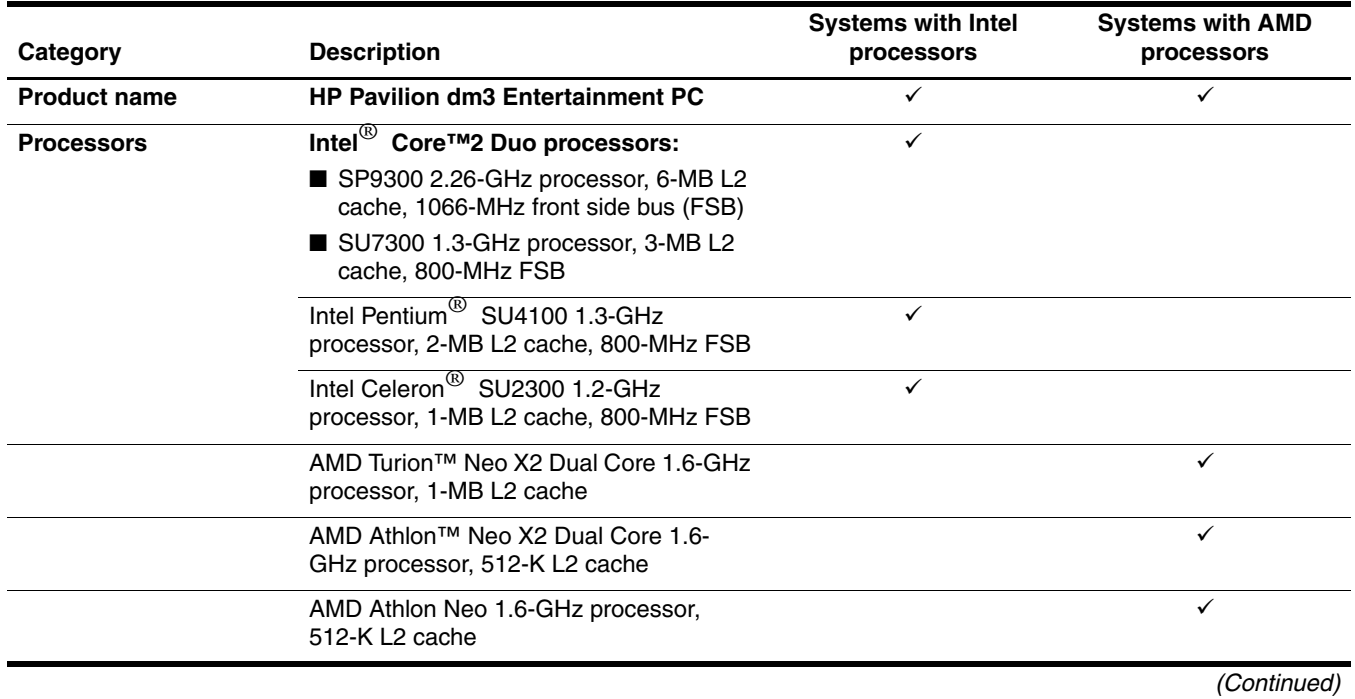

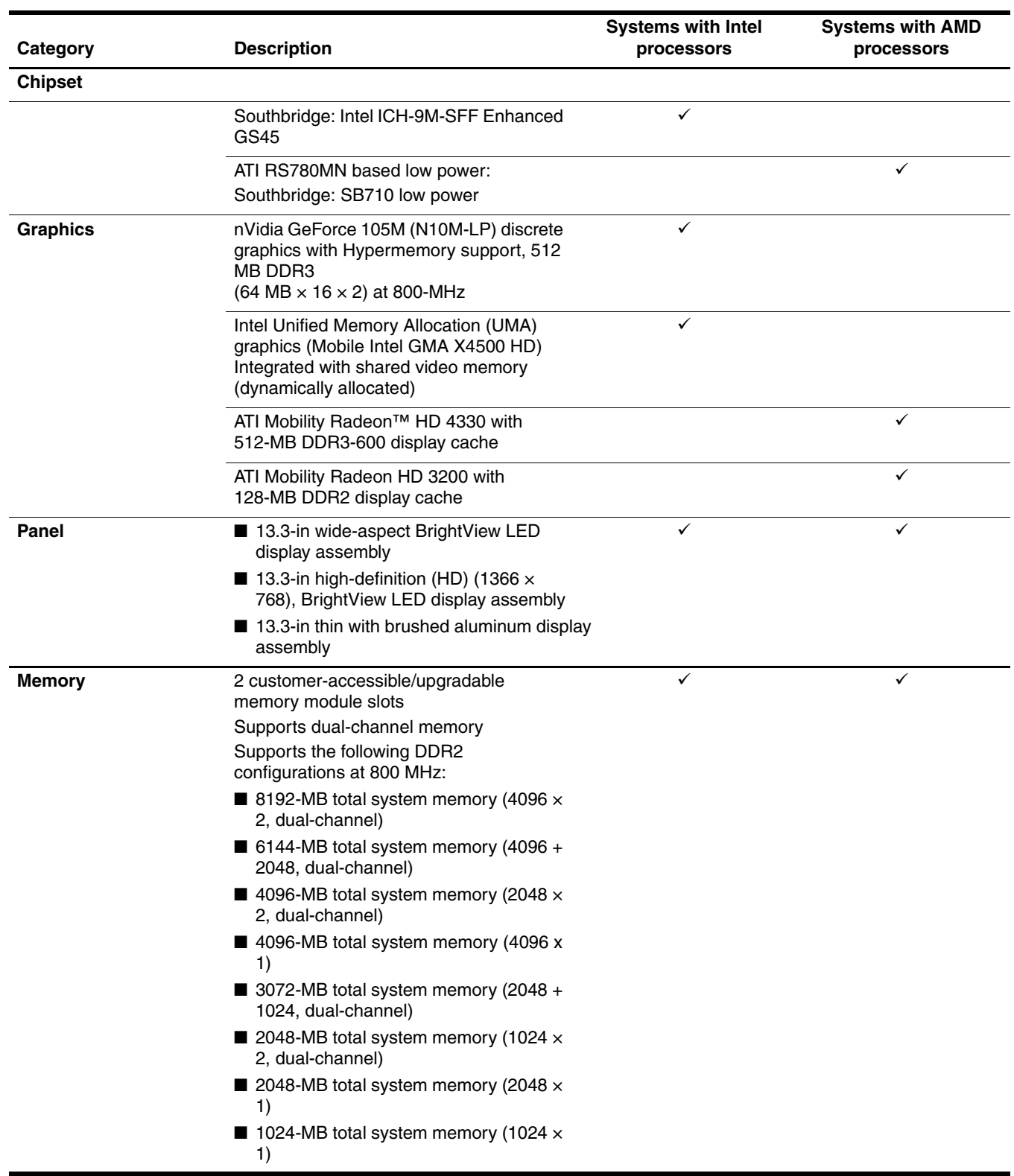

*(Continued)*

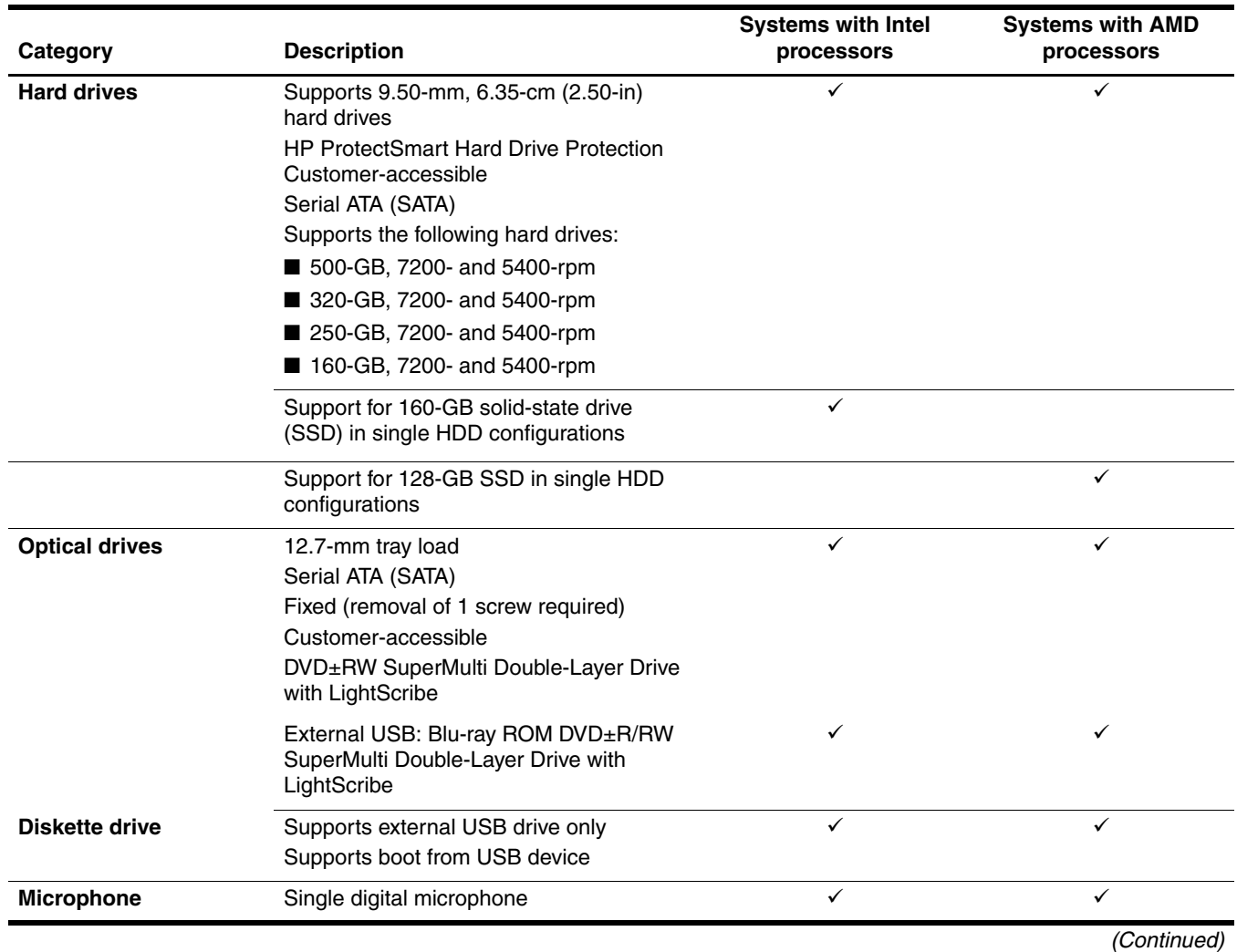

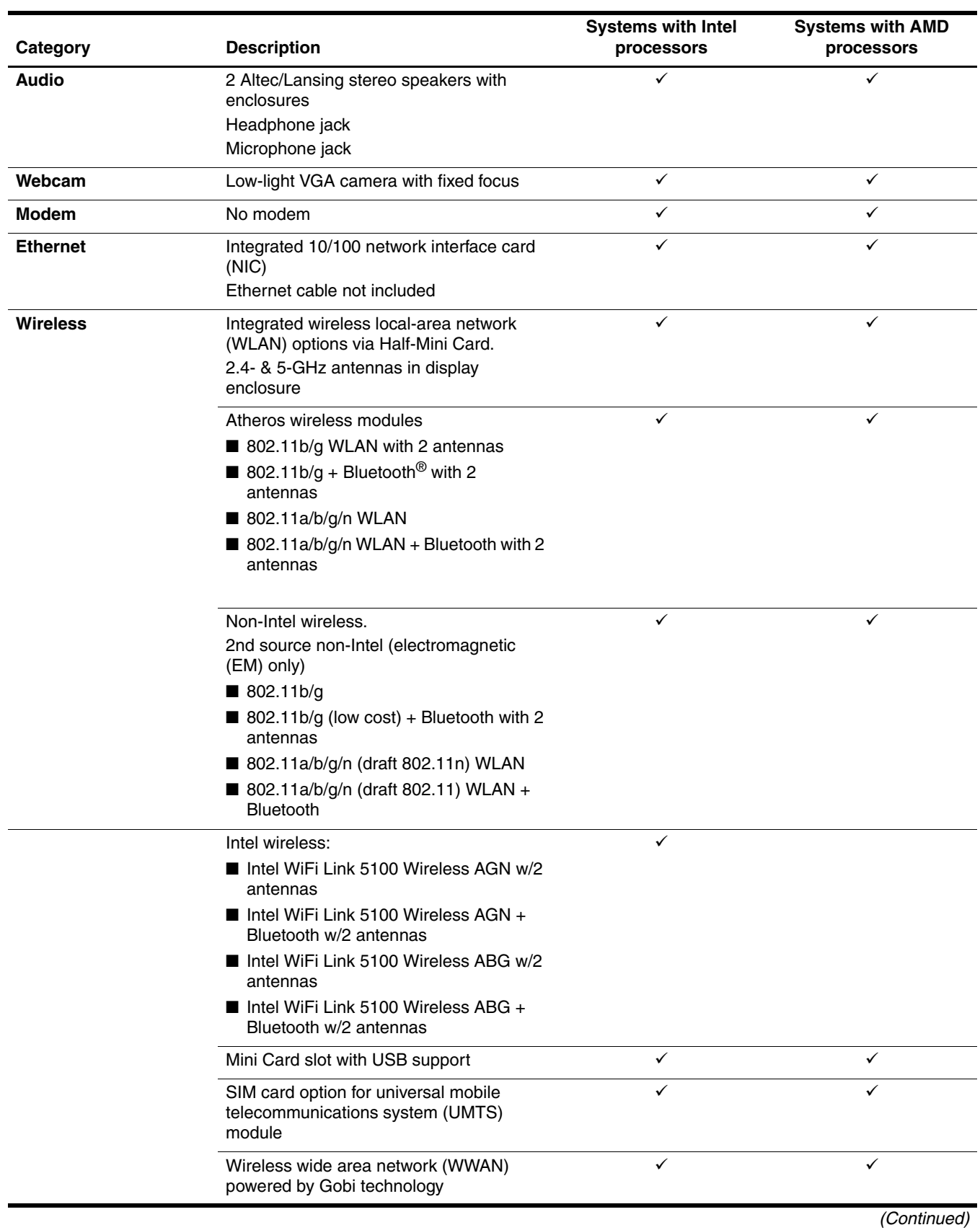

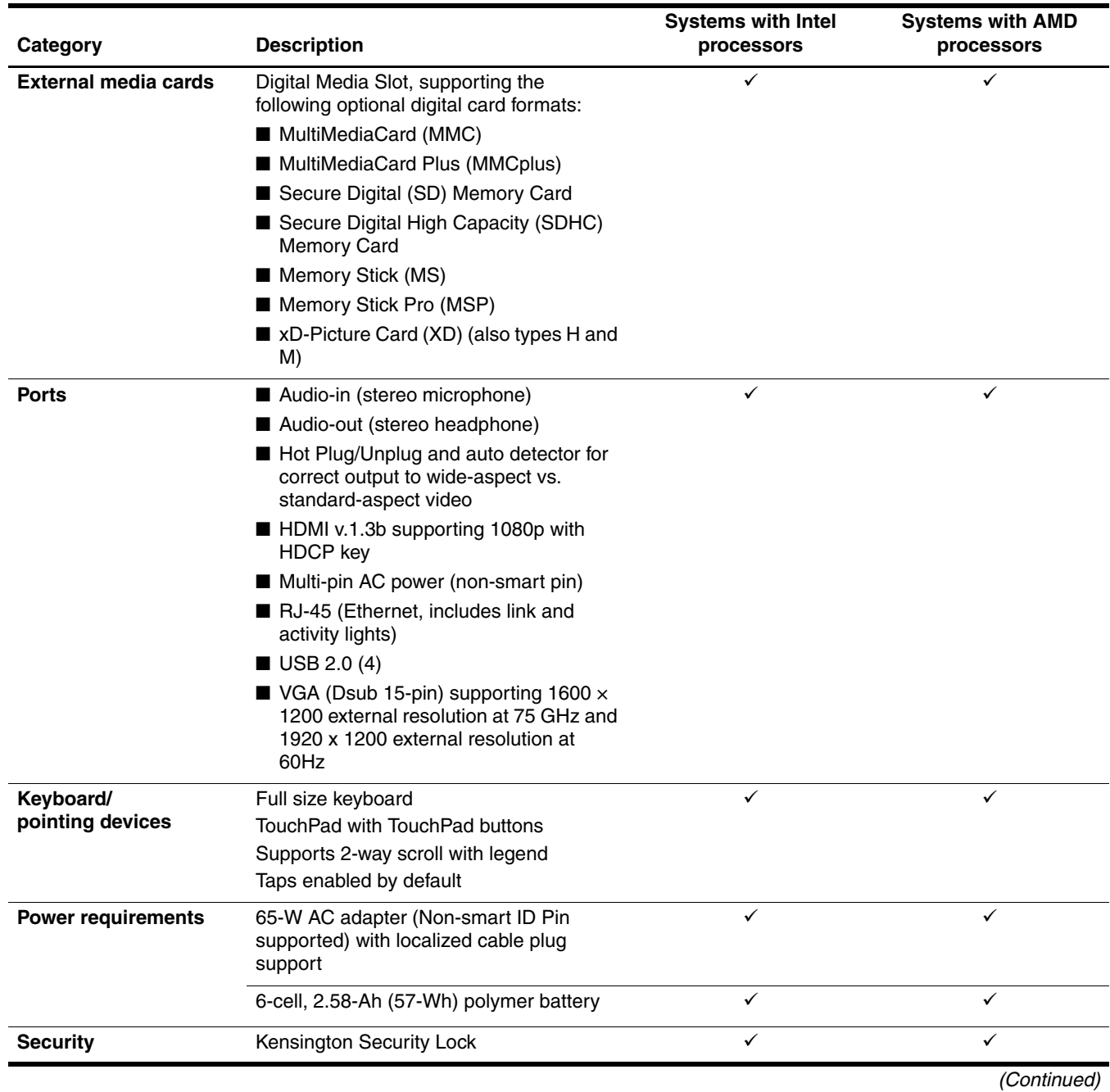

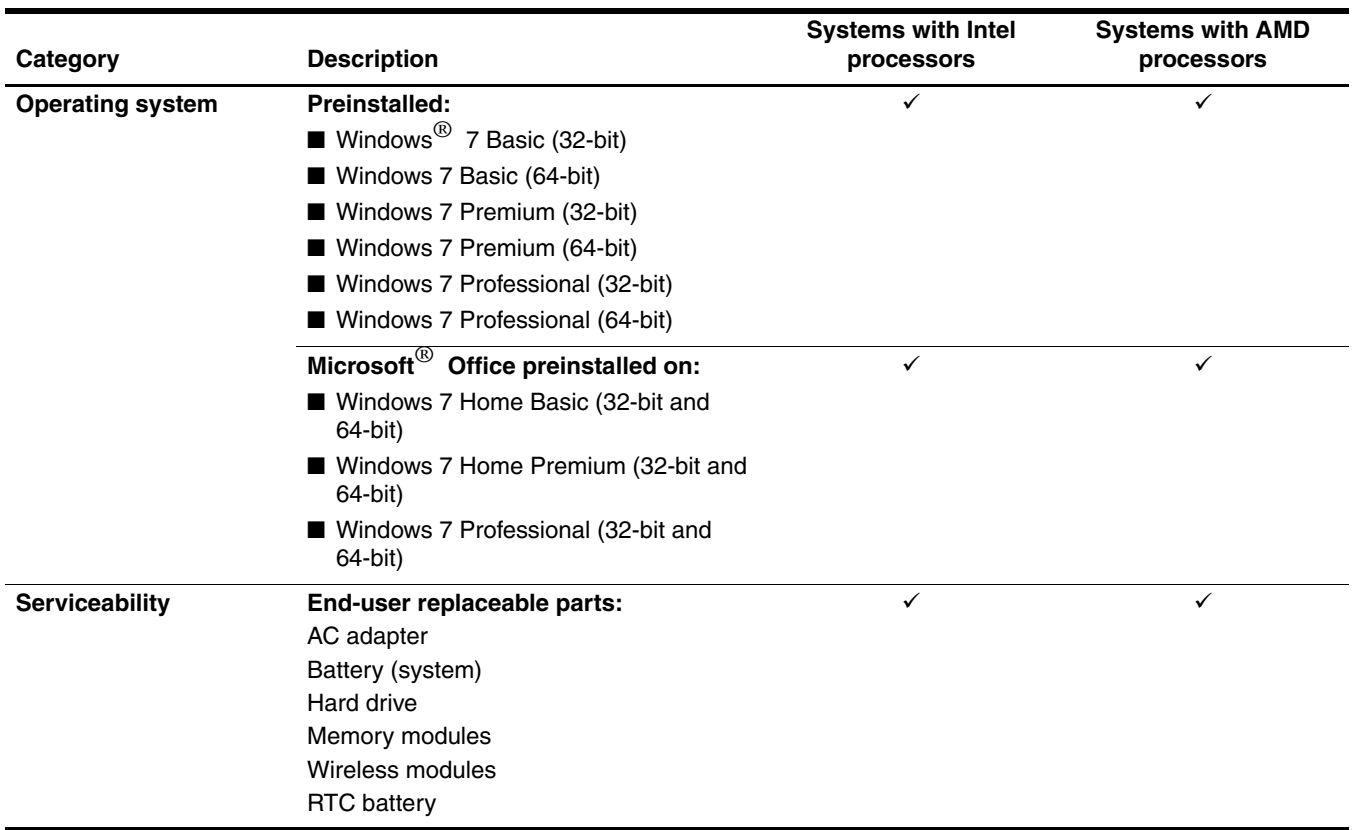

# **External component identification**

## **Top Components**

## **Pointing devices**

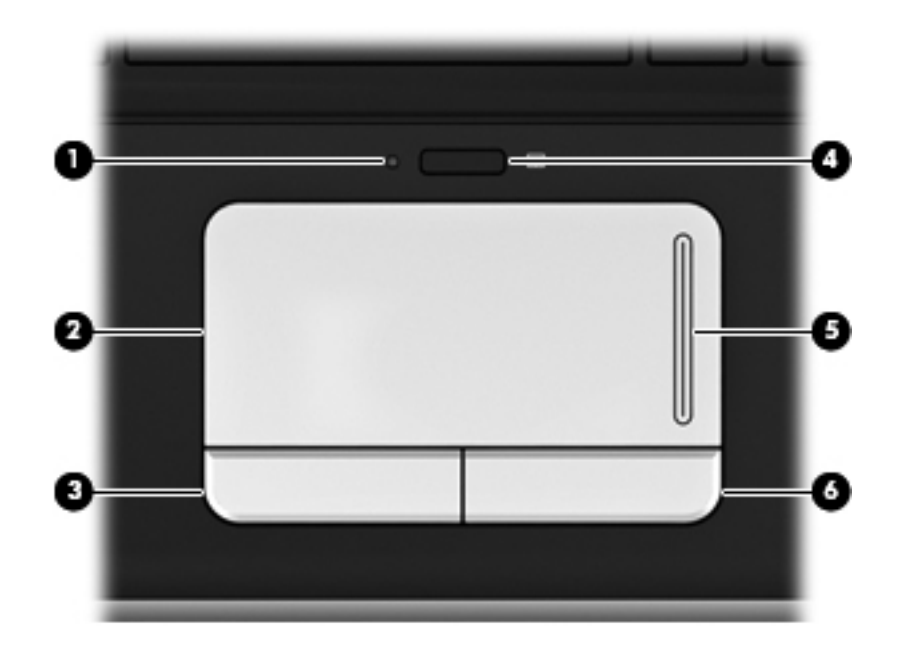

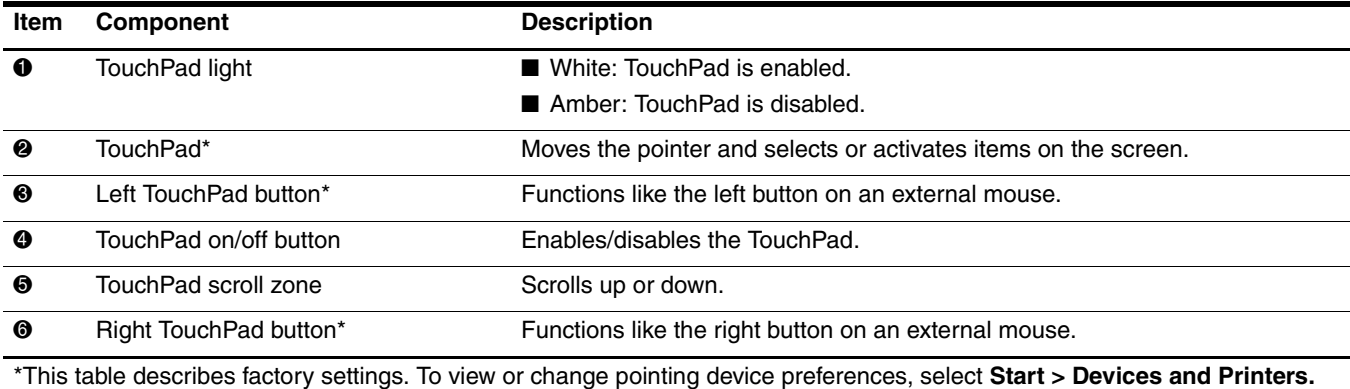

Then, right-click the device representing your computer, and click **Mouse settings**.

## **Lights**

✎Your computer may look slightly different from the illustration in this section.

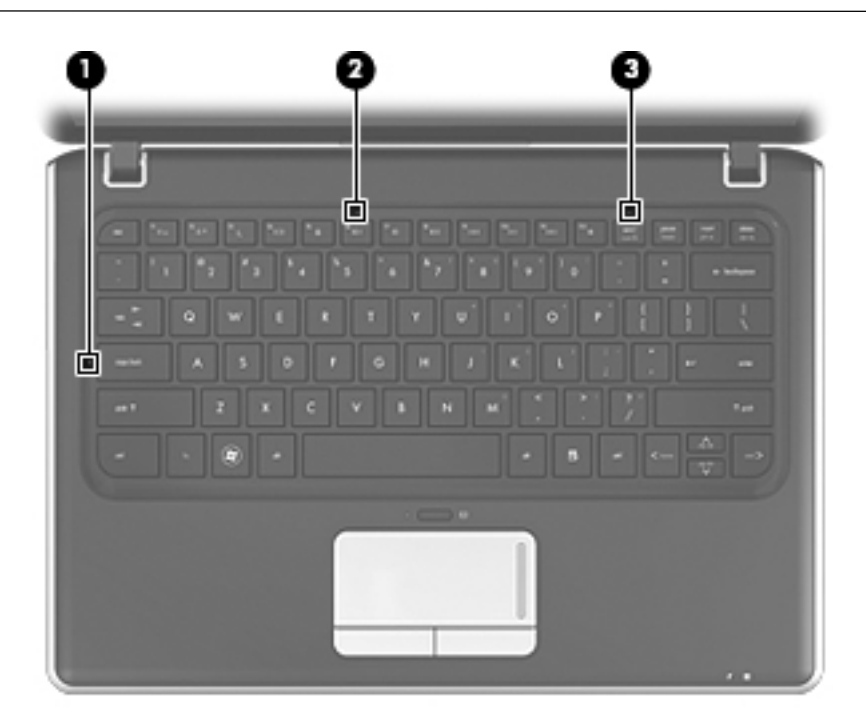

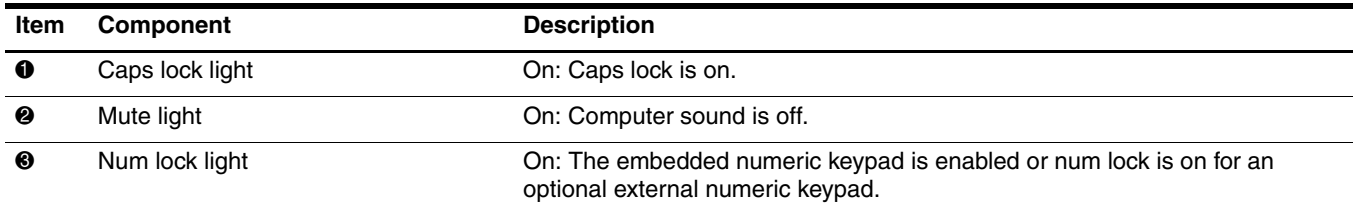

## **Keys**

✎Your computer may look slightly different from the illustration in this section.

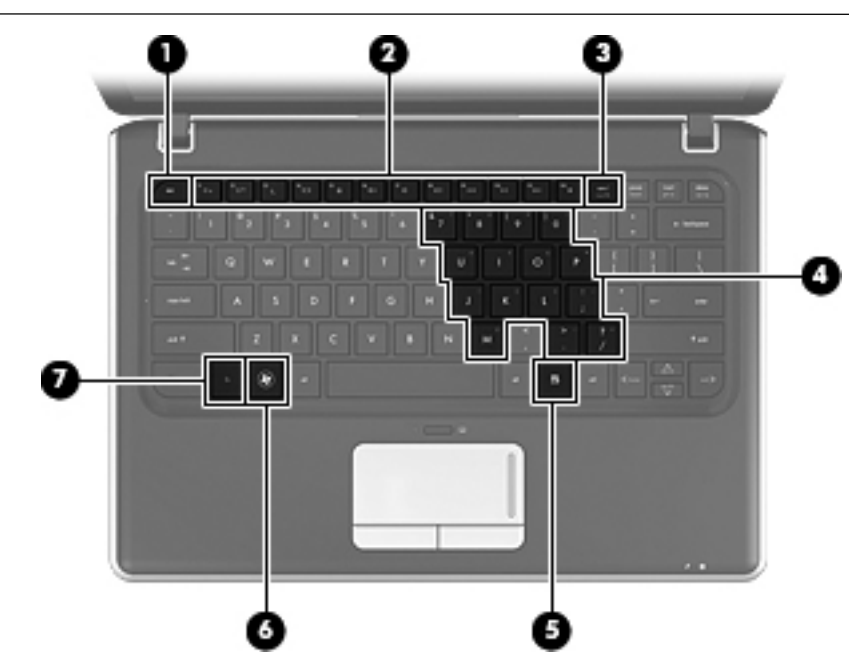

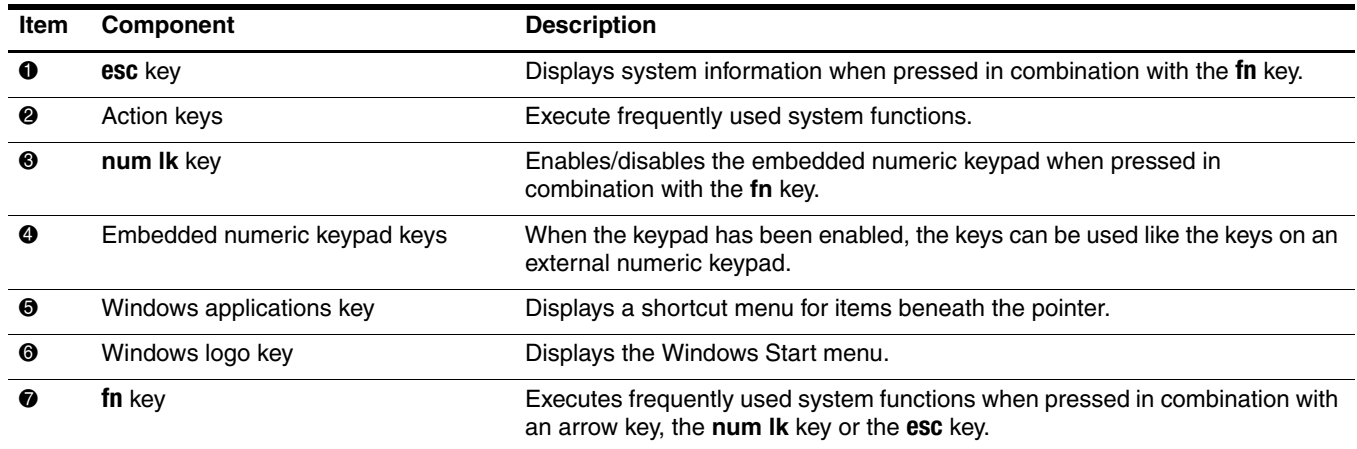

## **Front components**

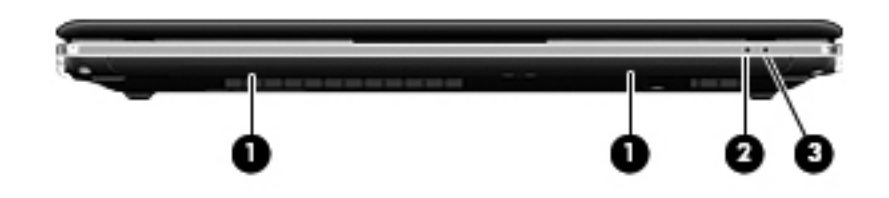

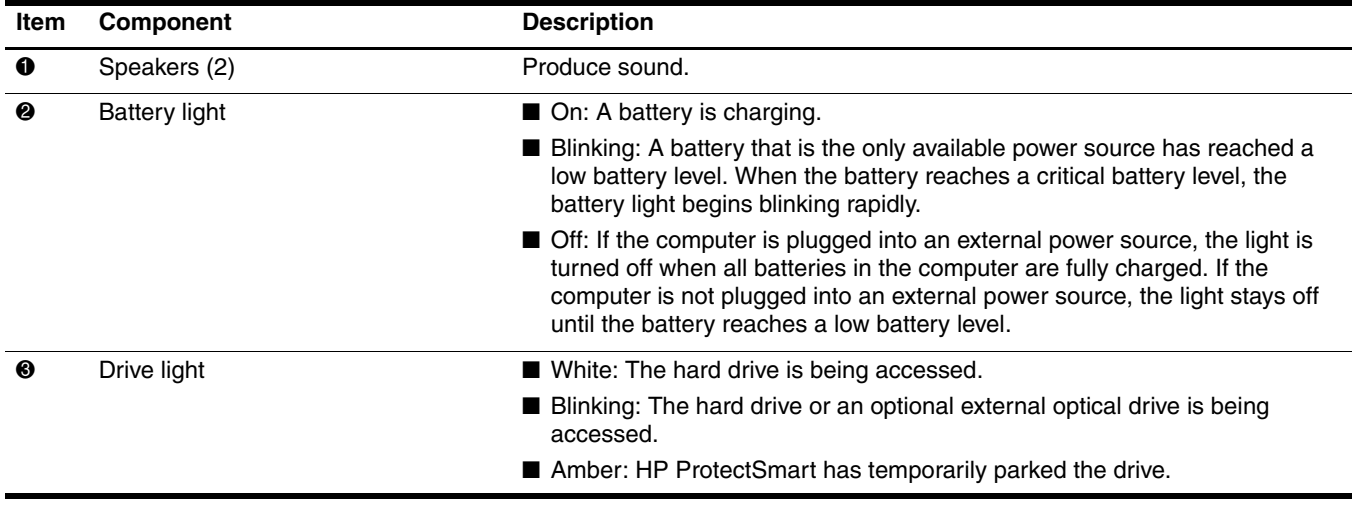

# **Right-side components**

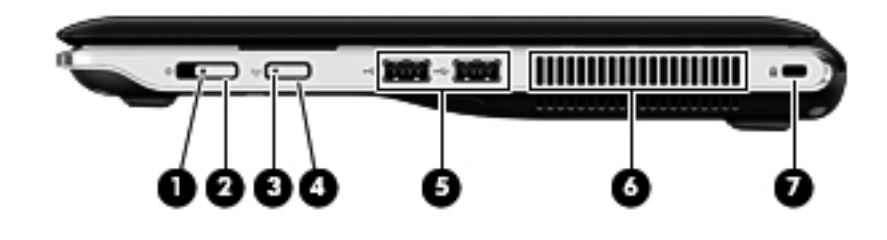

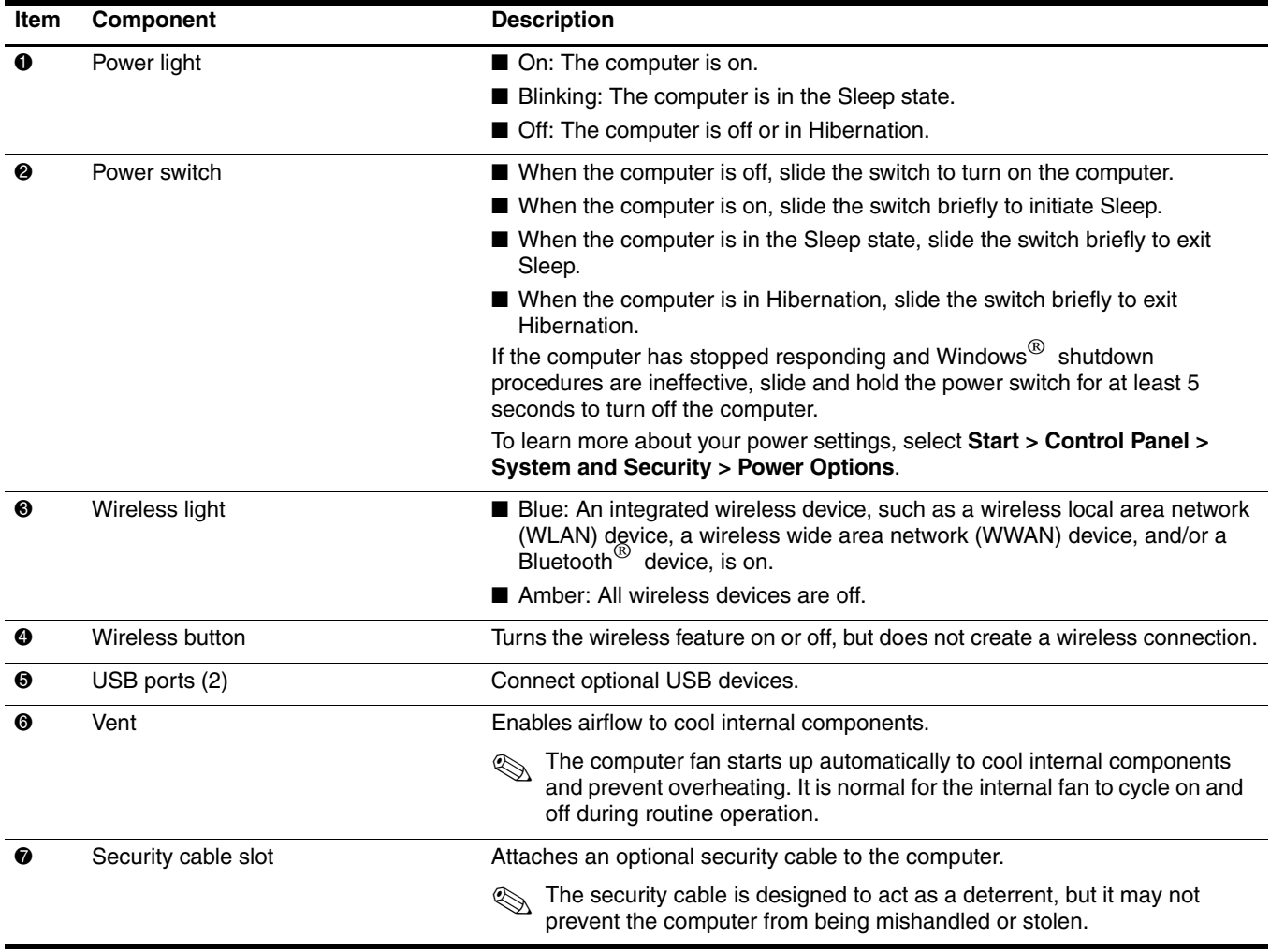

# **Left-side components**

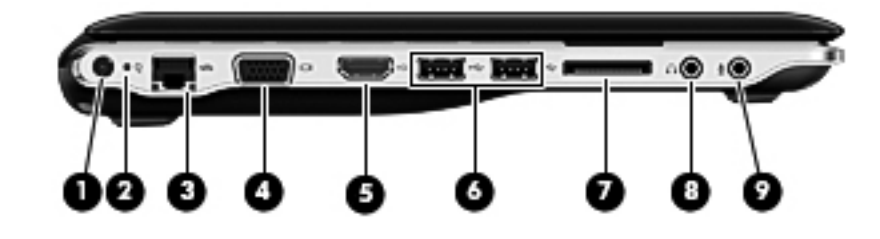

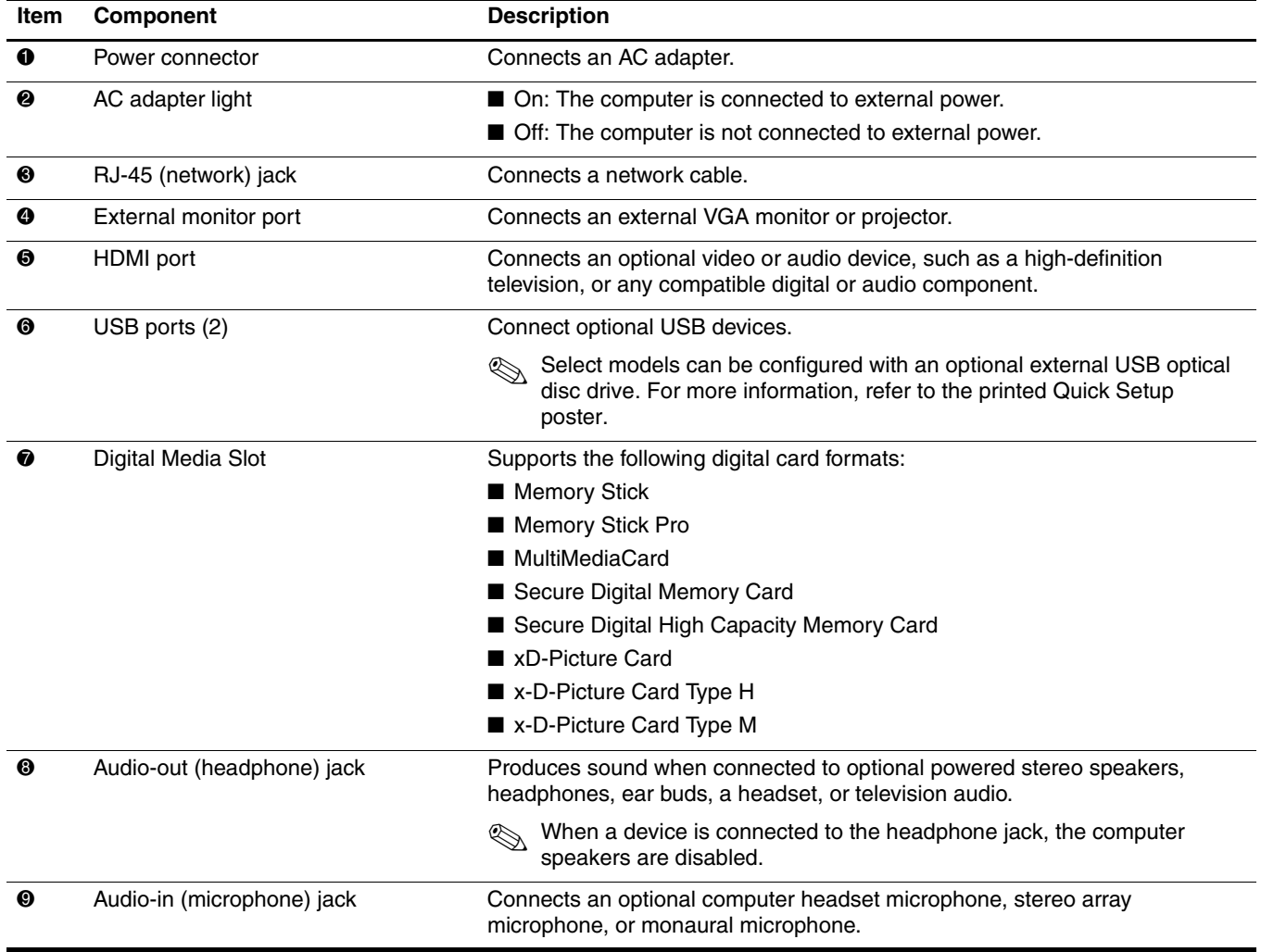

# **Bottom components**

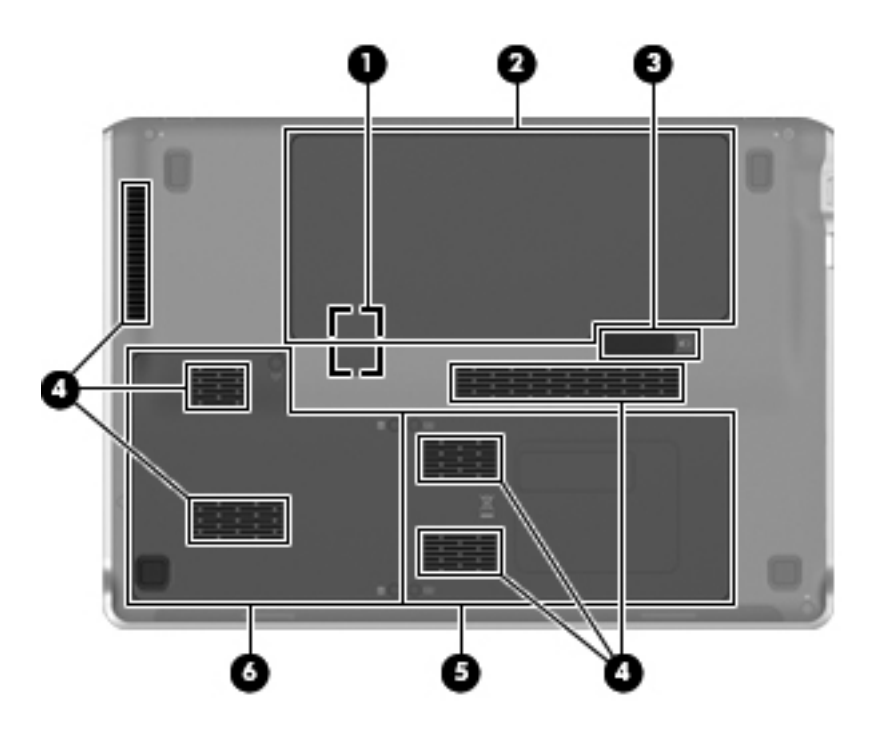

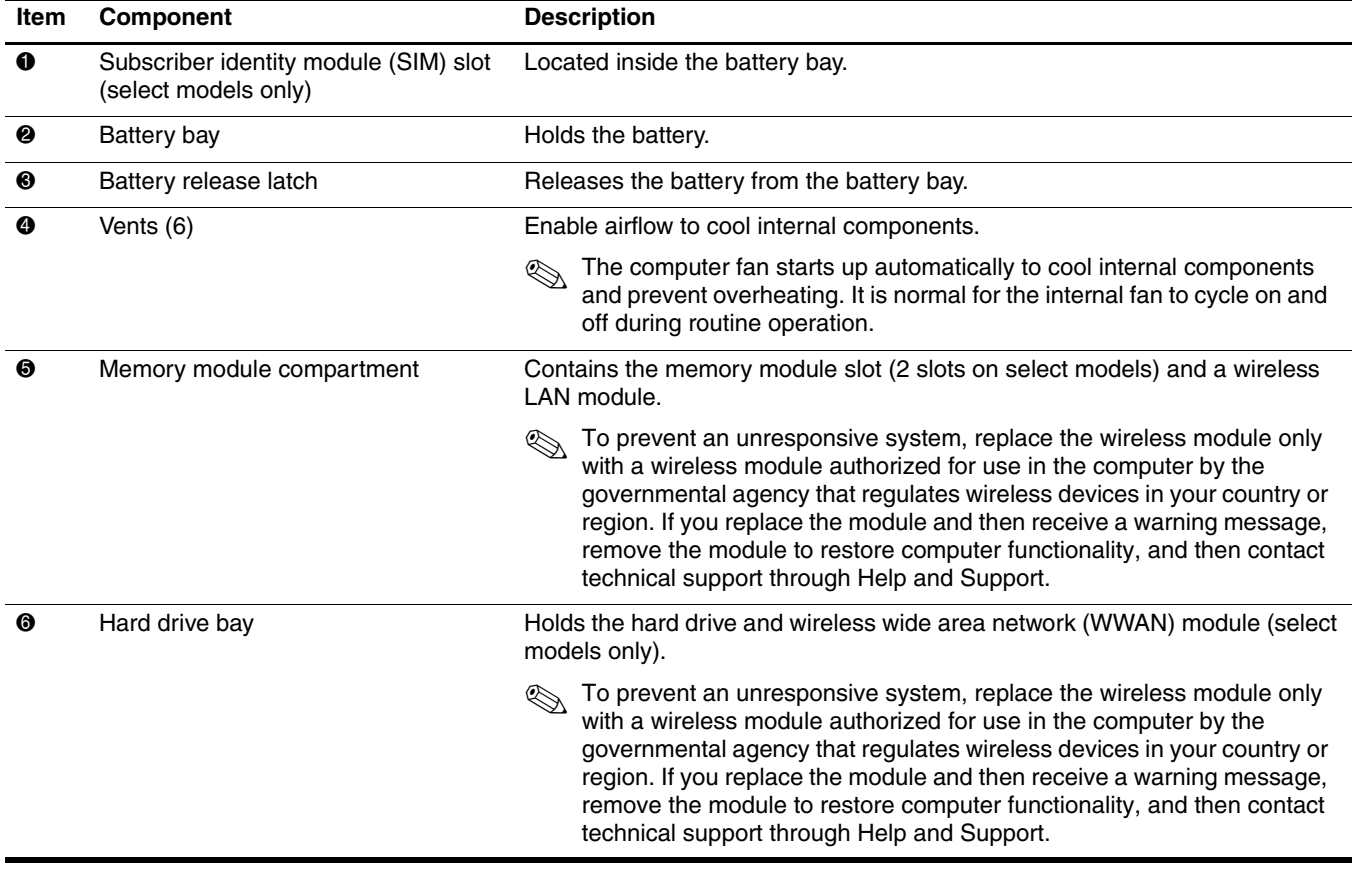

# **Display components**

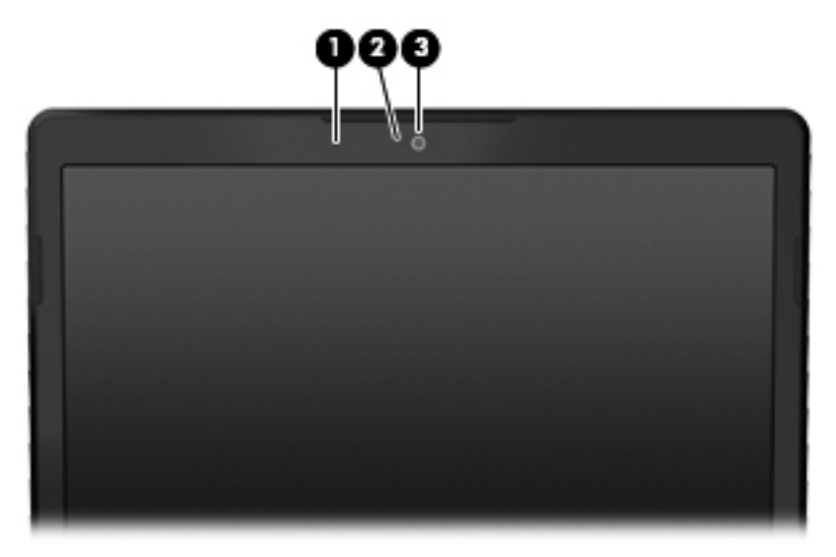

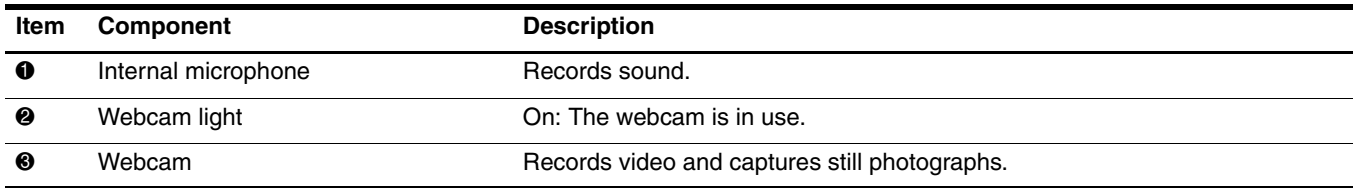

## **Wireless antennas**

✎Your computer may look slightly different from the illustration in this section.

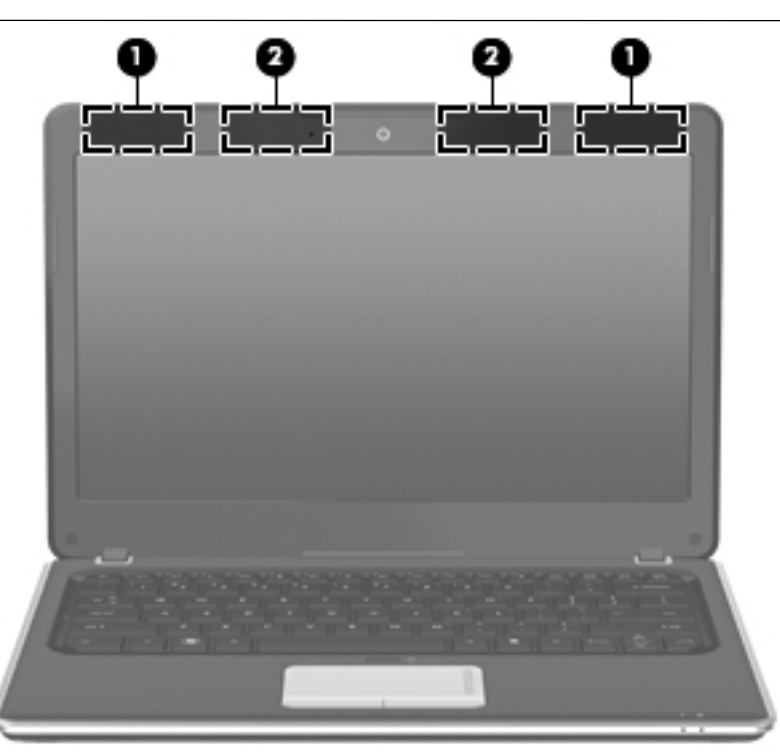

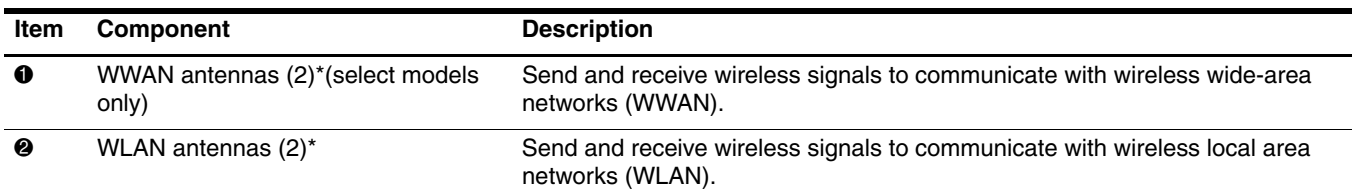

\*The antennas are not visible from the outside of the device. For optimal transmission, keep the areas immediately around the antennas free from obstructions.

To see wireless regulation notices, refer to the section of the *Regulatory, Safety and Environmental Notices* that applies to your country or region. These notices are located in Help and Support.

# **Additional hardware components**

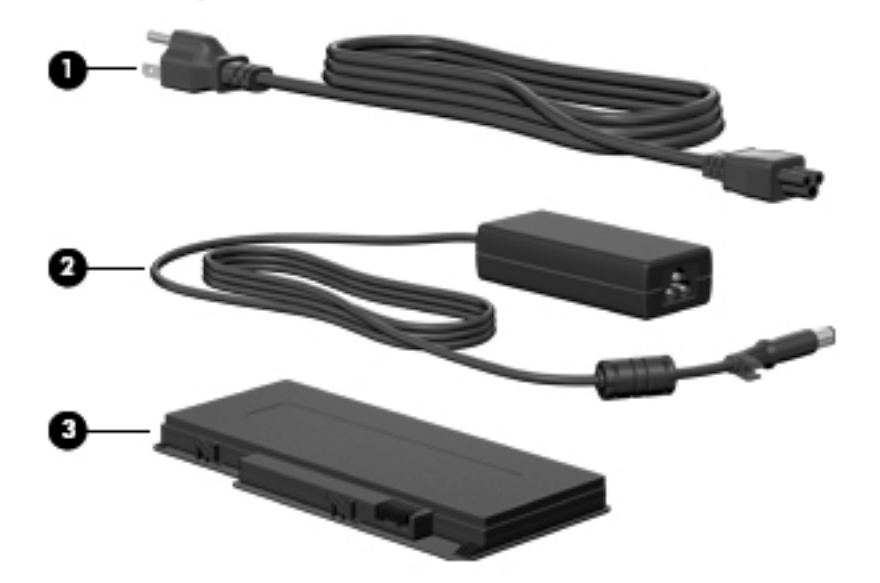

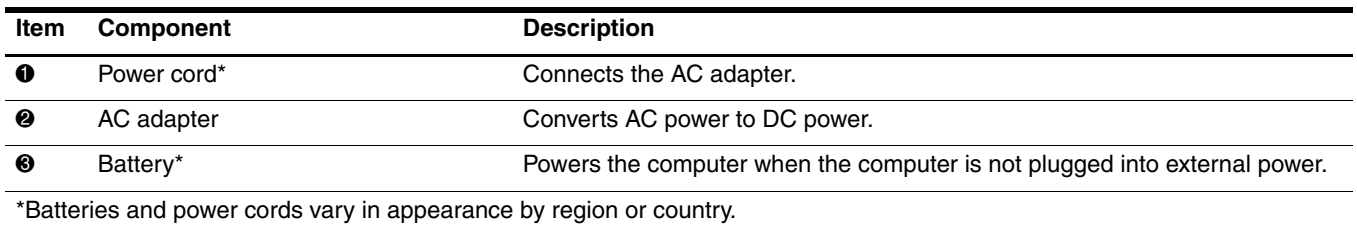

# **Illustrated parts catalog**

## **Service tag**

When ordering parts or requesting information, provide the computer serial number and model number provided on the service tag.

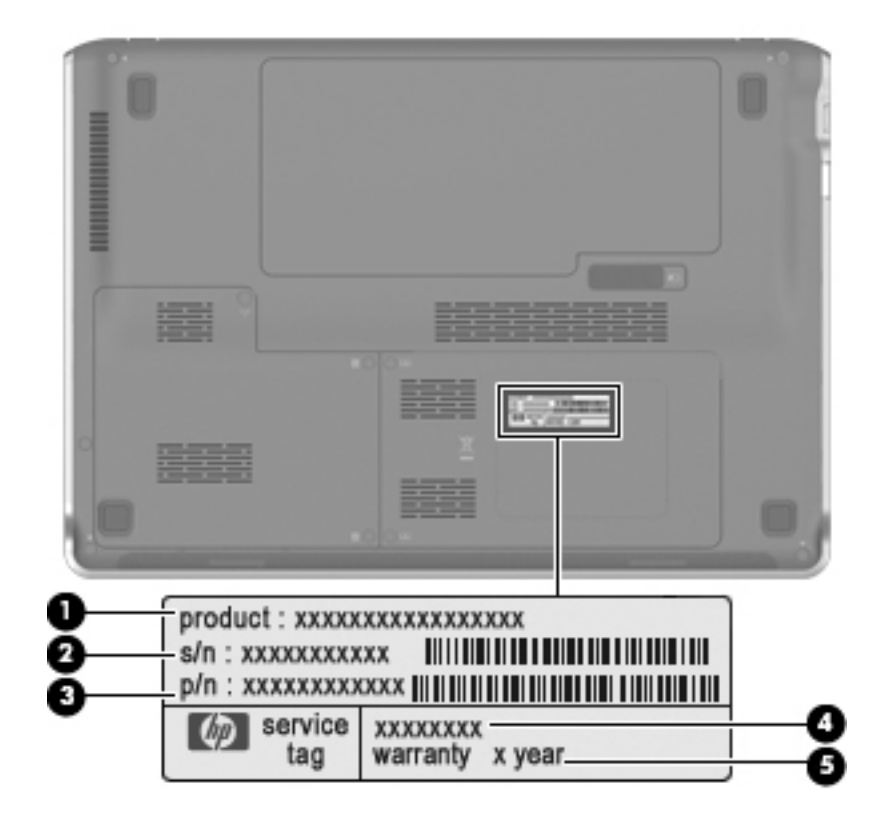

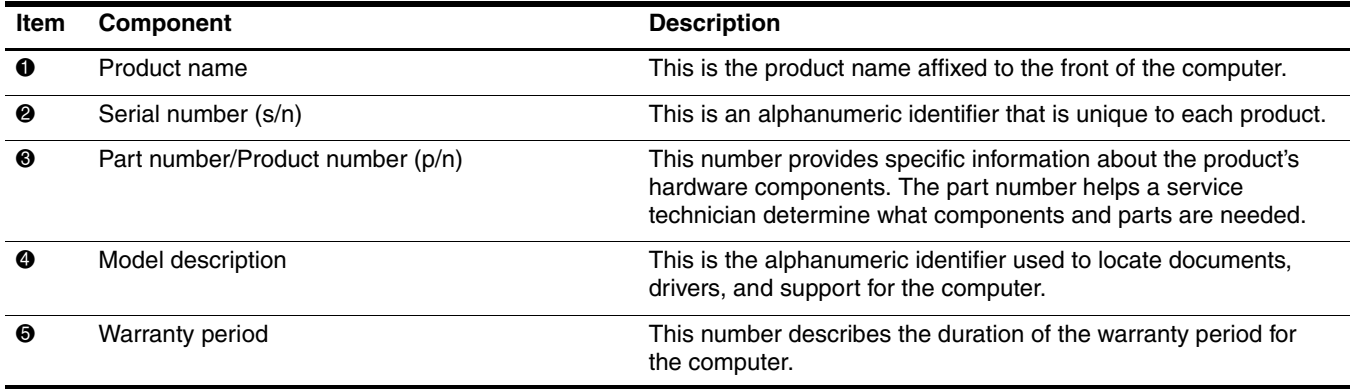

# **Computer major components**

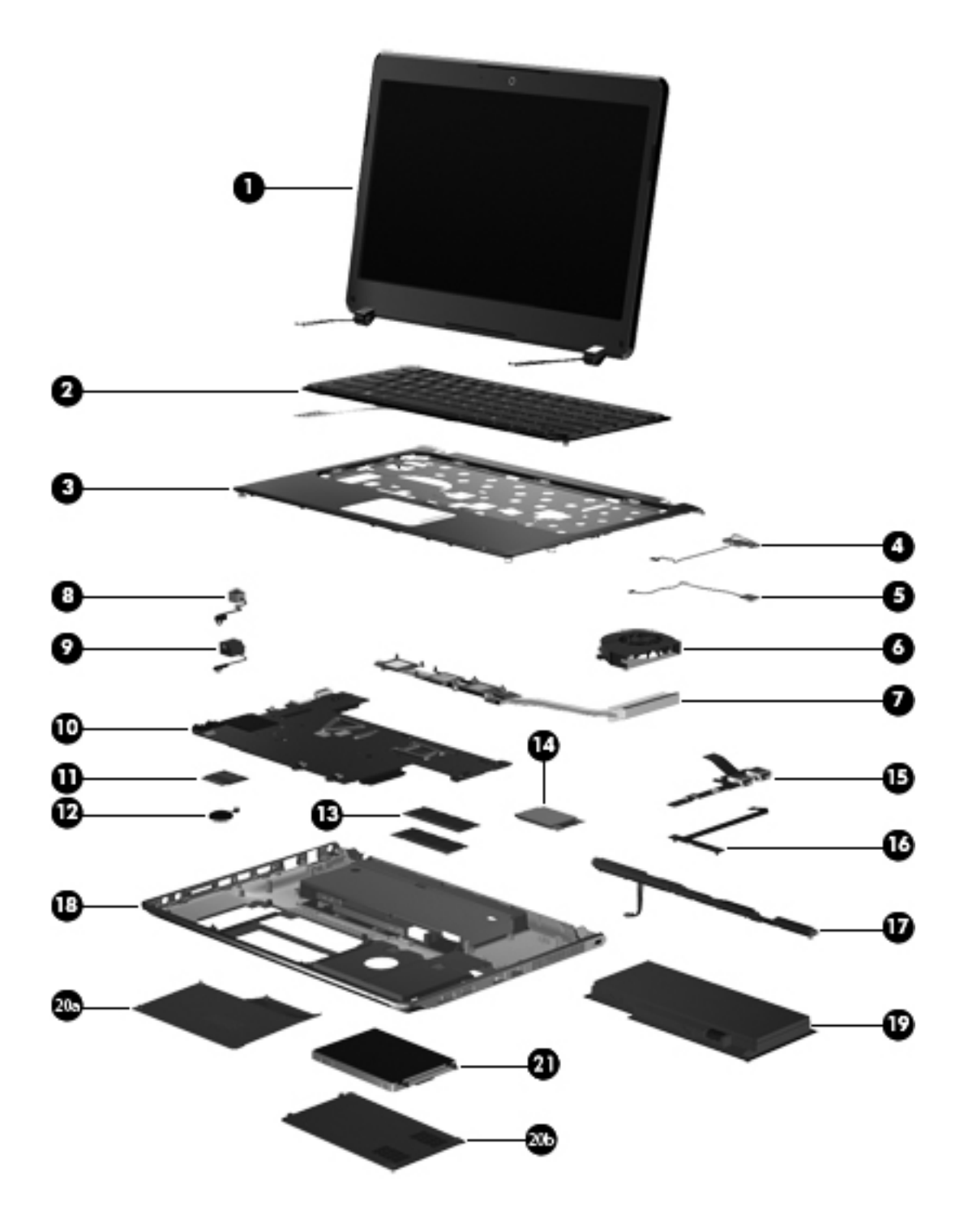

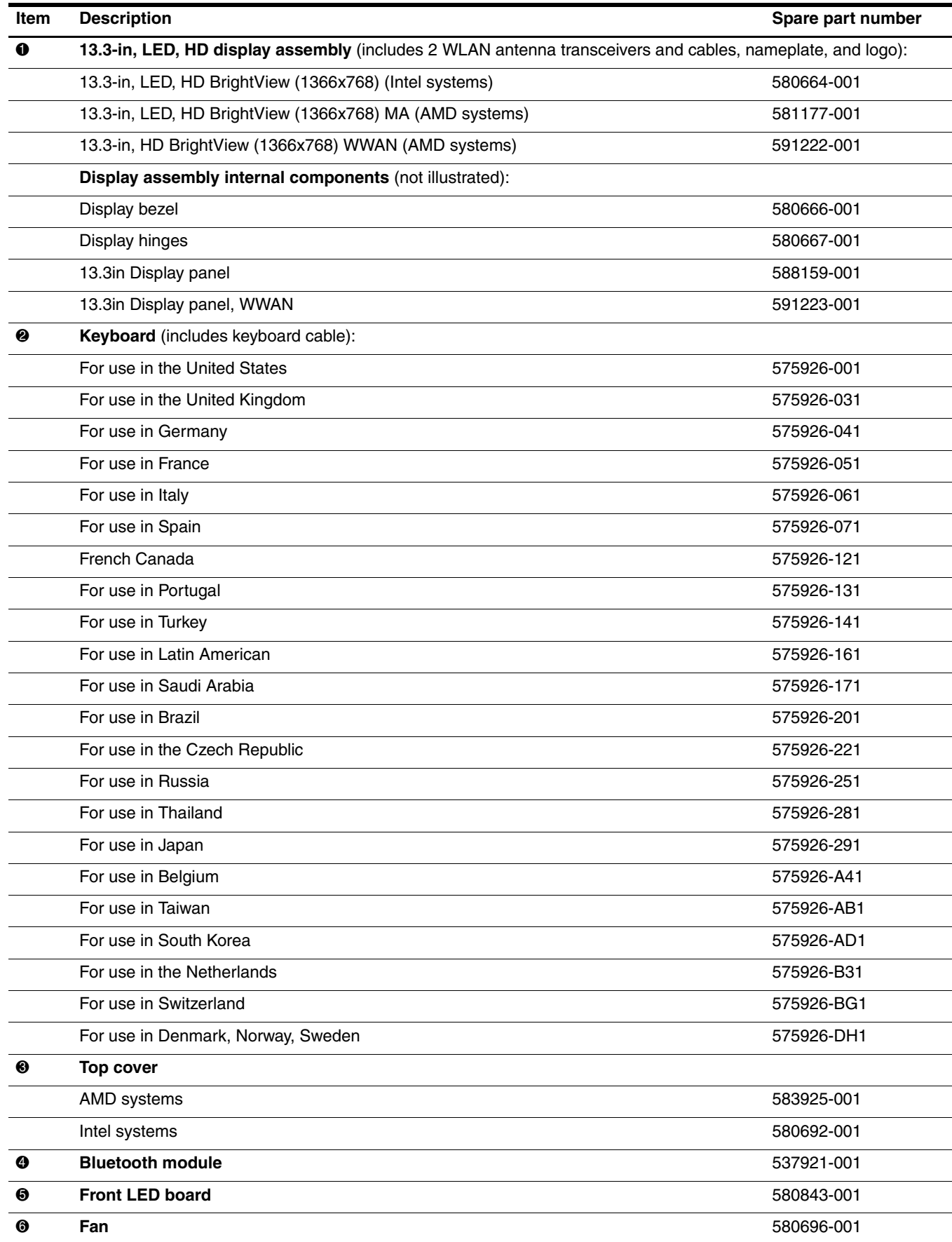

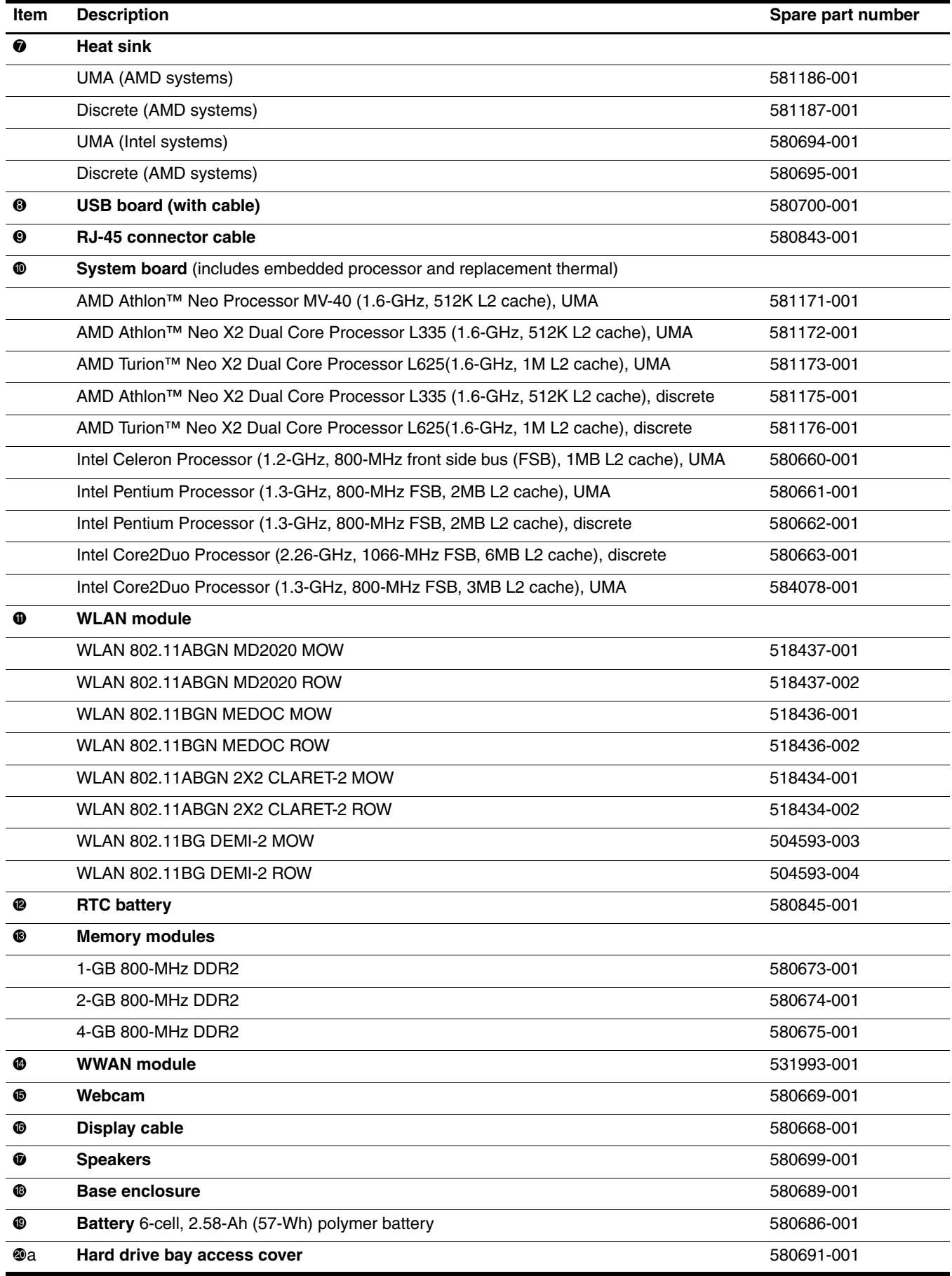

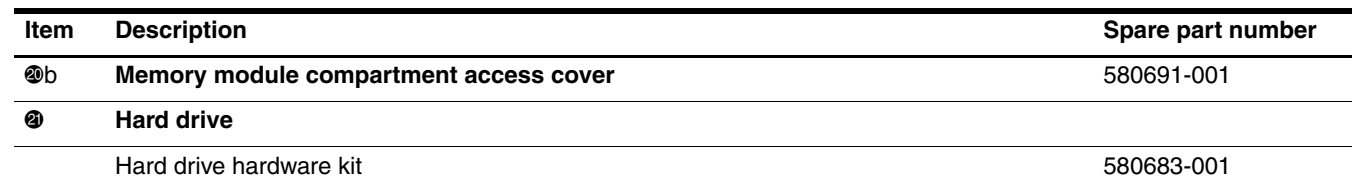

## **Plastics kit**

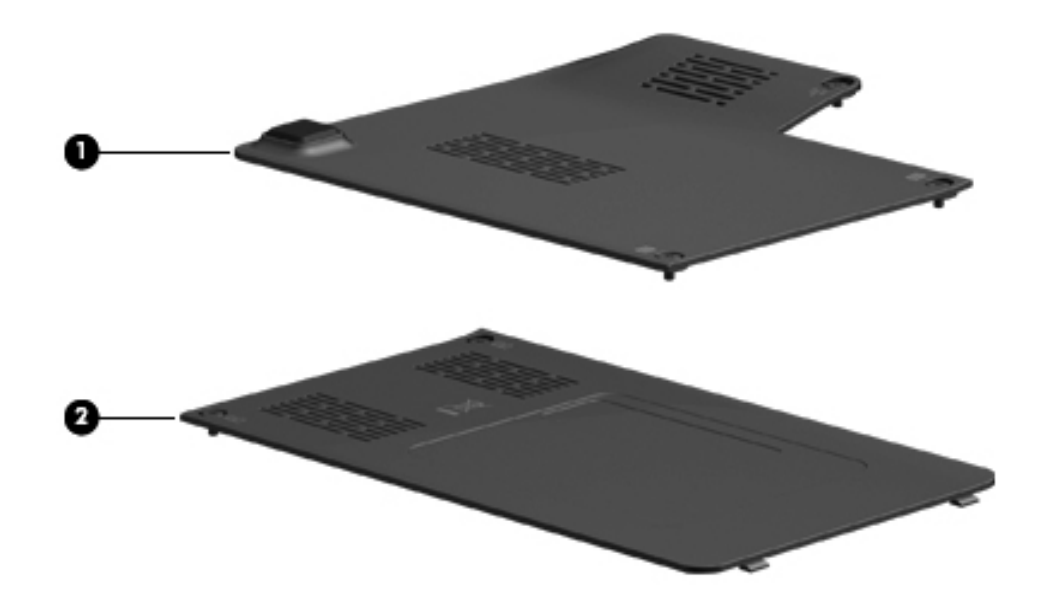

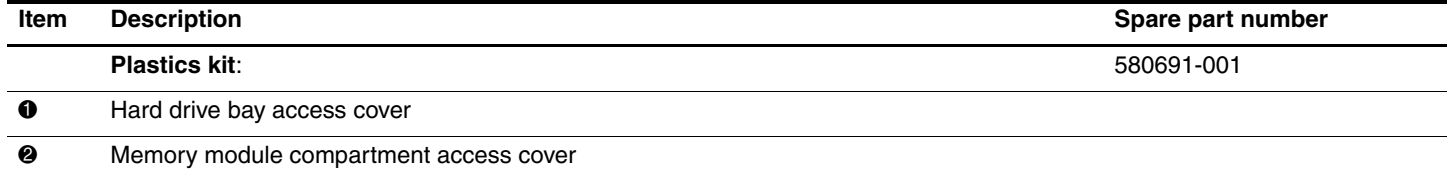

LED board with cable

## **Cable kit**

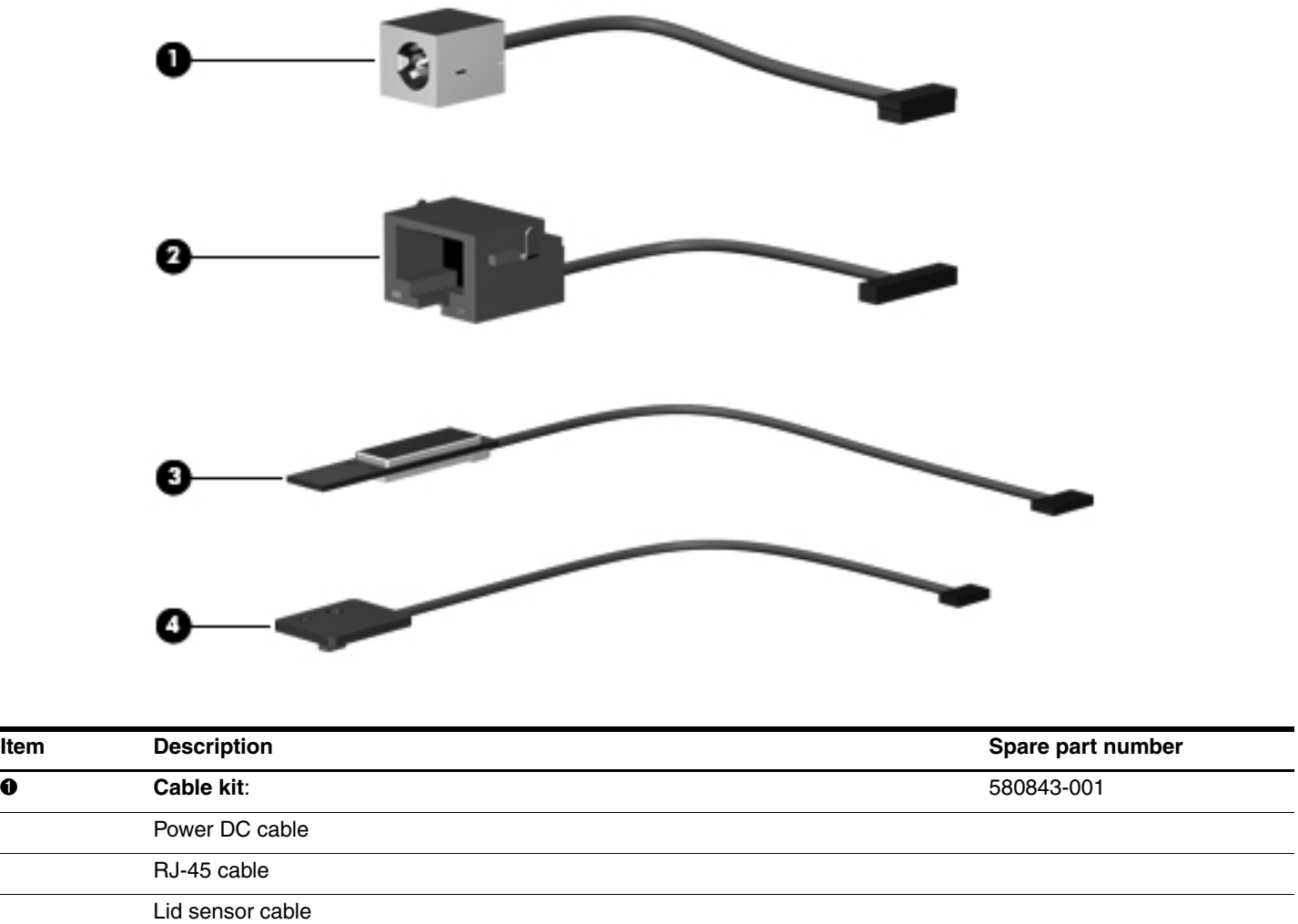

# **Mass storage devices**

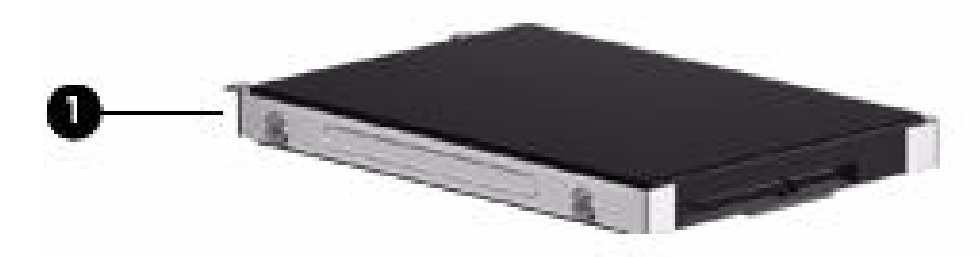

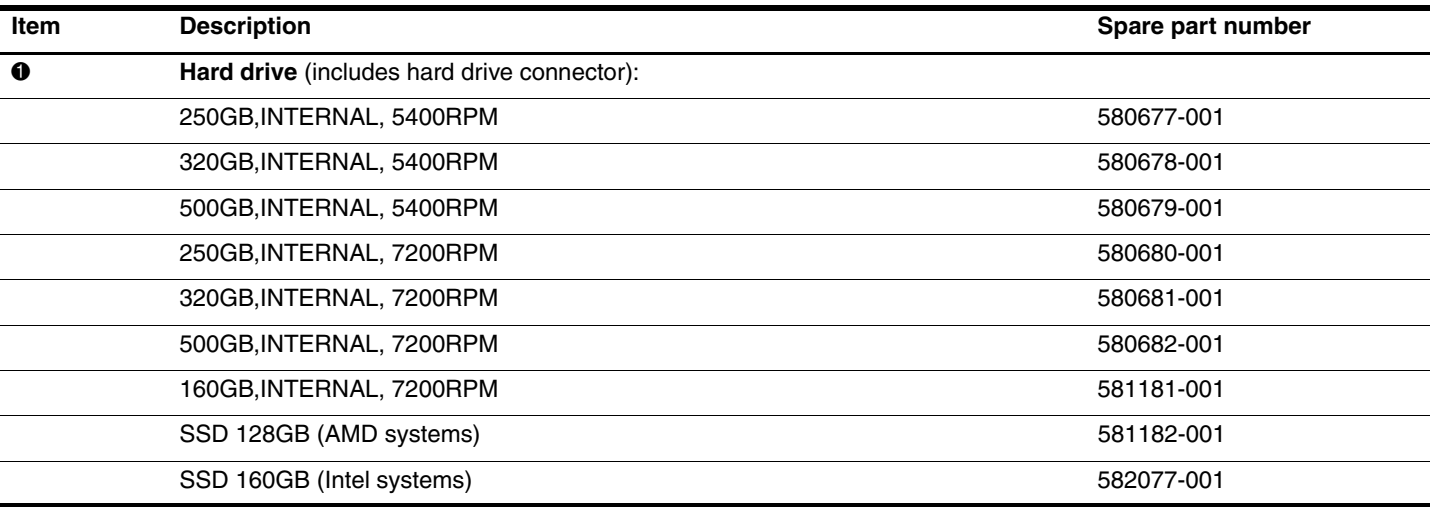

# **Miscellaneous parts**

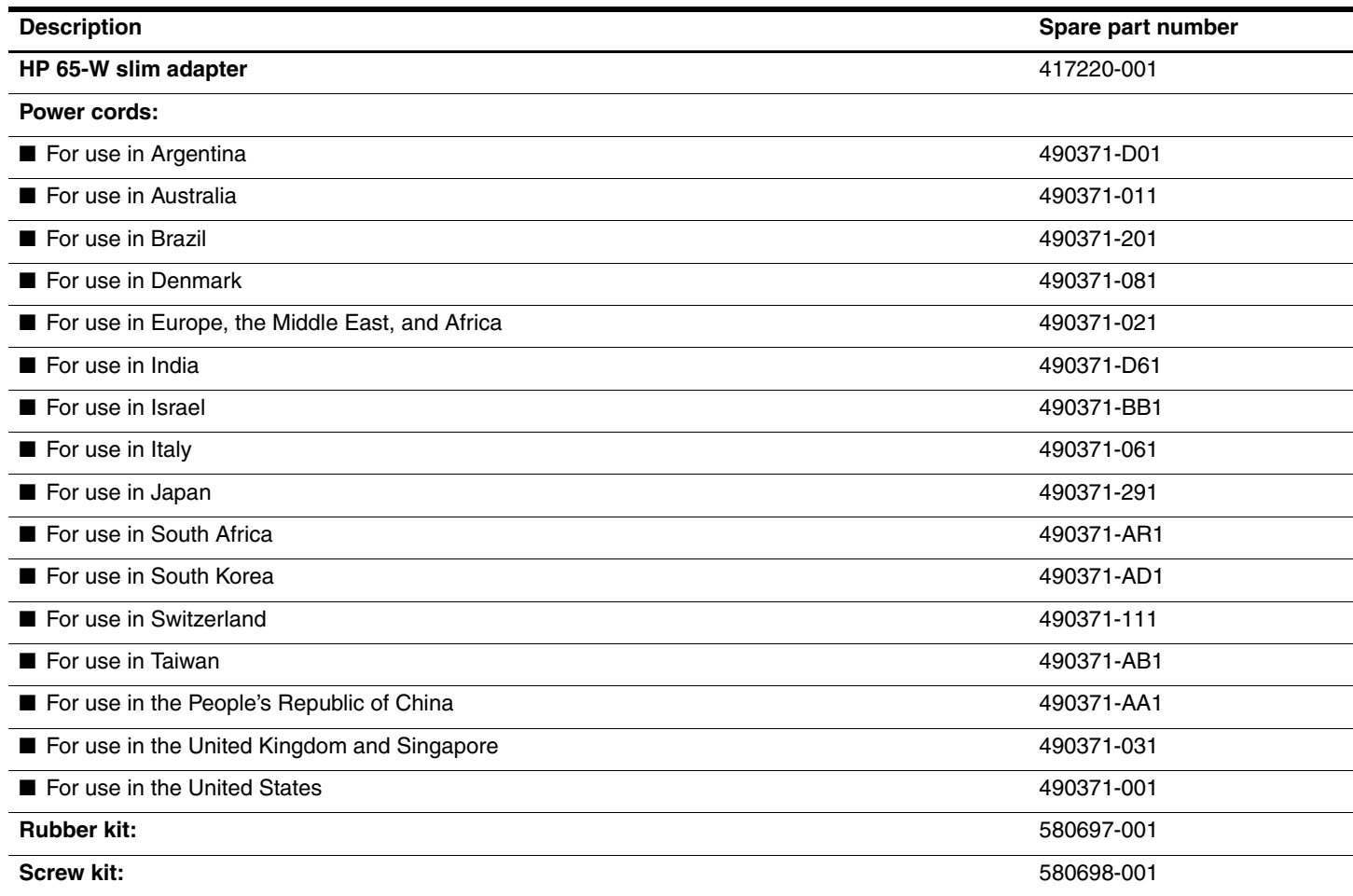

■ Phillips PM2.5×2.5 screw

■ Phillips PM2.0×2.5 screw

■ Phillips PM2.0×5.0 screw

- Phillips PM2.0×3.5 screw
- Phillips PM2.5×4.0 screw
- Phillips PM2.5×6.0 screw

■ Phillips PM2.5×10.0 screw

■ Phillips PM2.5×3.0 screw

■ Phillips PM2.0×3.0 broadhead screw

■ Phillips PM2.0×2.0 broadhead screw

■ Phillips PM2.5×5.0 screw

# **Sequential part number listing**

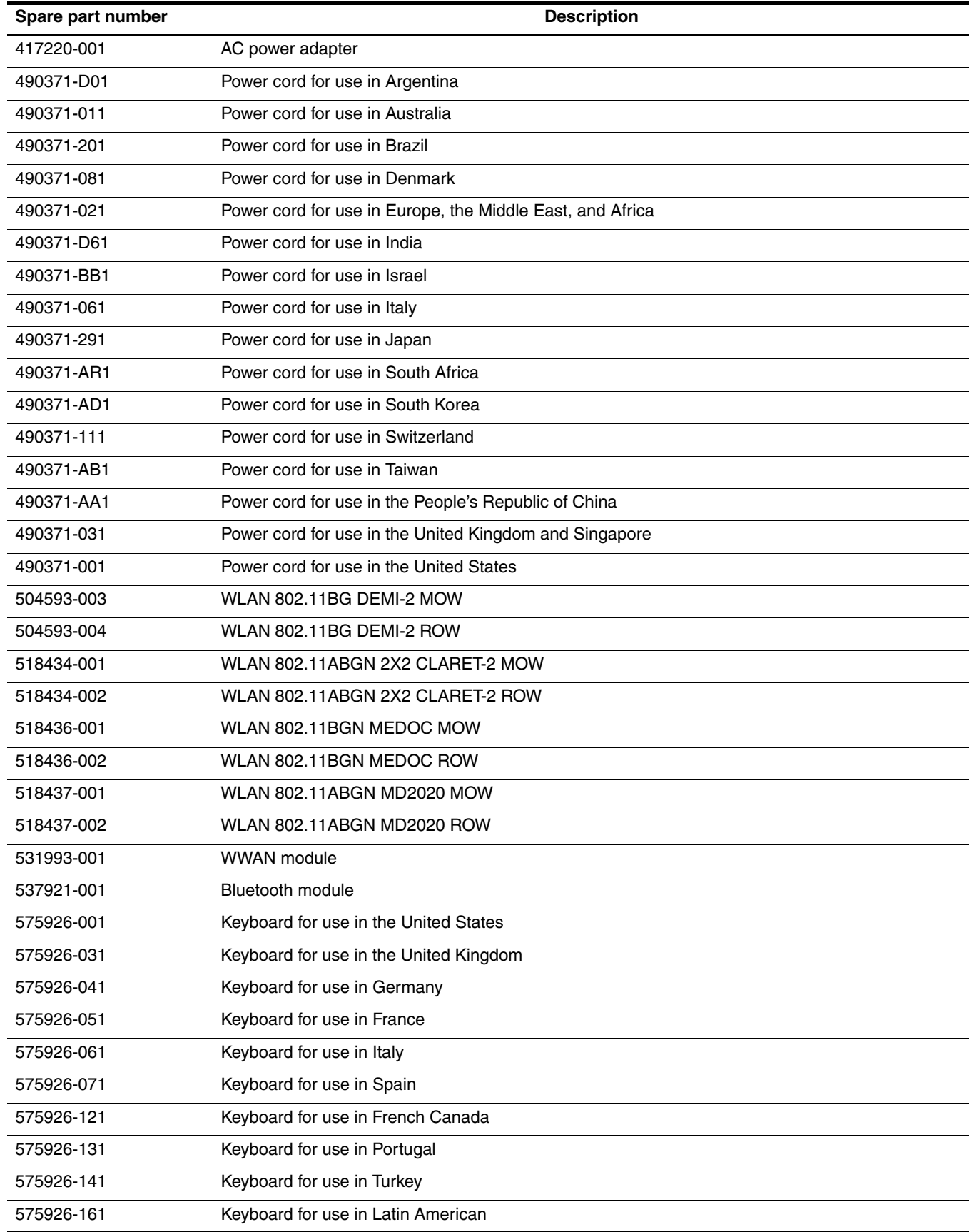

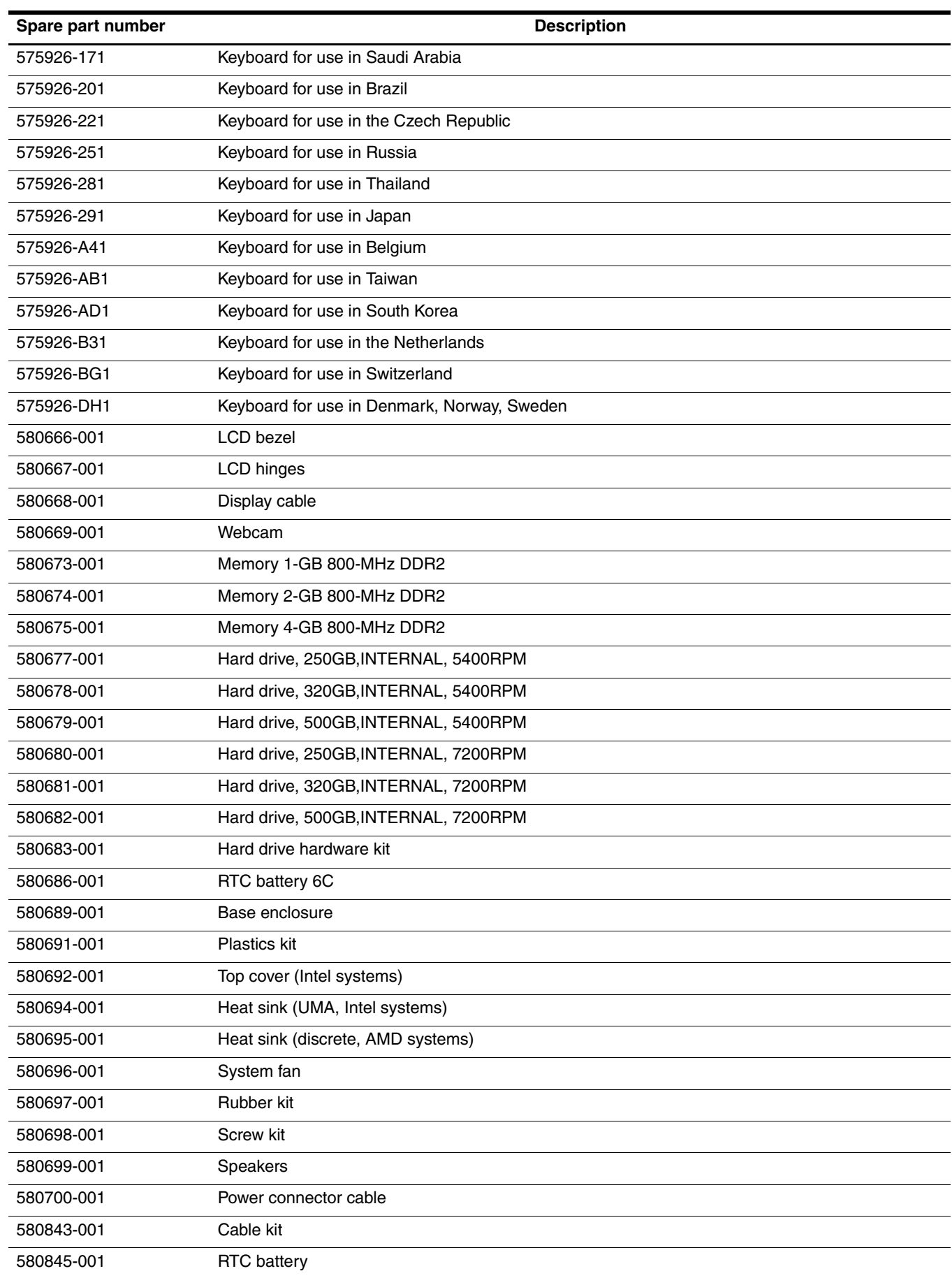

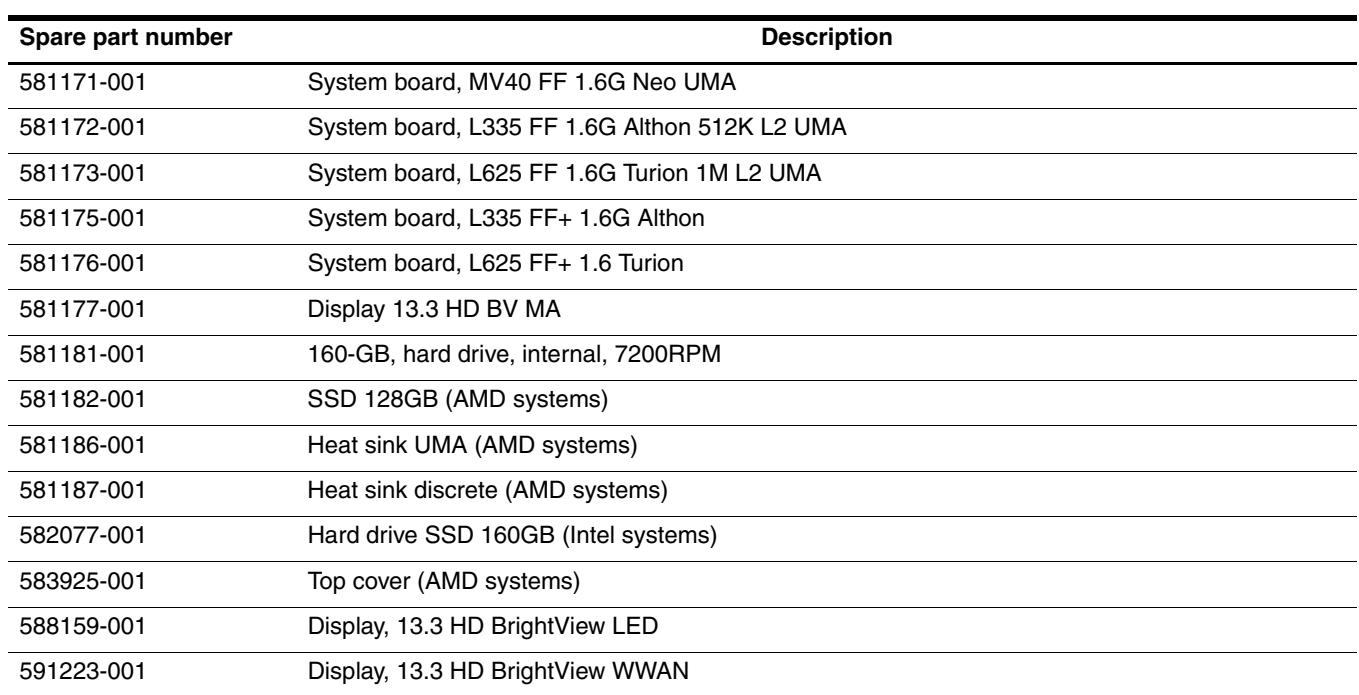
# **Removal and replacement procedures**

### **Preliminary replacement requirements**

#### **Tools required**

You will need the following tools to complete the removal and replacement procedures:

- Phillips P0 screwdriver
- **Tweezers**

#### **Service considerations**

The following sections include some of the considerations that you must keep in mind during disassembly and assembly procedures.

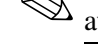

As you remove each subassembly from the computer, place the subassembly (and all accompanying screws) away from the work area to prevent damage.

#### **Plastic parts**

**CAUTION:** Using excessive force during disassembly and reassembly can damage plastic parts. Use care when handling the plastic parts. Apply pressure only at the points designated in the maintenance instructions.

#### **Cables and connectors**

Ä**CAUTION:** When servicing the computer, be sure that cables are placed in their proper locations during the reassembly process. Improper cable placement can damage the computer.

Cables must be handled with extreme care to avoid damage. Apply only the tension required to unseat or seat the cables during removal and insertion. Handle cables by the connector whenever possible. In all cases, avoid bending, twisting, or tearing cables. Be sure that cables are routed in such a way that they cannot be caught or snagged by parts being removed or replaced. Handle flex cables with extreme care; these cables tear easily.

### **Drive handling**

**CAUTION:** Drives are fragile components that must be handled with care. To prevent damage to the computer, damage to a drive, or loss of information, observe these precautions:

- Before removing or inserting a hard drive, shut down the computer. If you are unsure whether the computer is off or in Hibernation, turn the computer on, and then shut it down through the operating system.
- Before handling a drive, be sure that you are discharged of static electricity. While handling a drive, avoid touching the connector.
- Before removing a diskette drive or optical drive, be sure that a diskette or disc is not in the drive and be sure that the optical drive tray is closed.
- Handle drives on surfaces covered with at least one inch of shock-proof foam.
- Avoid dropping drives from any height onto any surface.
- After removing a hard drive, an optical drive, or a diskette drive, place it in a static-proof bag.
- Avoid exposing a hard drive to products that have magnetic fields, such as monitors or speakers.
- Avoid exposing a drive to temperature extremes or liquids.
- If a drive must be mailed, place the drive in a bubble pack mailer or other suitable form of protective packaging and label the package "FRAGILE."

### **Grounding guidelines**

#### **Electrostatic discharge damage**

Electronic components are sensitive to electrostatic discharge (ESD). Circuitry design and structure determine the degree of sensitivity. Networks built into many integrated circuits provide some protection, but in many cases, ESD contains enough power to alter device parameters or melt silicon junctions.

A discharge of static electricity from a finger or other conductor can destroy static-sensitive devices or microcircuitry. Even if the spark is neither felt nor heard, damage may have occurred.

An electronic device exposed to ESD may not be affected at all and can work perfectly throughout a normal cycle. Or, the device may function normally for a while, and then degrade in the internal layers, reducing its life expectancy.

Ä**CAUTION:** To prevent damage to the computer when you are removing or installing internal components, observe these precautions:

- Keep components in their electrostatic-safe containers until you are ready to install them.
- Use nonmagnetic tools.
- Before touching an electronic component, discharge static electricity by using the quidelines described in this section.
- Avoid touching pins, leads, and circuitry. Handle electronic components as little as possible.
- If you remove a component, place it in an electrostatic-safe container.

The following table shows how humidity affects the electrostatic voltage levels generated by different activities.

**CAUTION:** A product can be degraded by as little as 700 V.

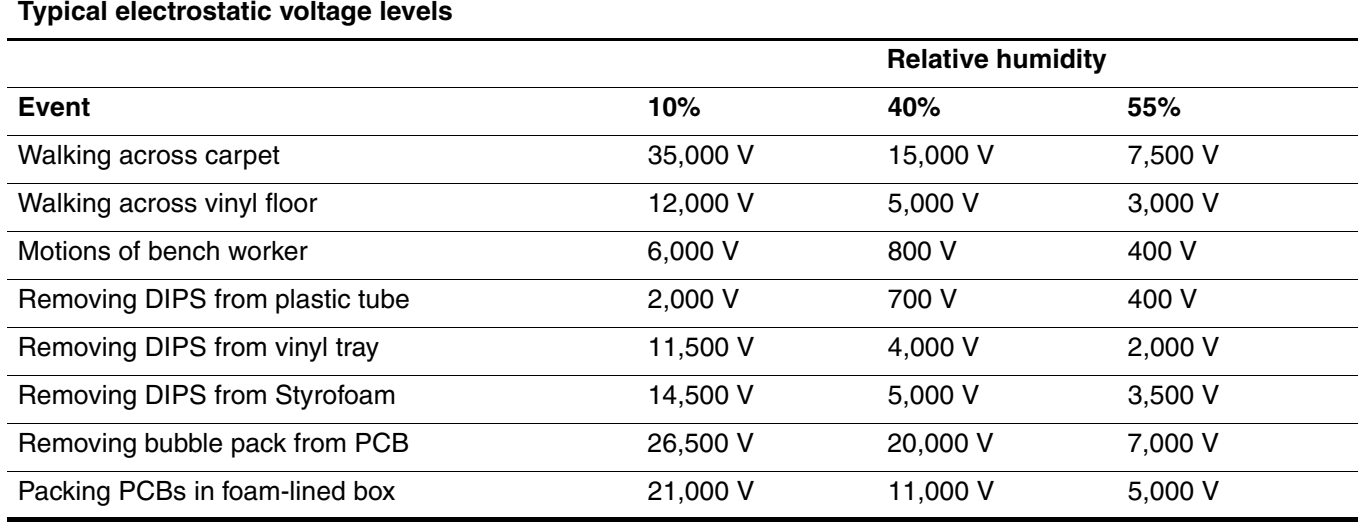

#### **Packaging and transporting guidelines**

Follow these grounding guidelines when packaging and transporting equipment:

- To avoid hand contact, transport products in static-safe tubes, bags, or boxes.
- Protect ESD-sensitive parts and assemblies with conductive or approved containers or packaging.
- Keep ESD-sensitive parts in their containers until they arrive at static-free workstations.
- Place items on a grounded surface before them from their containers.
- Always be properly grounded when touching a component or assembly.
- Store reusable ESD-sensitive parts from assemblies in protective packaging or nonconductive foam.
- Use transporters and conveyors made of antistatic belts and roller bushings. Be sure that mechanized equipment used for moving materials is wired to ground, and that proper materials are selected to avoid static charging. When grounding is not possible, use an ionizer to dissipate electric charges.

#### **Workstation guidelines**

Follow these workstation grounding guidelines:

- Cover the workstation with approved static-shielding material.
- Use a wrist strap connected to a properly grounded work surface, and use properly grounded tools and equipment.
- Use conductive field service tools, such as cutters, screwdrivers, and vacuums.
- When fixtures must directly contact dissipative surfaces, use fixtures made only of static-safe materials.
- Keep the work area free of nonconductive materials, such as ordinary plastic assembly aids and Styrofoam.
- Handle ESD-sensitive components, parts, and assemblies by the case or PCM laminate. Handle these items only at static-free workstations.
- Avoid contact with pins, leads, or circuitry.
- Turn off power and input signals before inserting or removing connectors or test equipment.

#### **Equipment guidelines**

Grounding equipment must include either a wrist strap or a foot strap at a grounded workstation.

- When seated, wear a wrist strap connected to a grounded system. Wrist straps are flexible straps with a minimum of one megohm  $\pm 10\%$  resistance in the ground cords. To provide proper ground, wear a strap snugly against the skin at all times. On grounded mats with banana-plug connectors, use alligator clips to connect a wrist strap.
- When standing, use foot straps and a grounded floor mat. Foot straps (heel, toe, or boot straps) can be used at standing workstations and are compatible with most types of shoes or boots. On conductive floors or dissipative floor mats, use foot straps on both feet with a minimum of one megohm resistance between the operator and ground. To be effective, the conductive strips must be worn in contact with the skin.

The following grounding equipment is recommended to prevent electrostatic damage:

- Antistatic tape
- Antistatic smocks, aprons, and sleeve protectors
- Conductive bins and other assembly or soldering aids
- Nonconductive foam
- Conductive tabletop workstations with ground cords of one megohm resistance
- Static-dissipative tables or floor mats with hard ties to the ground
- Field service kits
- Static awareness labels
- Material-handling packages
- Nonconductive plastic bags, tubes, or boxes
- Metal tote boxes
- Electrostatic voltage levels and protective materials

The following table lists the shielding protection provided by antistatic bags and floor mats.

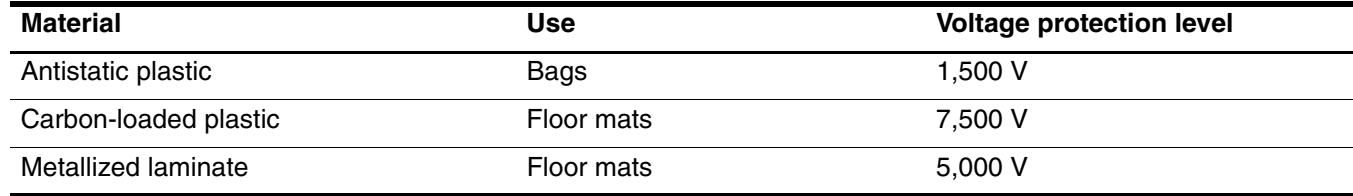

## **Component replacement procedures**

This chapter provides removal and replacement procedures.

There are as many screws of different sizes, that must be removed, replaced, or loosened when servicing the computer. Make special note of each screw size and location during removal and replacement.

### **Service tag**

When ordering parts or requesting information, provide the computer serial number and model number provided on the service tag.

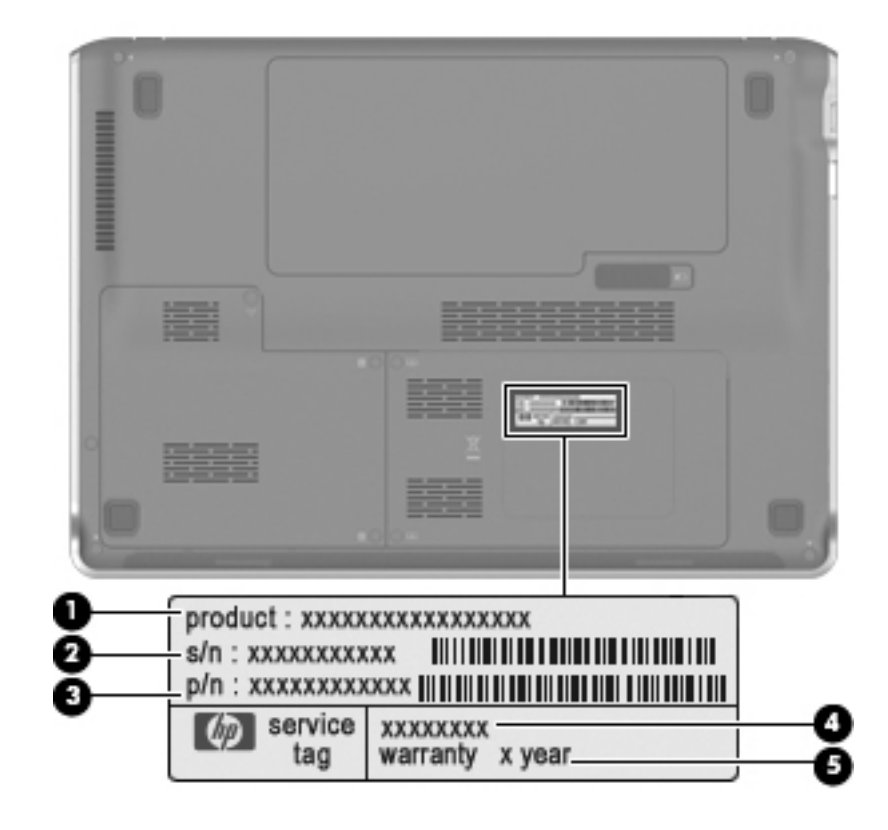

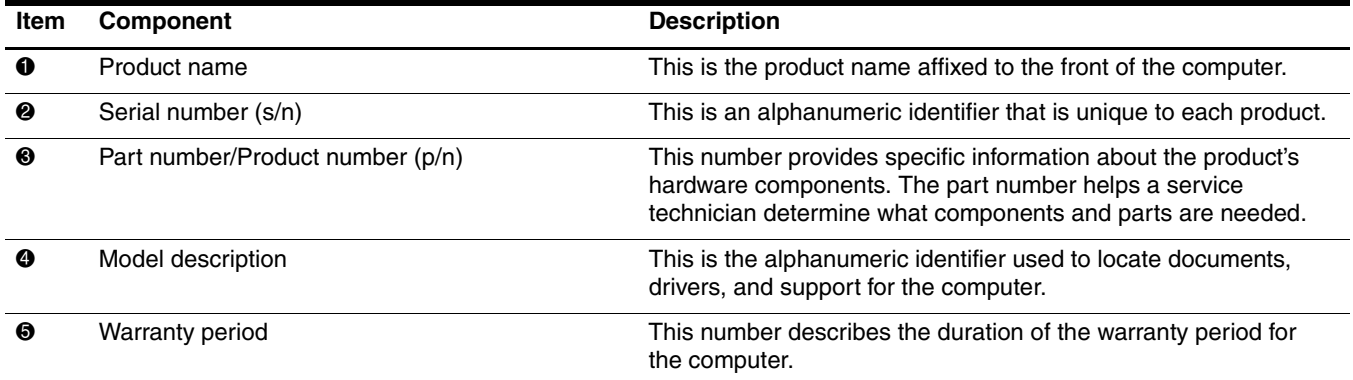

### **Computer feet**

The computer feet are adhesive-backed rubber pads. The feet are included in the Rubber Kit, spare part number 580697-001. There are 4 rubber feet that attach to the base enclosure in the locations shown in the following illustration.

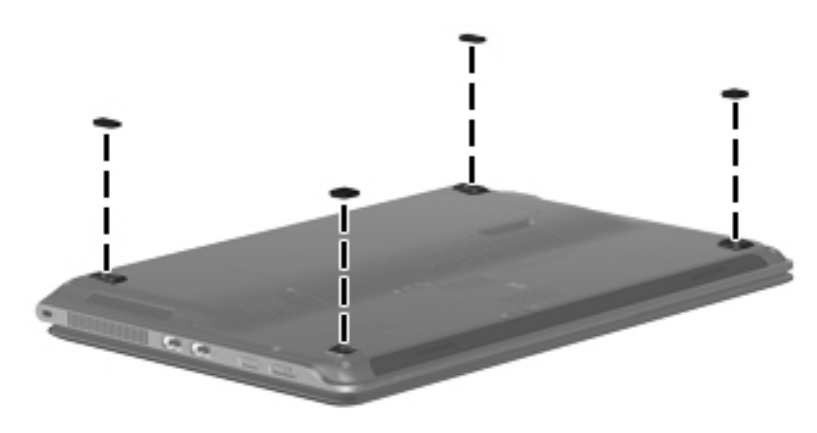

#### **Battery**

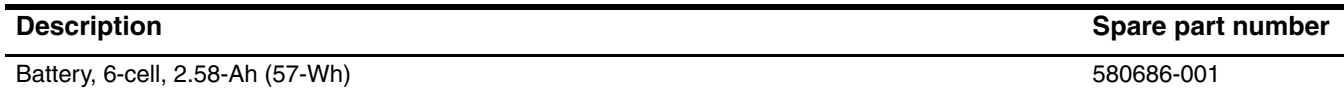

Before removing the battery, follow these steps:

- 1. Shut down the computer. If you are unsure whether the computer is off or in Hibernation, turn the computer on, and then shut it down through the operating system.
- 2. Disconnect all external devices connected to the computer.
- 3. Disconnect the power from the computer by first unplugging the power cord from the AC outlet, and then unplugging the AC adapter from the computer.

Remove the battery:

- 1. Turn the computer upside down on a flat surface, with the battery bay toward you.
- 2. Slide the battery release latch  $\bullet$  to release the battery.
- 3. Rotate the battery toward you and up  $\bullet$ .
- 4. Remove the battery  $\Theta$ .

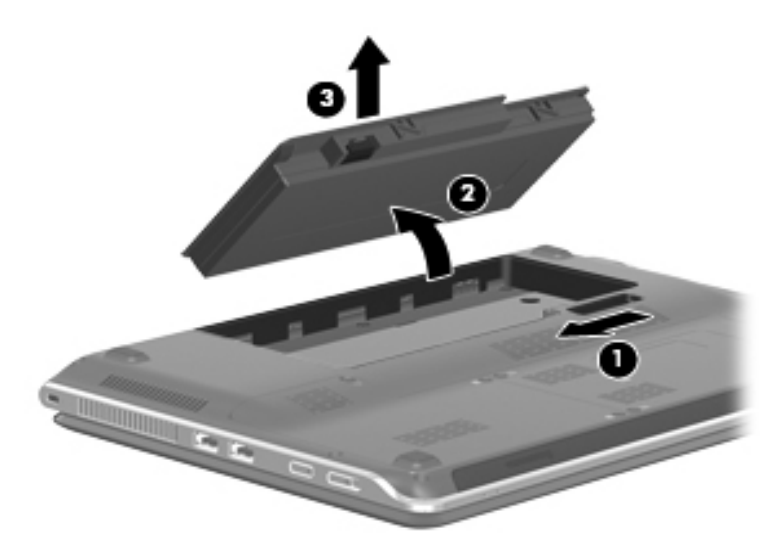

Install the battery by inserting it into the battery bay and pressing down on it until you hear a click.

#### **SIM**

The SIM is provided by the end user as a security measure for the WWAN module. The SIM should be removed, placed into a static-dissipative container, and then replaced when the computer is reassembled.

Before removing the SIM, follow these steps:

- 1. Shut down the computer. If you are unsure whether the computer is off or in Hibernation, turn the computer on, and then shut it down through the operating system.
- 2. Disconnect all external devices connected to the computer.
- 3. Disconnect the power from the computer by first unplugging the power cord from the AC outlet, and then unplugging the AC adapter from the computer.
- 4. Remove the battery (see "Battery" on page 4-6).

Remove the SIM:

- 1. Press in on the SIM  $\bullet$  to release it from the SIM slot.
- 2. Remove the SIM  $\odot$  from the computer.

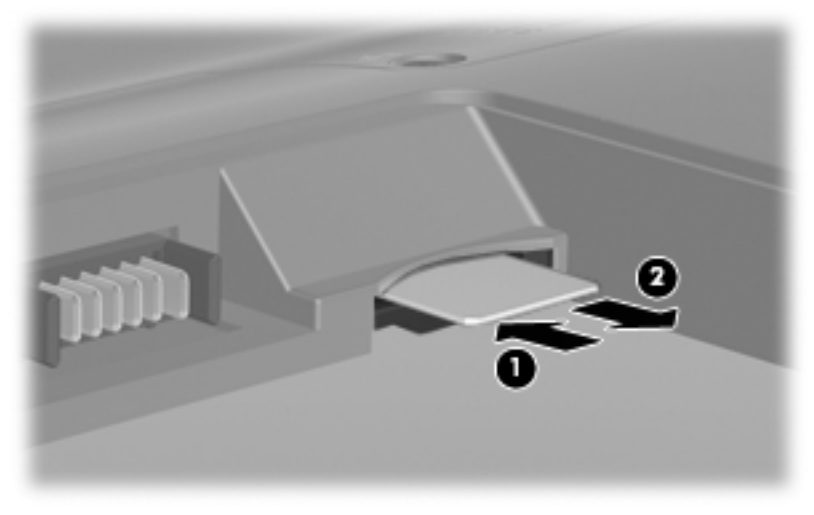

Install the SIM by inserting it into the SIM slot until locks into position.

### **Hard drive**

The hard drive hardware spare part kit, 580683-001, includes a hard drive connector and hard drive bracket.

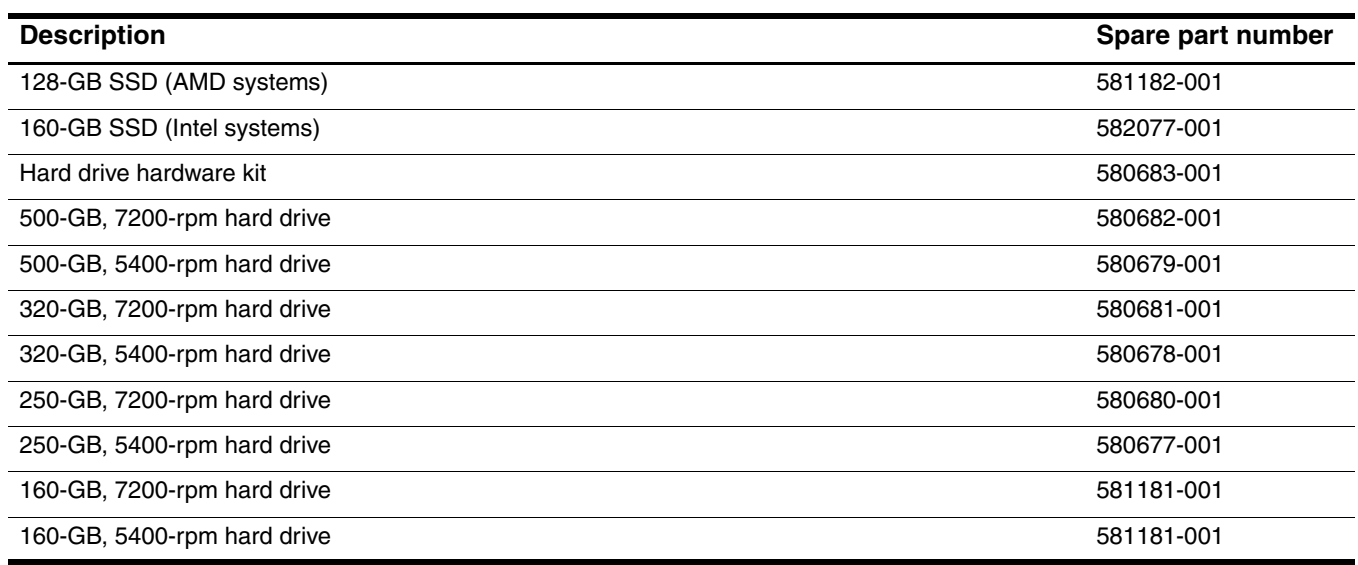

Before removing the hard drive, follow these steps:

- 1. Shut down the computer. If you are unsure whether the computer is off or in Hibernation, turn the computer on, and then shut it down through the operating system.
- 2. Disconnect all external devices connected to the computer.
- 3. Disconnect the power from the computer by first unplugging the power cord from the AC outlet, and then unplugging the AC adapter from the computer.
- 4. Remove the battery (see "Battery" on page 4-6).

Remove the hard drive:

- 1. Position the computer with the front toward you.
- 2. Loosen the three Phillips PM2.5x5.0 captive screws  $\bullet$  that secure the hard drive cover to the computer.
- 3. Lift the right side  $\Theta$  of the hard drive cover to detach it from the computer. The hard drive cover is included in the Plastics Kit, spare part number 580691-001.

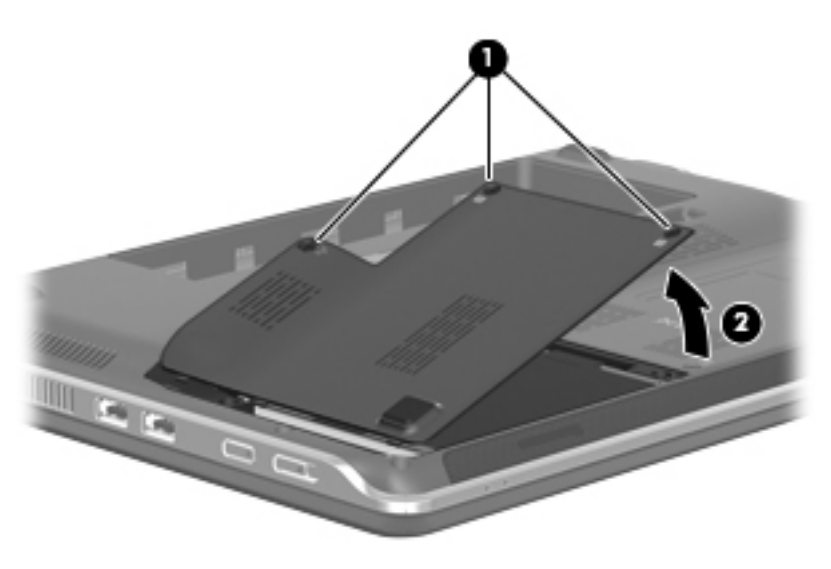

- 4. Loosen the two Phillips PM2.0x4.0 screws  $\bullet$  that secure the hard drive to the computer.
- 5. Grasp the Mylar tab  $\Theta$  in the hard drive bay, and pull it to the left to disconnect the drive from the system.
- 6. Grasp the Mylar tab  $\Theta$  on the hard drive and pull it up to remove the hard drive from the sytem.

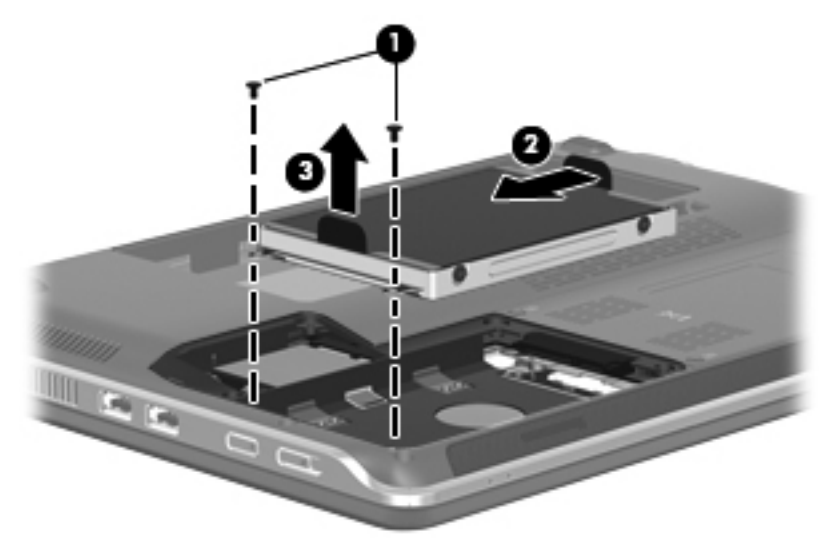

- 7. If it is necessary to replace the hard drive bracket or connector, follow these steps:
	- a. Remove the four Phillips PM3.0x4.0 screws  $\bullet$  that secure the hard drive bracket to the hard drive.
	- b. Grasp the Mylar tabs on the bracket and lift the bracket  $\bullet$  straight up to remove it from the hard drive.

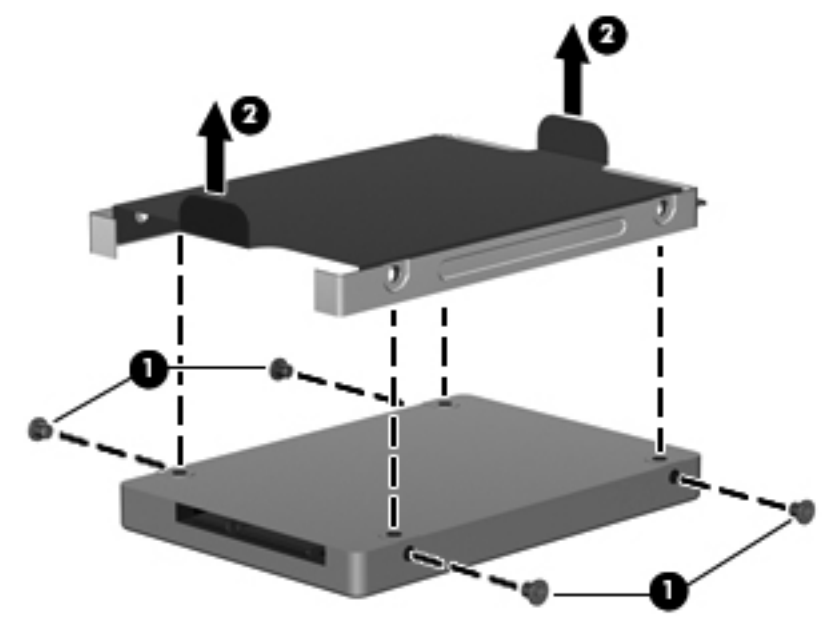

Reverse this procedure to reassemble and install the hard drive.

### **WWAN module**

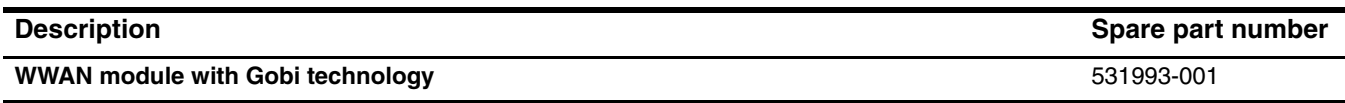

Before removing the WWAN module, follow these steps:

- 1. Shut down the computer. If you are unsure whether the computer is off or in Hibernation, turn the computer on, and then shut it down through the operating system.
- 2. Disconnect all external devices connected to the computer.
- 3. Disconnect the power from the computer by first unplugging the power cord from the AC outlet, and then unplugging the AC adapter from the computer.
- 4. Remove the battery (see "Battery" on page 4-6).
- 5. Remove the hard drive bay access cover (see "Hard drive" on page 4-9).

Remove the WWAN module:

Ä**CAUTION:** To prevent an unresponsive system, replace the wireless module only with a wireless module authorized for use in the computer by the governmental agency that regulates wireless devices in your country or region. If you replace the module and then receive a warning message, remove the module to restore computer functionality, and then contact technical support through Help and Support.

- 1. Position the computer with the front toward you.
- 2. Disconnect the WWAN antenna cables  $\bullet$  from the terminals on the WWAN module.

**Solution** The red WWAN antenna cable is connected to the WWAN module "Main" terminal. The blue WWAN antenna cable is connected to the WWAN module "Aux" terminal.

- 3. Remove the two Phillips PM2.5x3.0 screws <sup>2</sup> that secure the WWAN module to the computer. (The WWAN module tilts up.)
- 4. Remove the WWAN module  $\bullet$  by pulling it away from the slot at an angle.
	- ✎WWAN modules are designed with a notch 4 to prevent incorrect insertion of the WWAN module into the WWAN module slot.

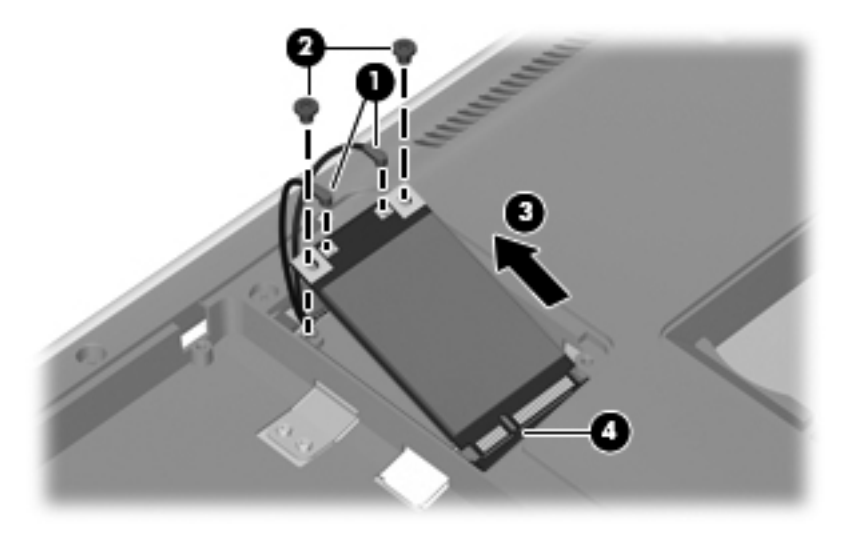

Reverse this procedure to install the WWAN module.

### **WLAN module**

Before removing the WLAN module, follow these steps:

- 1. Shut down the computer. If you are unsure whether the computer is off or in Hibernation, turn the computer on, and then shut it down through the operating system.
- 2. Disconnect all external devices connected to the computer.
- 3. Disconnect the power from the computer by first unplugging the power cord from the AC outlet, and then unplugging the AC adapter from the computer.
- 4. Remove the battery (see "Battery" on page 4-6).

Remove the WLAN module:

Ä**CAUTION:** To prevent an unresponsive system, replace the wireless module only with a wireless module authorized for use in the computer by the governmental agency that regulates wireless devices in your country or region. If you replace the module and then receive a warning message, remove the module to restore computer functionality, and then contact technical support through Help and Support.

- 1. Position the computer with the front toward you.
- 2. Loosen the two Phillips PM2.5x5.0 captive screws  $\bullet$  that secure the memory module compartment access cover to the computer.
- 3. Lift the left side of the cover  $\bullet$  to detach it from the computer.

The memory/wireless module compartment cover is included in the Plastics Kit, spare part number 580691-001

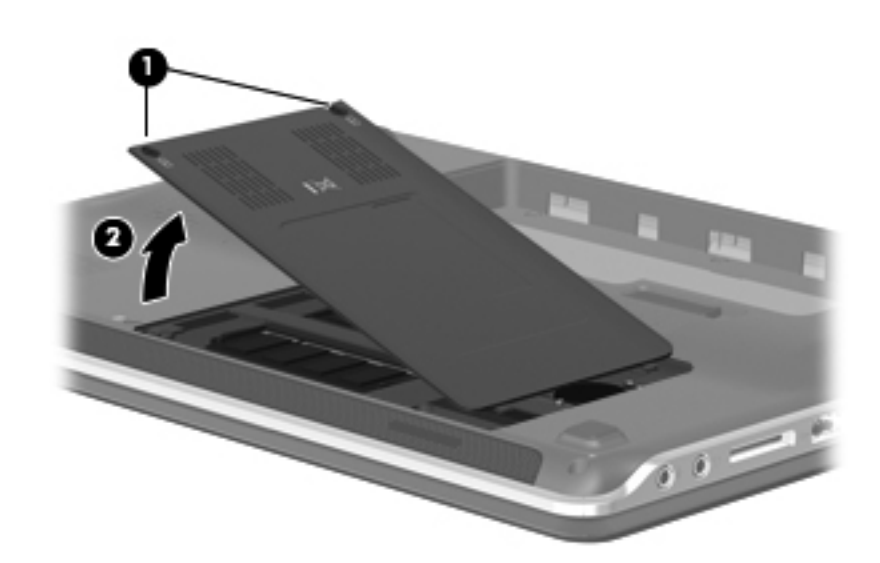

4. Disconnect the WLAN antenna cables  $\bullet$  from the terminals on the WLAN module.

✎The black WLAN antenna cable is connected to the WLAN module "Main" terminal. The white WLAN antenna cable is connected to the WLAN module "Aux" terminal.

- 5. Remove the two Phillips PM2.5x3.0 screws <sup>o</sup> that secure the WLAN module to the computer. (The WLAN module tilts up.)
- 6. Remove the WLAN module  $\bullet$  by pulling it away from the slot at an angle.
	- ✎WLAN modules are designed with a notch 4 to prevent incorrect insertion of the WLAN module into the WLAN module slot.

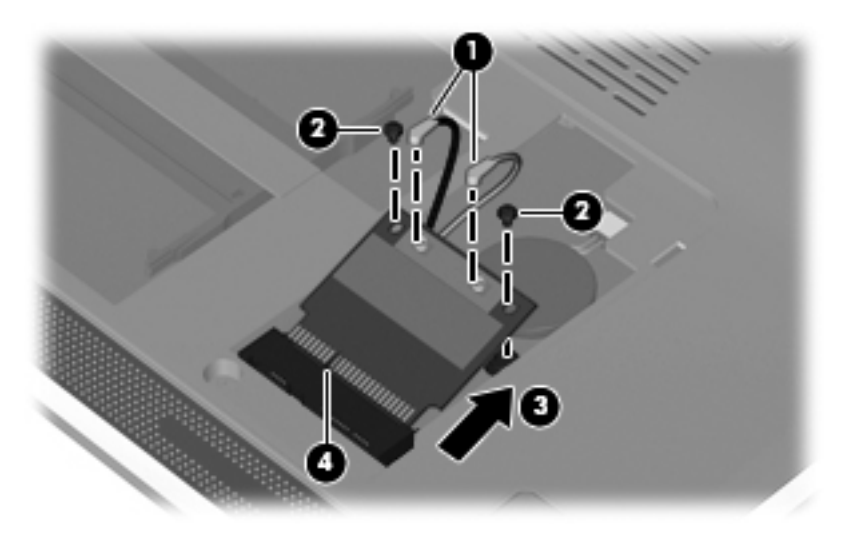

Reverse this procedure to install the WLAN module.

## **Memory module**

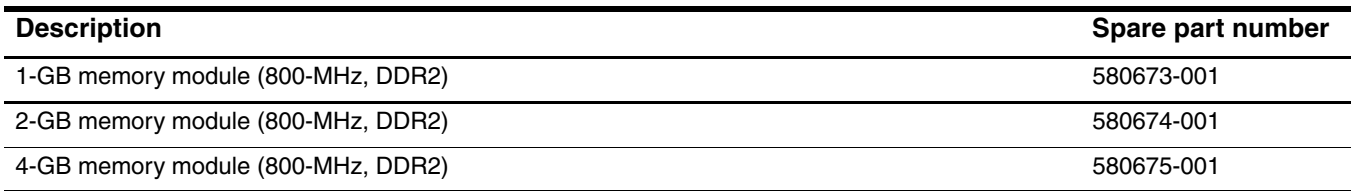

Before removing the memory module, follow these steps:

- 1. Shut down the computer. If you are unsure whether the computer is off or in Hibernation, turn the computer on, and then shut it down through the operating system.
- 2. Disconnect all external devices connected to the computer.
- 3. Disconnect the power from the computer by first unplugging the power cord from the AC outlet, and then unplugging the AC adapter from the computer.
- 4. Remove the battery (see "Battery" on page 4-6).
- 5. Remove the memory/wireless module compartment cover (see "WLAN module" on page 4-12).

Remove the memory module:

The slot nearest the front edge of the computer is for primary memory. The slot next to it is for expansion memory.

1. Pull away the retention clips  $\bullet$  on each side of the memory module to release the memory module. (The memory module tilts up.)

Ä**CAUTION:** To prevent damage to the memory module, hold it by the edges only. Do not touch the components on the memory module.

2. Grasp the edge of the memory module  $\Theta$ , and then pull it out of the memory module slot.

✎Memory modules are designed with a notch to prevent incorrect insertion into the memory module slot.

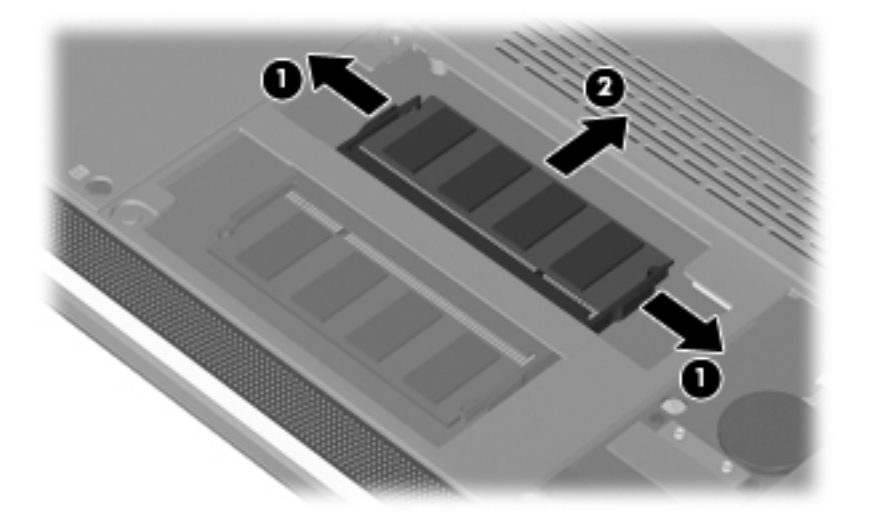

Reverse this procedure to install a memory module.

## **RTC battery**

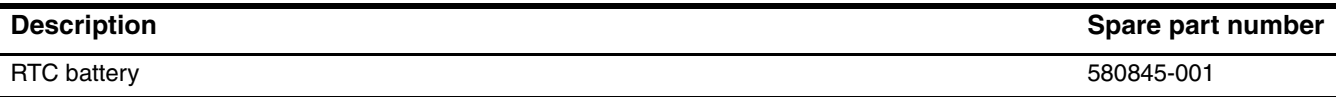

Before removing the RTC battery, follow these steps:

- 1. Shut down the computer. If you are unsure whether the computer is off or in Hibernation, turn the computer on, and then shut it down through the operating system.
- 2. Disconnect all external devices connected to the computer.
- 3. Disconnect the power from the computer by first unplugging the power cord from the AC outlet, and then unplugging the AC adapter from the computer.
- 4. Remove the battery (see "Battery" on page 4-6).
- 5. Remove the memory/wireless module compartment cover (see "WLAN module" on page 4-12).
- 6. Remove the WLAN module (see "WLAN module" on page 4-12).

Remove the RTC battery:

- 1. Turn the system board upside down, with the audio connectors toward you.
- 2. The RTC battery has adhesive holding it down. Lift up slightly on the battery to break the adhesion.
- 3. Disconnect the RTC battery cable  $\bullet$  from the system board.
- 4. Remove the RTC battery  $\bullet$  from the unit.

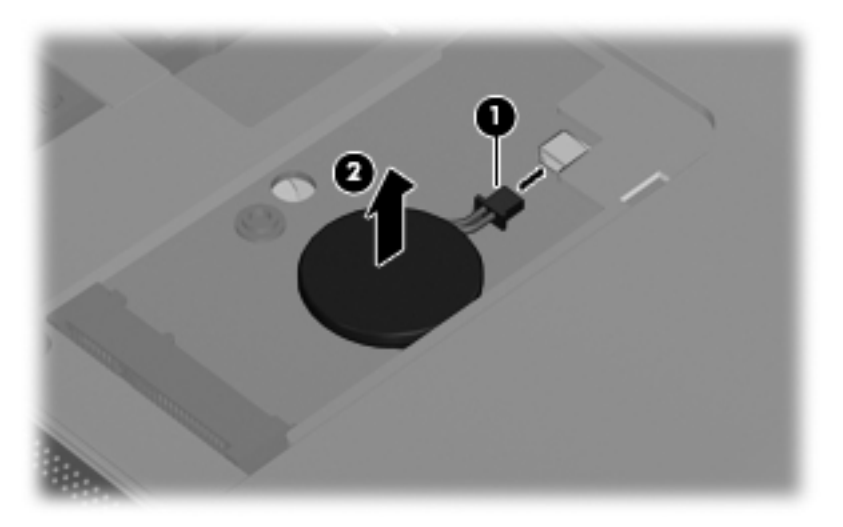

Reverse this procedure to install the RTC battery.

### **Keyboard**

✎The keyboard spare part kit includes a keyboard cable.

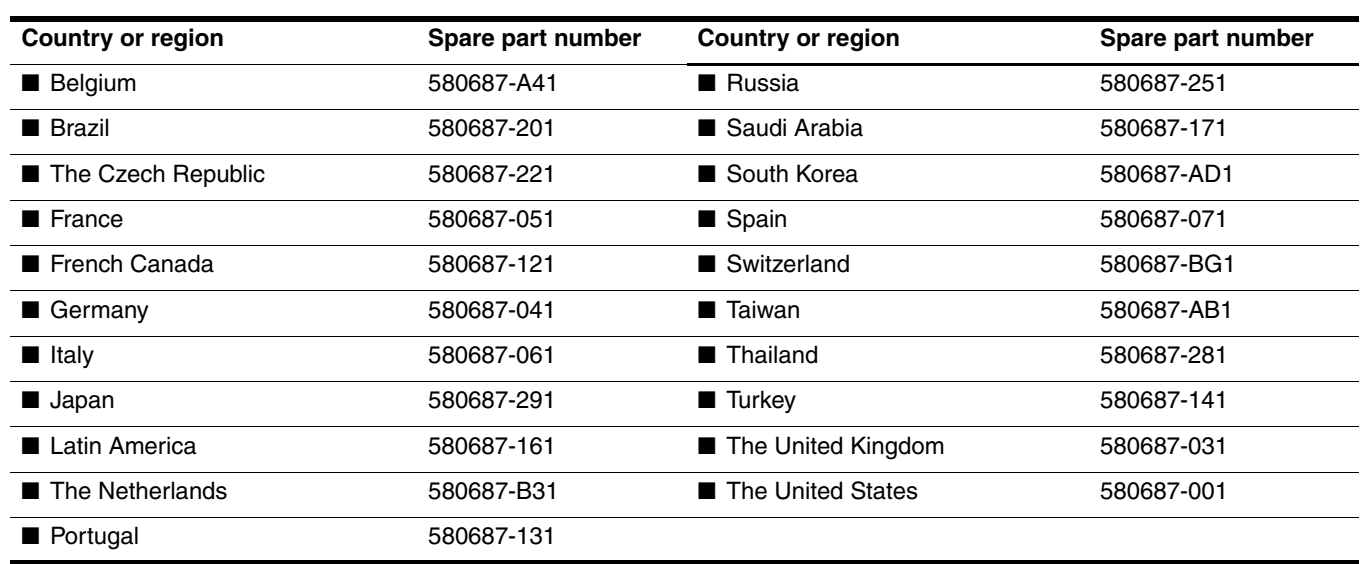

Before removing the keyboard, follow these steps:

- 1. Shut down the computer. If you are unsure whether the computer is off or in Hibernation, turn the computer on, and then shut it down through the operating system.
- 2. Disconnect all external devices connected to the computer.
- 3. Disconnect the power from the computer by first unplugging the power cord from the AC outlet, and then unplugging the AC adapter from the computer.
- 4. Remove the battery (see "Battery" on page 4-6).

#### Remove the keyboard:

- 1. Position the computer with the front toward you.
- 2. Remove the following screws:
	- $\Box$  The Phillips PM2.0x6.0 screw  $\bigcirc$  that is near the hard drive bay
	- $\Box$  The Phillips PM2.0x4.0 screw  $\odot$  in the battery bay

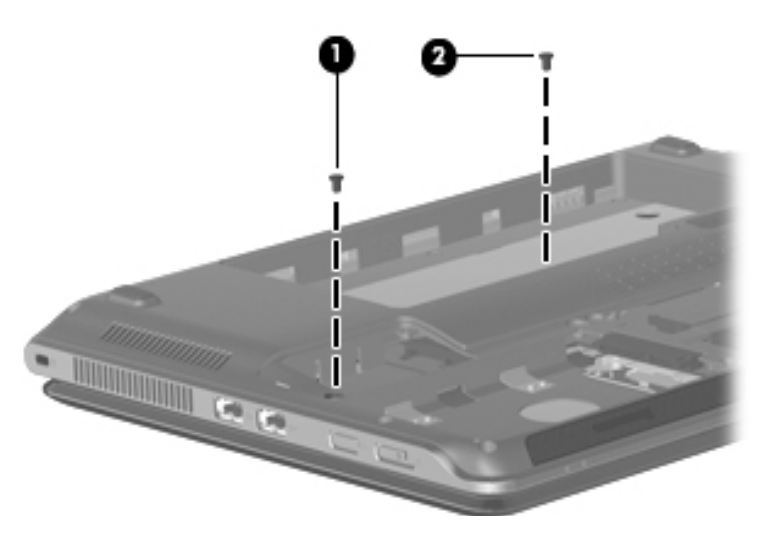

- 3. Turn the computer right-side, up and open the display to a 90-degree angle.
- 4. Then position the computer so that the display is its base and the keyboard is in the upright position.
- 5. On the bottom of the computer, press in on the keyboard release tabs.

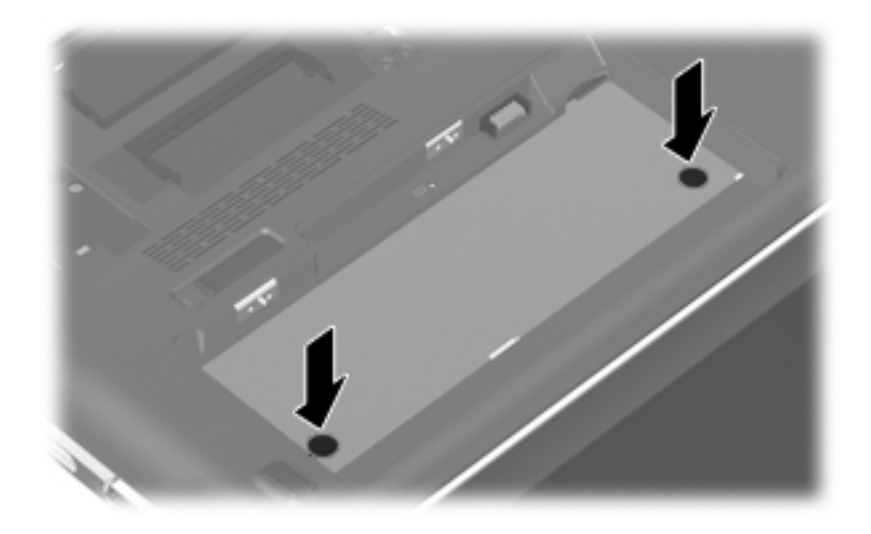

- 6. Return the computer to its upright position.
- 7. Lift the rear edge of the keyboard until it rests at an angle.
- 8. Slide the keyboard back until it rests on the switch cover and display.

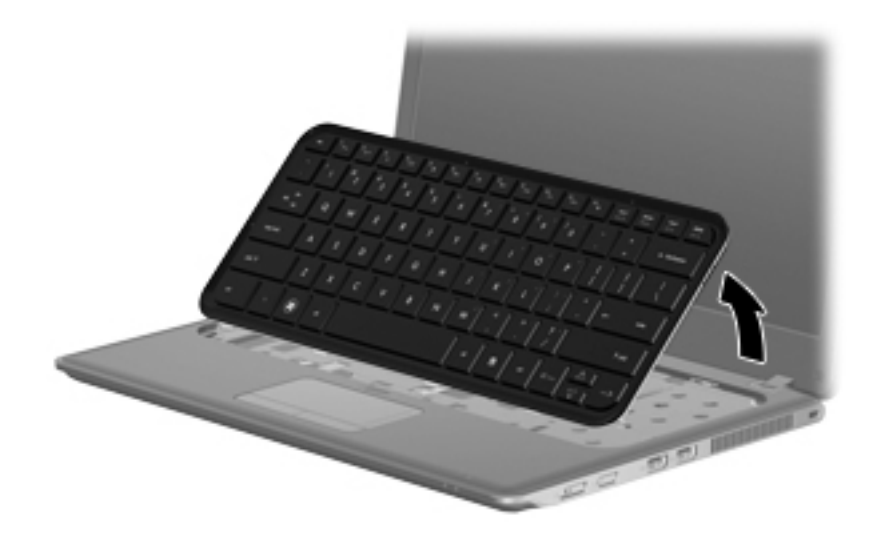

9. Carefully release the zero insertion force (ZIF) connector  $\bullet$  to which the keyboard cable is attached, and then disconnect the keyboard cable <sup>2</sup> from the system board.

Ä**CAUTION:** Take care when releasing the ZIF connector. The connector can be easily damaged if handled incorrectly.

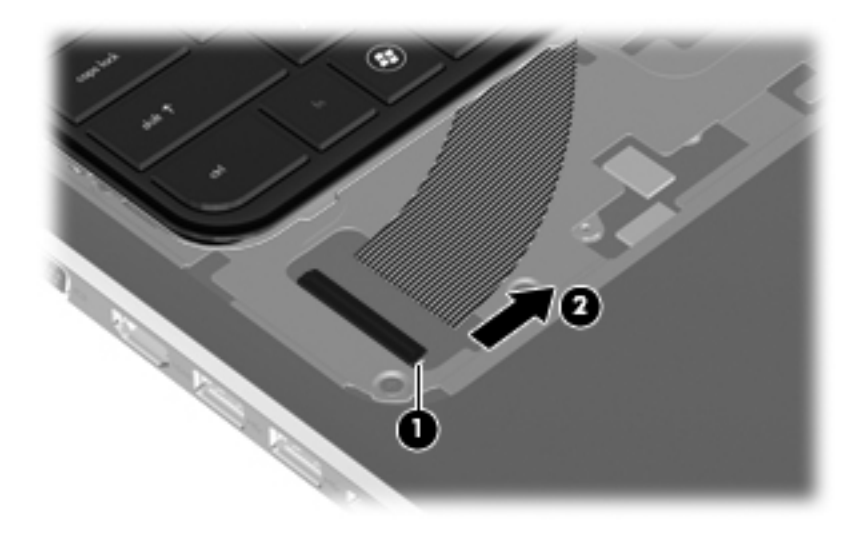

10. Remove the keyboard.

Reverse this procedure to install the keyboard.

#### **Top cover**

The top cover spare part kit includes a palm rest, TouchPad and cable, and TouchPad button board and cable.

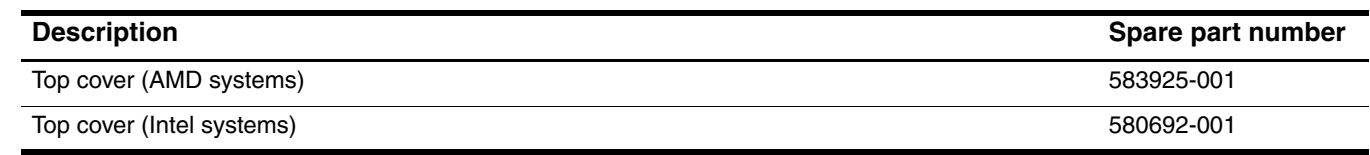

Before removing the top cover, follow these steps:

- 1. Shut down the computer. If you are unsure whether the computer is off or in Hibernation, turn the computer on, and then shut it down through the operating system.
- 2. Disconnect all external devices connected to the computer.
- 3. Disconnect the power from the computer by first unplugging the power cord from the AC outlet, and then unplugging the AC adapter from the computer.
- 4. Remove the battery (see "Battery" on page 4-6).
- 5. Remove the following components:
	- a. Hard drive (see "Hard drive" on page 4-9)
	- b. Memory/wireless module compartment cover (see "WLAN module" on page 4-12)
	- c. Keyboard (see "Keyboard" on page 4-16)

Remove the top cover:

- 1. Turn the unit upside down with the front facing you.
- 2. Remove the following screws:
	- $\Box$  Two Phillips PM2.5x10.0 screws  $\bullet$  on the top right and left hand corners
	- $\Box$  Three Phillips PM2.0x4.0 screws  $\odot$  in the battery bay
	- ❏ Five Phillips PM2.5x6.0 screws on the front edge

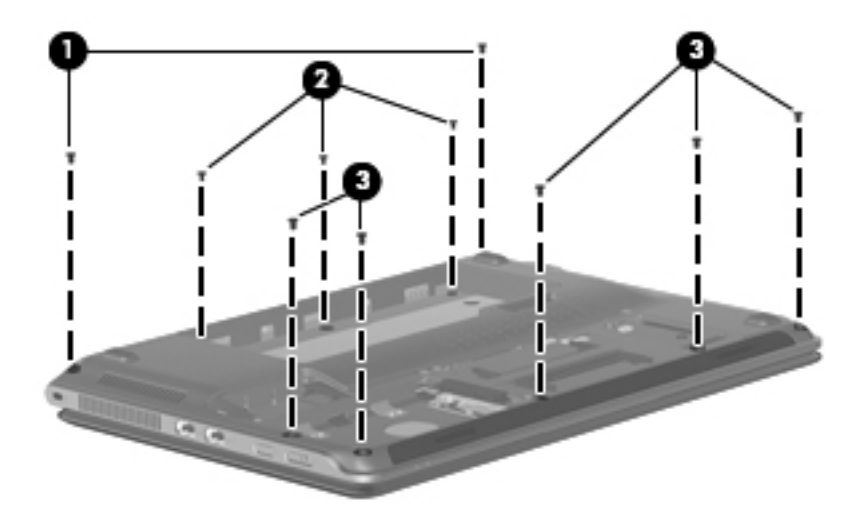

- 3. Turn the computer right-side up, and disconnect the following cables:
	- $\Box$  Top cover cable  $\bigcirc$  from the board
	- ❏ Touch pad cable 2 from the board
	- ❏ Bluetooth module cable 3 from the board

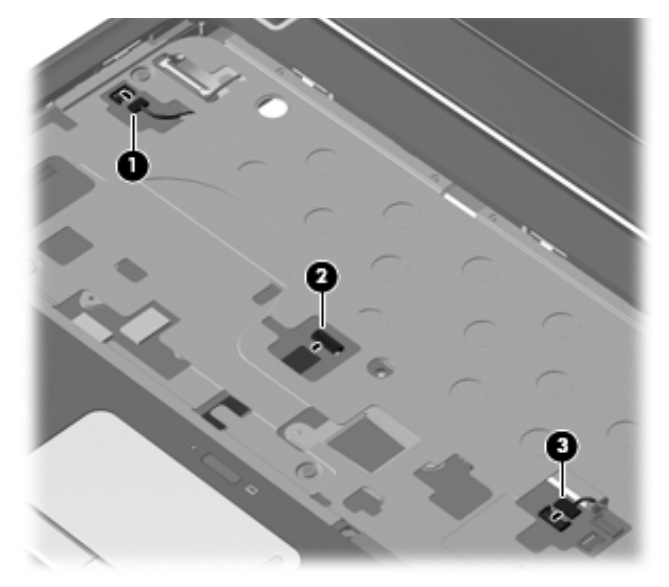

4. Remove the six Phillips PM2.5x6.0 screws from the sheet metal.

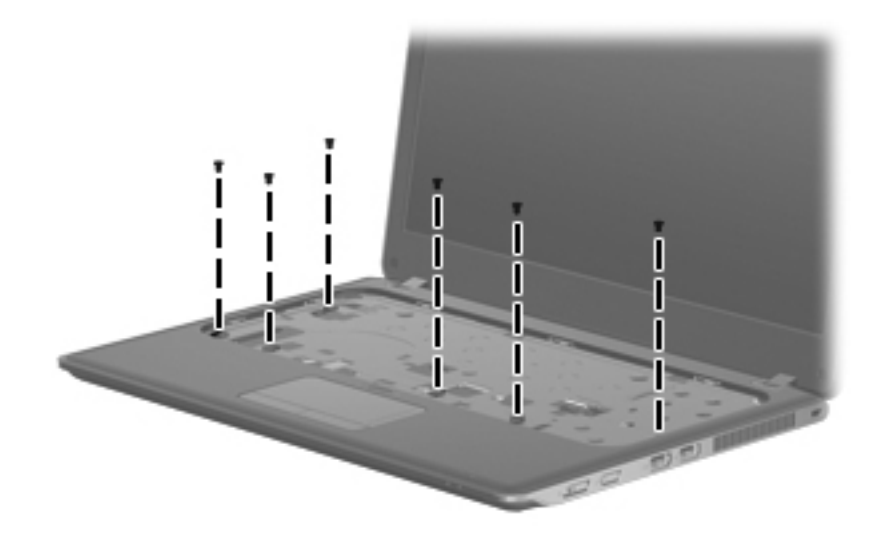

- 5. Lift up on the front edge  $\bullet$  of the top cover.
- 6. Pull up on the back edge  $\bullet$  of the top cover to remove from the unit.

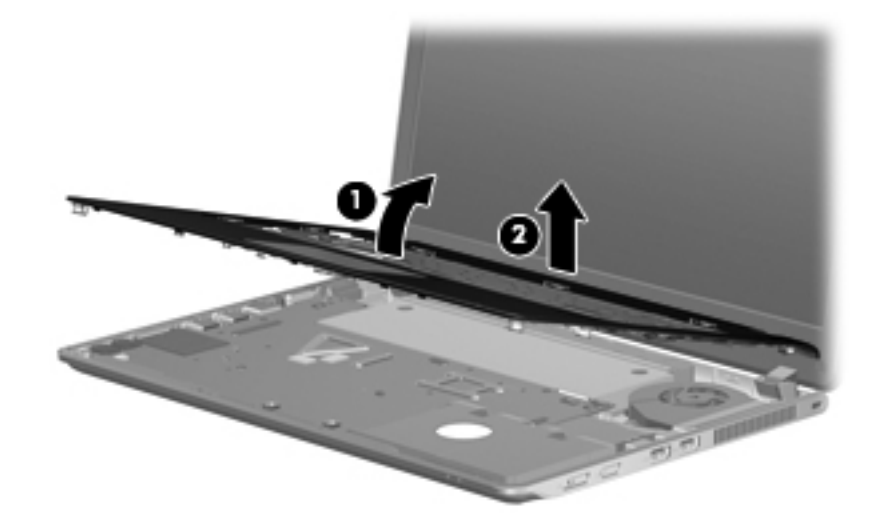

Reverse this procedure to install the top cover.

## **Display assembly**

The display assembly spare part kit includes cables, nameplate, and logo.

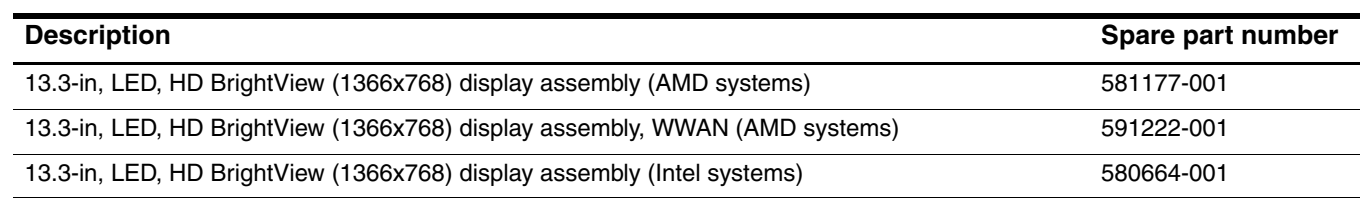

Before removing the display assembly, follow these steps:

- 1. Shut down the computer. If you are unsure whether the computer is off or in Hibernation, turn the computer on, and then shut it down through the operating system.
- 2. Disconnect all external devices connected to the computer.
- 3. Disconnect the power from the computer by first unplugging the power cord from the AC outlet, and then unplugging the AC adapter from the computer.
- 4. Remove the battery (see "Battery" on page 4-6).
- 5. Disconnect the wireless antenna cables from the WLAN module (see "WLAN module" on page 4-12) and WWAN module (see "WWAN module" on page 4-11).
- 6. Remove the keyboard (see "Keyboard" on page 4-16).
- 7. Remove the top cover (see "Top cover" on page 4-19).

Remove the display assembly:

- 1. Close the computer.
- 2. Turn the computer display-side up, with the front toward you.
- 3. Disconnect and remove the WLAN cables  $\bullet$  from the clips  $\bullet$  built into the base enclosure.
- 4. Disconnect the display panel cable  $\bullet$  from the system board.
- 5. Disconnect and remove the WWAN cables  $\bullet$  from the system board.
- 6. Disconnect and remove the camera cable  $\Theta$  from the system board.

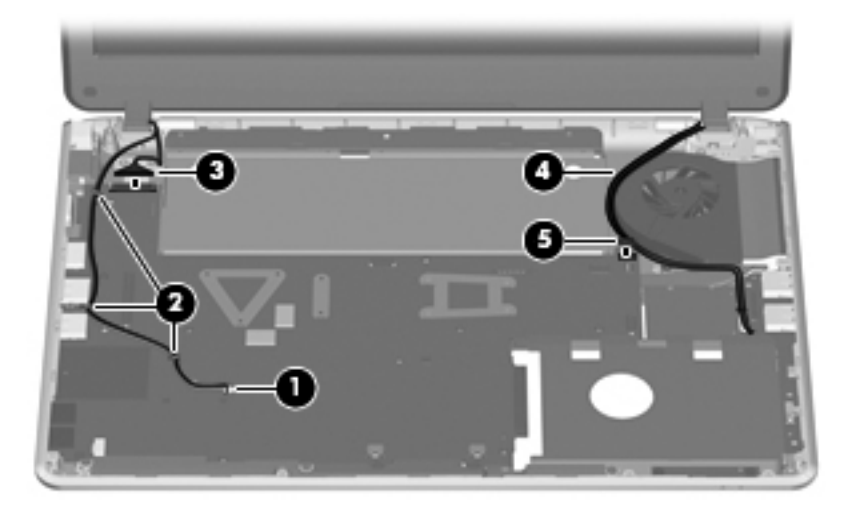

Ä**CAUTION:** Support the display assembly when removing the following screws. Failure to support the display assembly can result in damage to the display assembly and other computer components.

7. Release the hinges by removing the six Phillips PM2.5x5.0 screws  $\bullet$  that secure it to the base enclosure. First remove the left hinge and then the right.

✎On the left side, one of the screws secures a display support strap. On the right side, the left-most screw secures a ground strap for the wireless cables.

After removing all six screws, note that the power cable on the left hinge may interfere with the removal of the display. Simply move the panel around the cable and then lift. On the right side, there is a metal plate that you must workaround to remove the display.

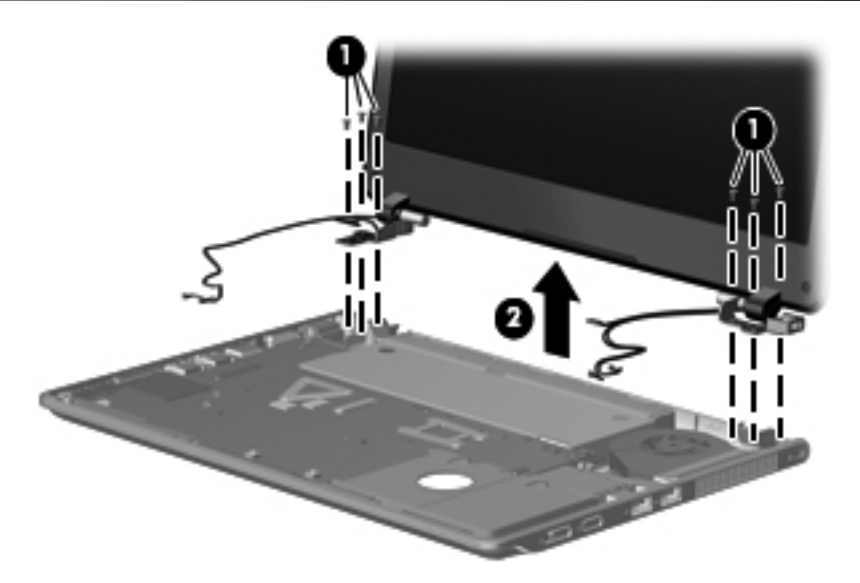

- 8. If it is necessary to replace the display bezel or any of the display assembly internal components:
	- a. Remove the two rubber screw covers  $\bullet$  and the two Phillips 2.0×5.0 screws  $\bullet$  that secure the display bezel to the display assembly.

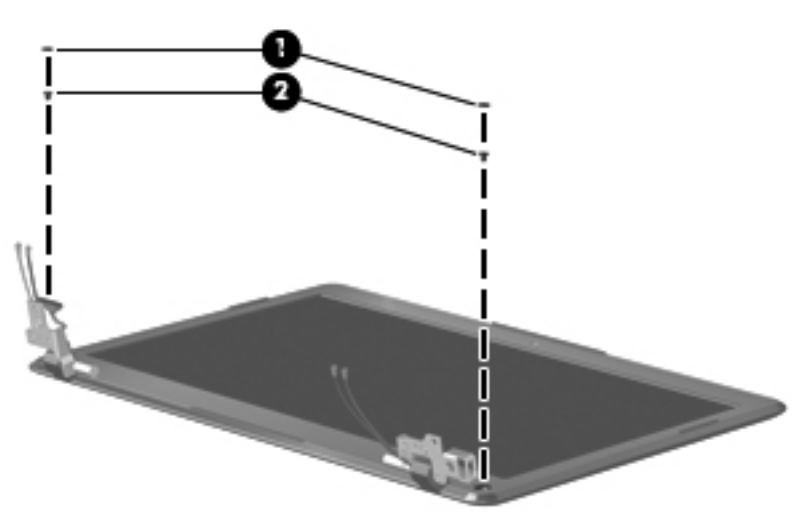

- b. Flex the inside edges of the top  $\bullet$ , the left and right sides  $\bullet$ , and the bottom  $\bullet$  of the display bezel until the bezel disengages from the display enclosure.
- c. Remove the display bezel  $\bullet$ .

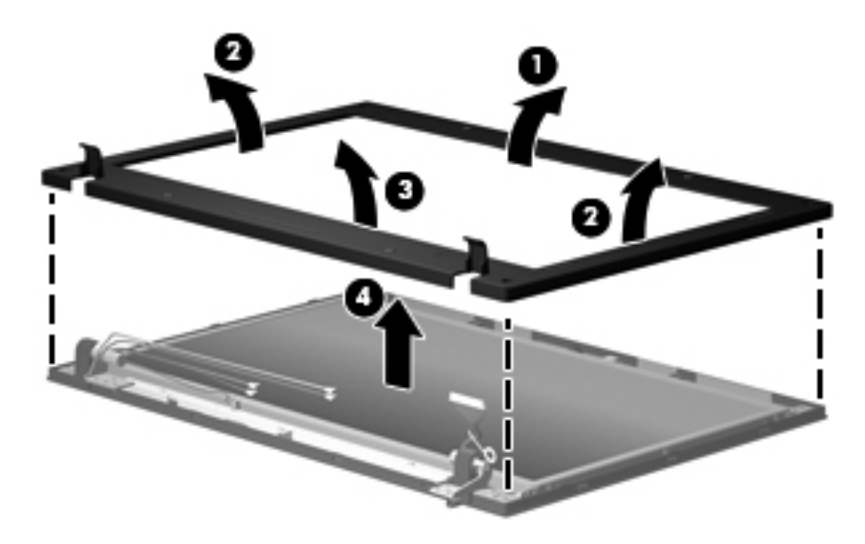

- 9. To remove the panel:
	- a. Remove the following six screws:
		- **1** Two Phillips 2.5×3.0 screws on top that secure the display panel to the display enclosure
		- $\bullet$  Two Phillips 2.5×5.0 screws on top of each hinge
		- 3 Two Phillips 2.5×4.0 screws on the bottom of each hinge
- 10. Remove the panel  $\bullet$  from the enclosure.

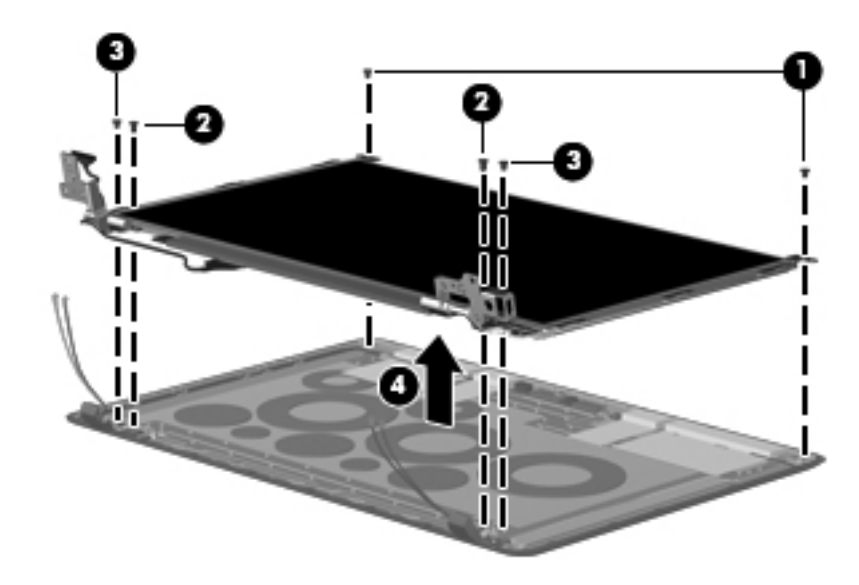

11. If it is necessary to replace the display hinges, slide them outward from the panel.

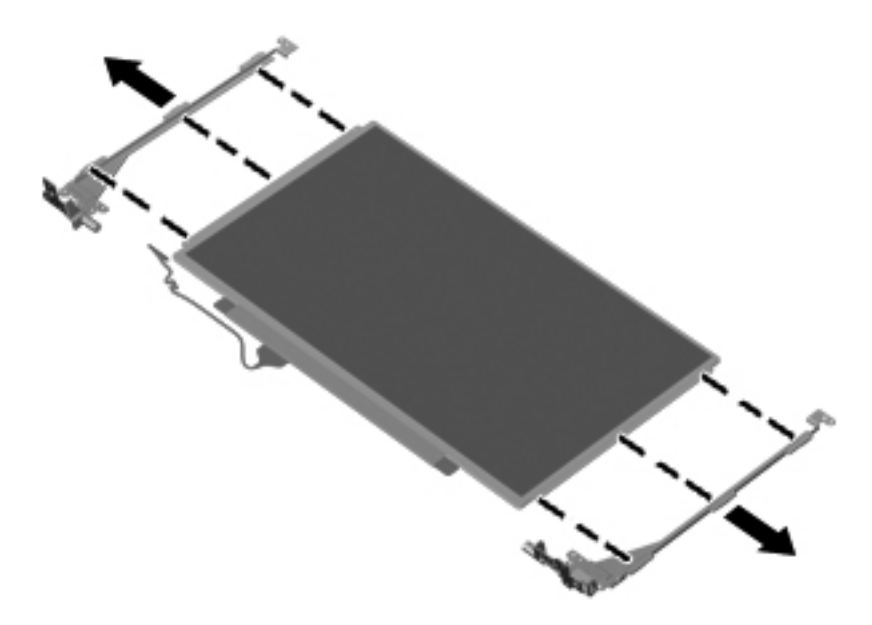

- 12. If it is necessary to replace the display panel cable:
	- a. Turn the display panel upside down, with the bottom edge toward you.
	- b. Release the adhesive support strip  $\bullet$ .
	- c. Disconnect the display panel cable  $\bullet$  from the connector on the back of the display panel. The display panel cable is available using the spare part number 580668-001.

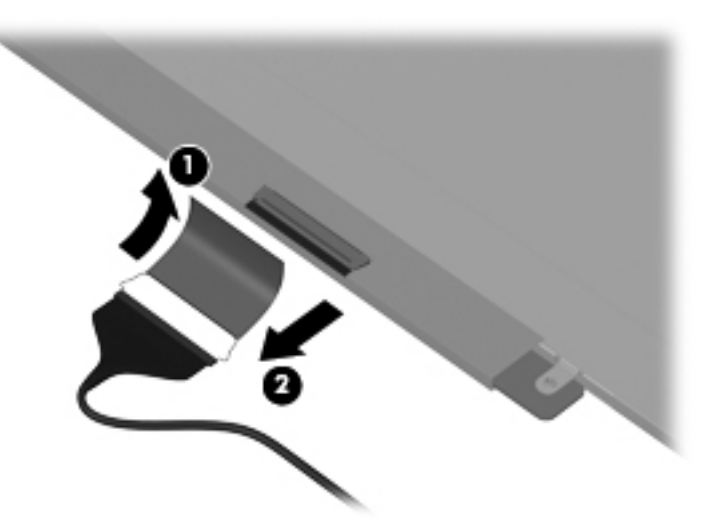

Reverse the procedure to replace the display cable.

- 13. If it is necessary to replace the webcam, which is spared as 580669-001 and includes the cable:
	- a. Place the panel enclosure flat on the table with the webcam furthest away from you.
	- b. Loosen the webcam  $\bullet$  up by pulling on it to break the adhesive bond and pull up.
	- c. Disconnect the camera module  $\bullet$  from the camera cable.

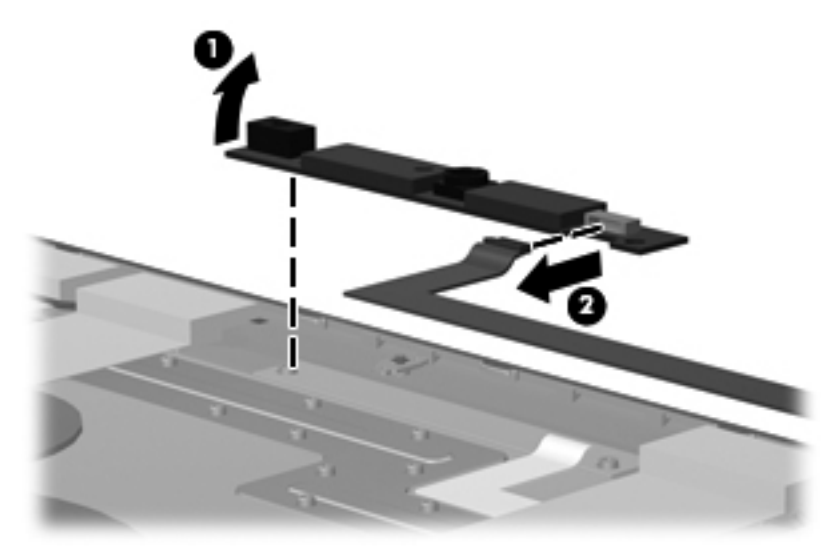

Reverse the procedure to install the webcam module.

- 14. If it is necessary to replace the wireless antennas:
	- a. Remove the hinge covers from the enclosure by removing the two silver broadhead Phillips 2.0×3.0 screws  $\bullet$  and the two black broadhead Phillips 2.0×3.0 screws  $\bullet$ .
	- b. Lift up on the hinge covers  $\bullet$ .

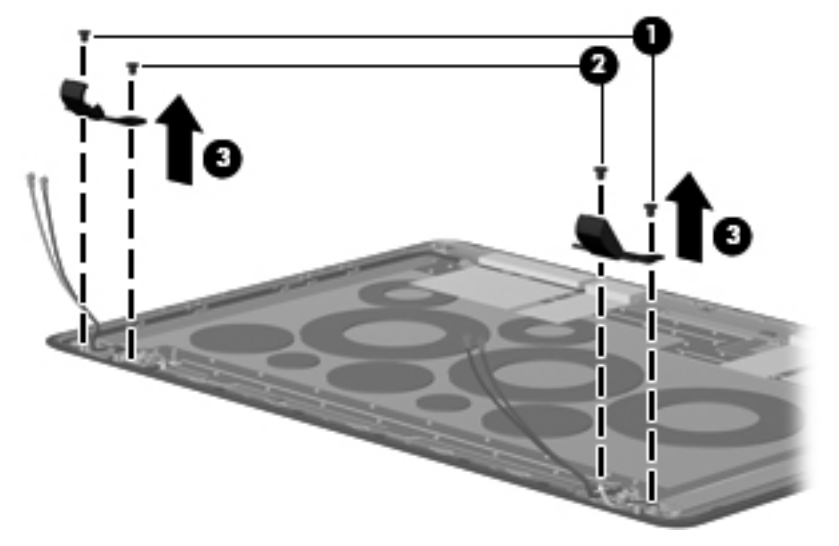

c. Remove the WLAN  $\bullet$  and the WWAN  $\bullet$  antennas from the enclosure.

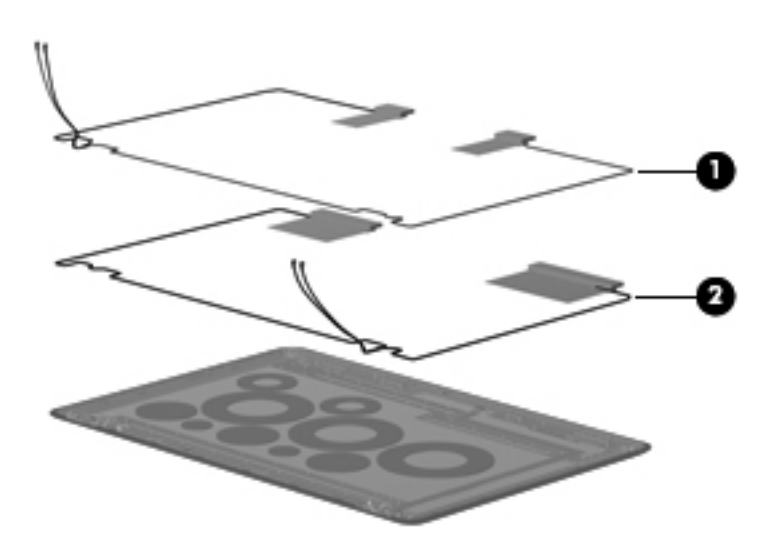

Reverse this procedure to install the wireless antennas.

### **Speakers**

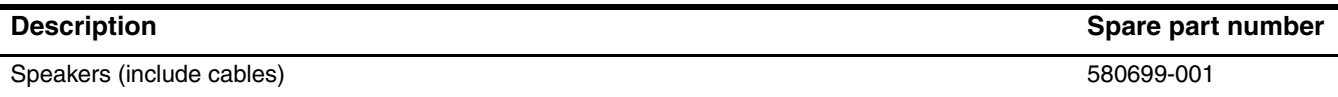

Before removing the speakers, follow these steps:

- 1. Shut down the computer. If you are unsure whether the computer is off or in Hibernation, turn the computer on, and then shut it down through the operating system.
- 2. Disconnect all external devices connected to the computer.
- 3. Disconnect the power from the computer by first unplugging the power cord from the AC outlet, and then unplugging the AC adapter from the computer.
- 4. Remove the battery (see "Battery" on page 4-6).
- 5. Remove the keyboard (see "Keyboard" on page 4-16).
- 6. Remove the top cover (see "Top cover" on page 4-19).

Remove the speakers:

- 1. Position the base enclosure with the front edge toward you.
- 2. Disconnect the speaker cable  $\bullet$  from the system board.
- 3. Remove the three silver Phillips  $2.0 \times 6.0$  screws  $\bullet$  that secure the speakers to the enclosure.

There are rubber grommets on each of the three screw holes. If you need to replace the speakers, confirm that these rubber grommets are also replaced before installing another speakers.

4. Remove the speakers  $\bullet$ .

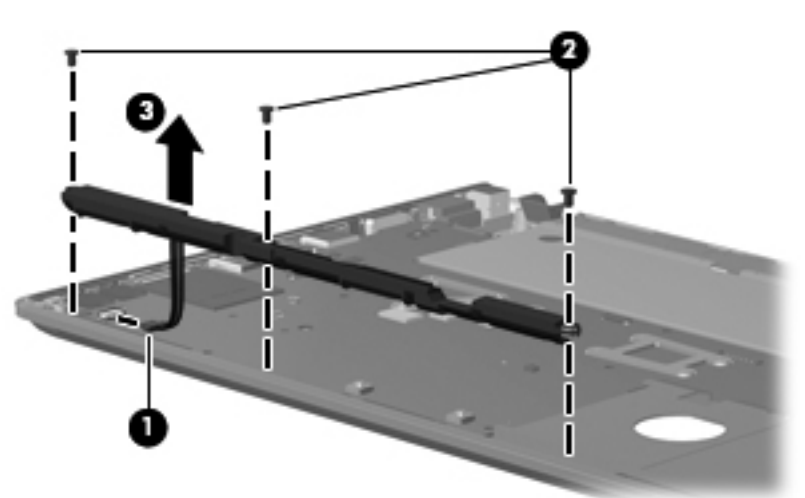

Reverse this procedure to install the speakers.

### **Front LED board**

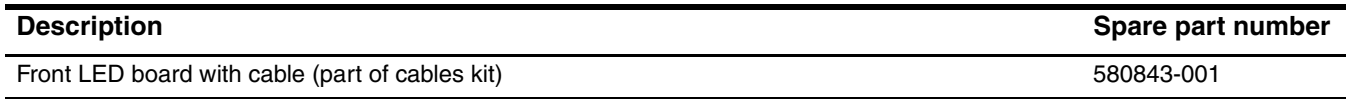

Before removing the front LED board, follow these steps:

- 1. Shut down the computer. If you are unsure whether the computer is off or in Hibernation, turn the computer on, and then shut it down through the operating system.
- 2. Disconnect all external devices connected to the computer.
- 3. Disconnect the power from the computer by first unplugging the power cord from the AC outlet, and then unplugging the AC adapter from the computer.
- 4. Remove the battery (see "Battery" on page 4-6).
- 5. Remove the keyboard (see "Keyboard" on page 4-16).
- 6. Remove the top cover (see "Top cover" on page 4-19).

Remove the front LED board:

- 1. Position the base enclosure with the front edge toward you.
- 2. Disconnect the LED board cable  $\bullet$  from the system board.
- 3. Remove the two Phillips 2.5 $\times$ 4.0 screws  $\otimes$  that secure the LED board to the enclosure.
- 4. Lift the cable  $\bigcirc$  to disengage the adhesive bond between the cable and the enclosure.
- 5. Remove the speakers  $\bullet$ .

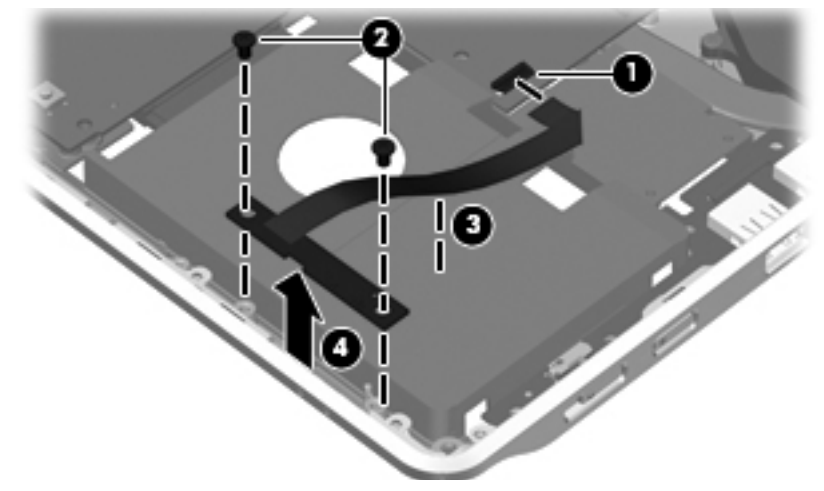

Reverse this procedure to install the front LED board.

### **USB board**

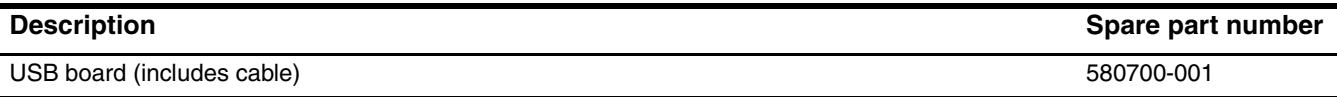

Before removing the USB/power switch board, follow these steps:

- 1. Shut down the computer. If you are unsure whether the computer is off or in Hibernation, turn the computer on, and then shut it down through the operating system.
- 2. Disconnect all external devices connected to the computer.
- 3. Disconnect the power from the computer by first unplugging the power cord from the AC outlet, and then unplugging the AC adapter from the computer.
- 4. Remove the battery (see "Battery" on page 4-6).
- 5. Remove the following components:
	- a. Hard drive (see "Hard drive" on page 4-9)
	- b. Memory module compartment access cover (see "WLAN module" on page 4-12)
	- c. Keyboard (see "Keyboard" on page 4-16)
	- d. Display assembly (see "Display assembly" on page 4-22)
	- e. Top cover (see "Top cover" on page 4-19)

Remove the USB board:

- 1. Disconnect the USB board cable  $\bullet$  from the system board.
- 2. Remove the Phillips  $2.5 \times 4.0$  screw  $\odot$  to disengage the USB board from the system board.
- 3. Remove the USB board  $\odot$  and cable.

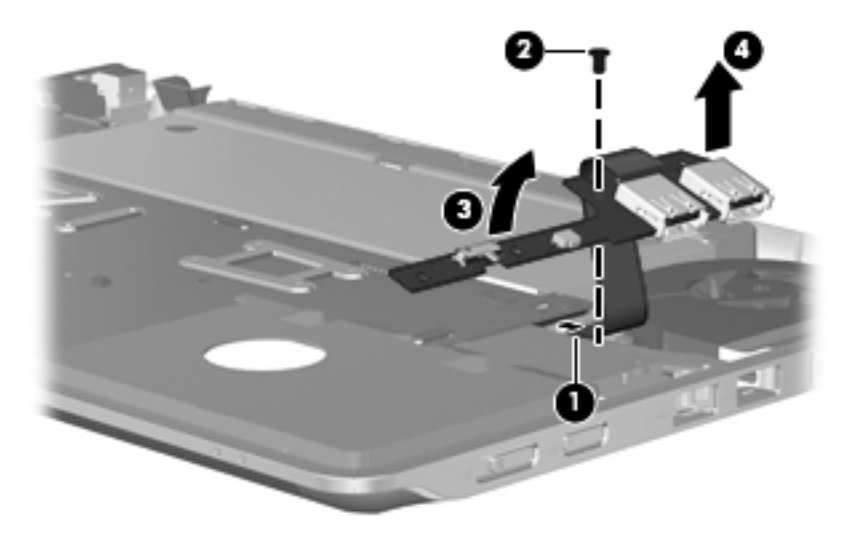

Reverse this procedure to install the USB board.

When replacing the USB board, make sure that the wireless and power actuators on the board, line up with the wireless and power switches on the base enclosure.

#### **Fan**

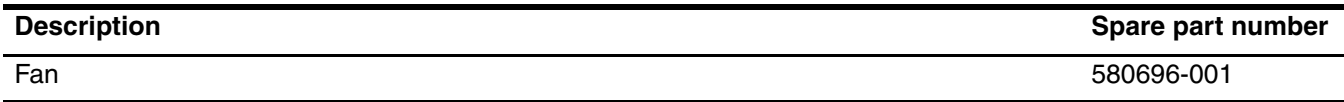

Before removing the fan, follow these steps:

- 1. Shut down the computer. If you are unsure whether the computer is off or in Hibernation, turn the computer on, and then shut it down through the operating system.
- 2. Disconnect all external devices connected to the computer.
- 3. Disconnect the power from the computer by first unplugging the power cord from the AC outlet, and then unplugging the AC adapter from the computer.
- 4. Remove the battery (see "Battery" on page 4-6).
- 5. Remove the following components:
	- a. Hard drive (see "Hard drive" on page 4-9)
	- b. Memory module compartment cover (see "WLAN module" on page 4-12)
	- c. Keyboard (see "Keyboard" on page 4-16)
	- d. Display assembly (see "Display assembly" on page 4-22)
	- e. Top cover (see "Top cover" on page 4-19)

Remove the fan:

- 1. Disconnect the fan cable  $\bullet$  from the system board.
- 2. Remove the two Phillips  $2.5 \times 6.0$  screws  $\odot$ .
- 3. Remove the fan  $\odot$  from the enclosure.

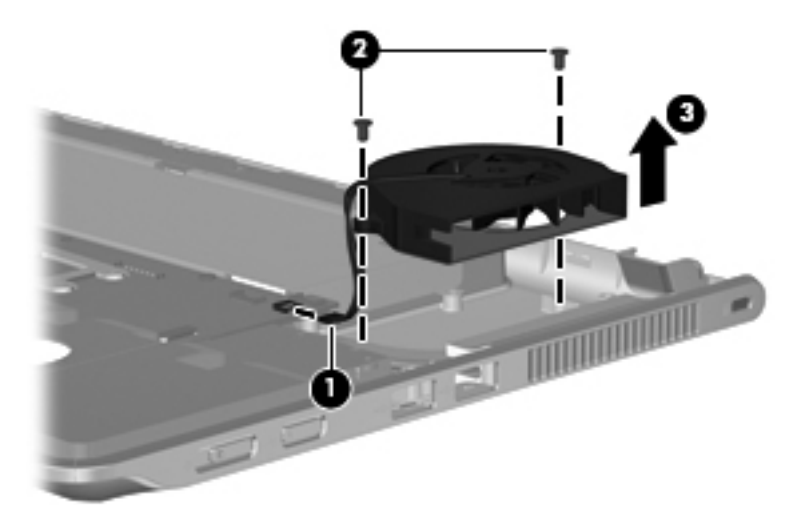

Reverse this procedure to install the fan.

✎To properly ventilate the computer, allow at least 7.6 cm (3 in) of clearance on the left side of the computer. The computer uses an electric fan for ventilation. The fan is controlled by a temperature sensor and is designed to turn on automatically when high temperature conditions exist. These conditions are affected by high external temperatures, system power consumption, power management/battery conservation configurations, battery fast charging, and software requirements. Exhaust air is displaced through the ventilation grill located on the left side of the computer.

### **Bluetooth module**

✎The Bluetooth module spare part kit does not include a Bluetooth module cable. The Bluetooth module cable is available as spare part number 580702-001.

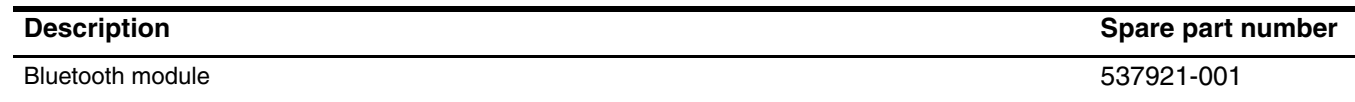

Before removing the Bluetooth module, follow these steps:

- 1. Shut down the computer. If you are unsure whether the computer is off or in Hibernation, turn the computer on, and then shut it down through the operating system.
- 2. Disconnect all external devices connected to the computer.
- 3. Disconnect the power from the computer by first unplugging the power cord from the AC outlet, and then unplugging the AC adapter from the computer.
- 4. Remove the battery (see "Battery" on page 4-6).
- 5. Remove the top cover (see "Top cover" on page 4-19)

Remove the Bluetooth module and cable:

- 1. Remove the Phillips  $2.0 \times 4.0$  screw  $\bullet$  to release the Bluetooth module.
- 2. Lift the cable tape  $\bullet$  to release the Bluetooth cable.
- 3. Remove the Bluetooth module <sup>3</sup>.
- 4. If you are replacing the Bluetooth cable, disconnect the Bluetooth module cable from the Bluetooth module.

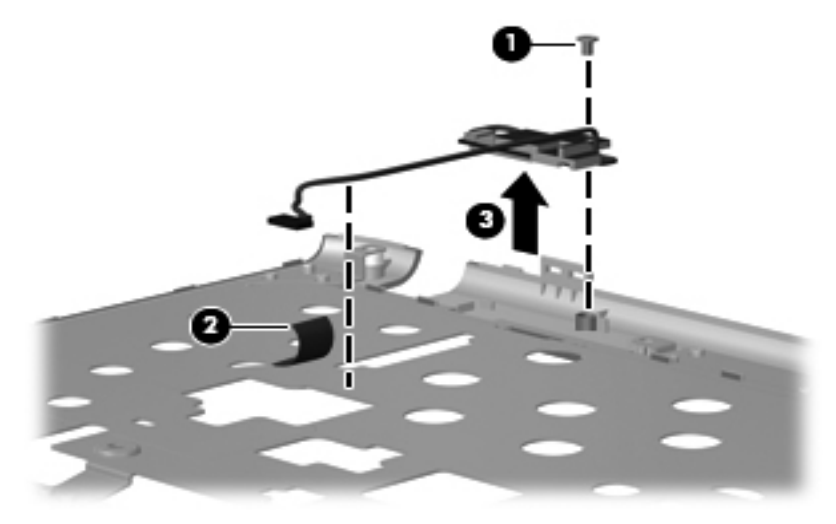

Reverse this procedure to install the Bluetooth module and cable.

### **System board**

The system board spare part kit includes replacement thermal material and an embedded processor.

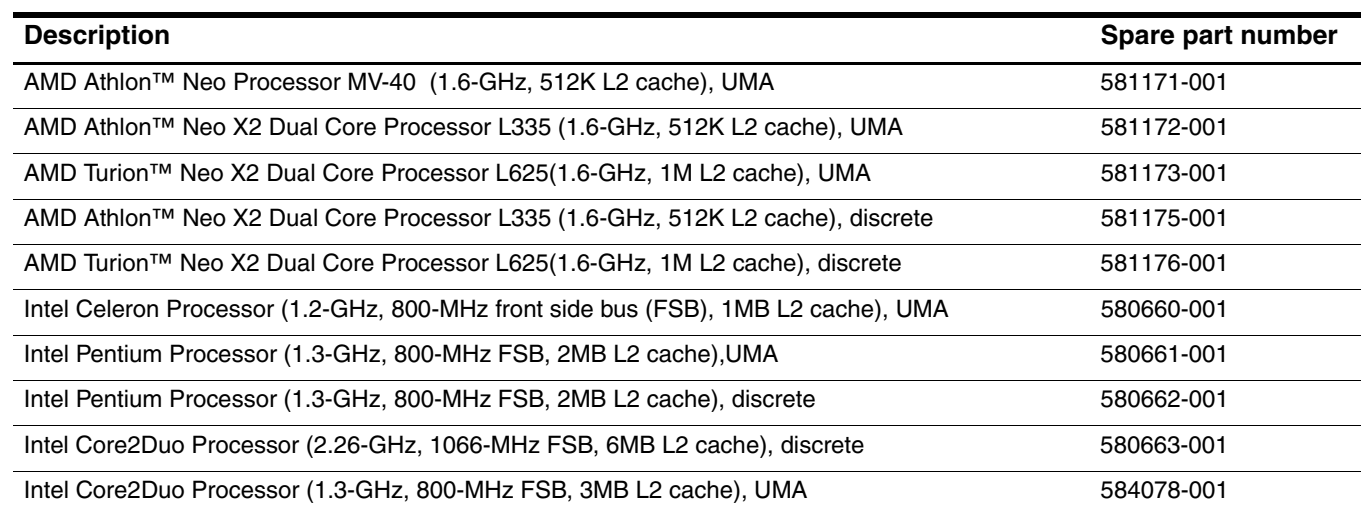

Before removing the system board, follow these steps:

- 1. Shut down the computer. If you are unsure whether the computer is off or in Hibernation, turn the computer on, and then shut it down through the operating system.
- 2. Disconnect all external devices connected to the computer.
- 3. Disconnect the power from the computer by first unplugging the power cord from the AC outlet, and then unplugging the AC adapter from the computer.
- 4. Remove the battery (see "Battery" on page 4-6).
- 5. Remove the following components:
	- a. Hard drive (see "Hard drive" on page 4-9)
	- b. Memory/wireless module compartment cover (see "WLAN module" on page 4-12)
	- c. Keyboard (see "Keyboard" on page 4-16)
	- d. Display assembly (see "Display assembly" on page 4-22)
	- e. Top cover (see "Top cover" on page 4-19)

When replacing the system board, be sure that the following additional components are removed from the defective system board and installed on the replacement system board:

- SIM (see "SIM" on page 4-8)
- WLAN module (see "WLAN module" on page 4-12)
- Memory modules (see "Memory module" on page 4-14)
- WWAN module (see "WWAN module" on page 4-11)
- Fan (see "Fan" on page 4-31)
- RTC battery (see "RTC battery" on page 4-15)

Remove the system board:

- 1. Disconnect the RJ-45 connector  $\bullet$  from the enclosure.
- 2. Disconnect the power connector  $\bullet$  from the enclosure.

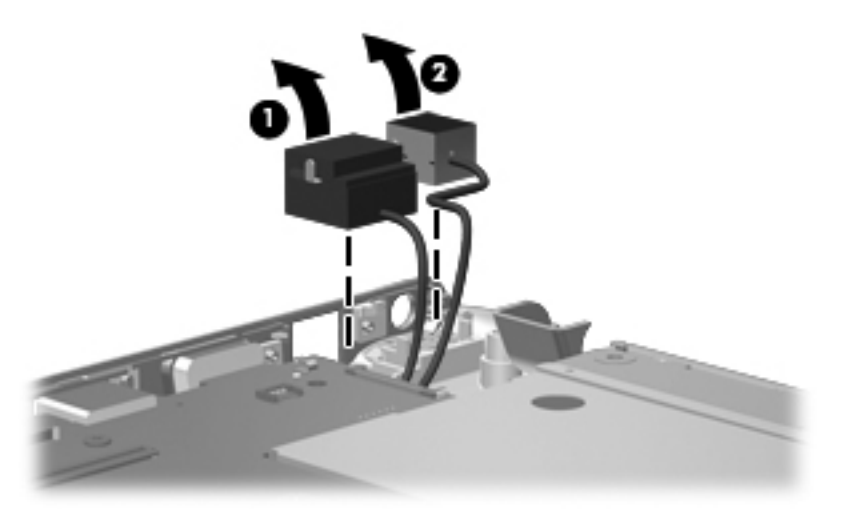

3. Remove the five Phillips 2.5×4.0 screws that secure the system board to the base enclosure.

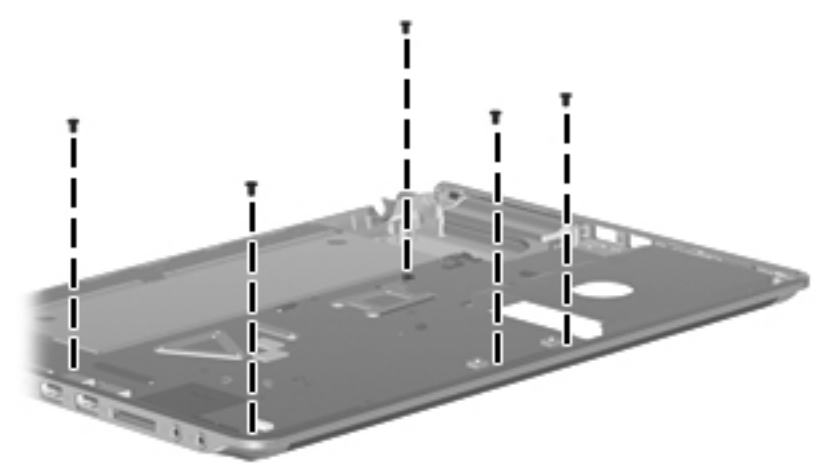

4. Lift up  $\bullet$  on the right side of the system board, and then pull it to the right  $\bullet$  to remove the system board from the base enclosure.

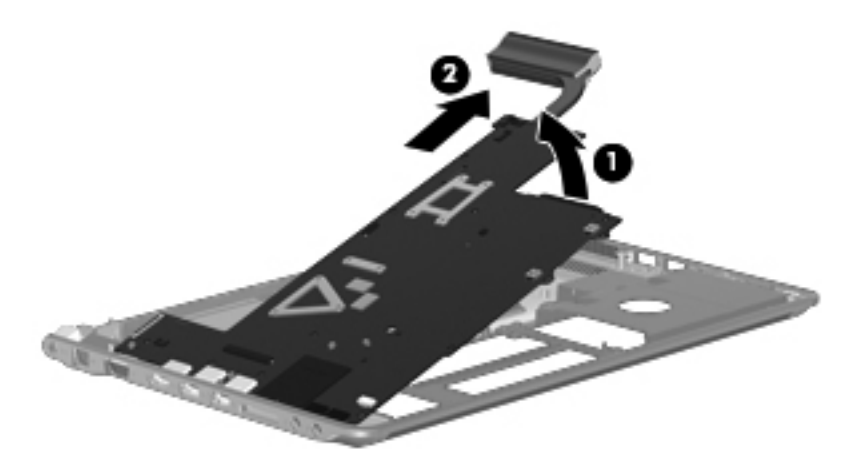

Reverse this procedure to install the system board.

### **Power and RJ-45 cable**

The power and RJ-45 cables are included in the Cable Kit, spare part number 580843-001.

Before removing the power and RJ-45 cables, follow these steps:

- 1. Shut down the computer. If you are unsure whether the computer is off or in Hibernation, turn the computer on, and then shut it down through the operating system.
- 2. Disconnect all external devices connected to the computer.
- 3. Disconnect the power from the computer by first unplugging the power cord from the AC outlet, and then unplugging the AC adapter from the computer.
- 4. Remove the battery (see "Battery" on page 4-6).
- 5. Remove the following components:
	- a. Hard drive (see "Hard drive" on page 4-9)
	- b. Memory module compartment cover (see "WLAN module" on page 4-12)
	- c. Keyboard (see "Keyboard" on page 4-16)
	- d. Display assembly (see "Display assembly" on page 4-22)
	- e. Top cover (see "Top cover" on page 4-19)
	- f. System board (see "System board" on page 4-33)

Remove the power and RJ-45 cables:

- 1. Release the power connector from the clip built into the system board, and then remove it  $\mathbf{0}$ .
- 2. Release the RJ-45 connector from the clip built into the system board, and then remove it  $\bullet$ .

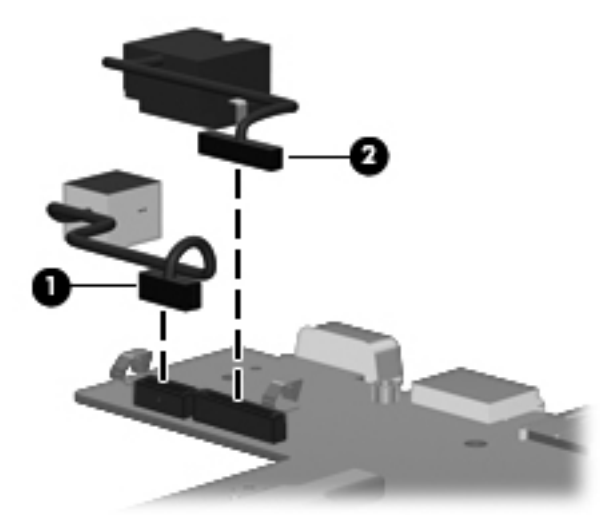

Reverse this procedure to install the power and RJ-45 cable.

#### **Heat sink**

The processor is soldered onto the system board. Thermal grease has been applied between the heat sink and the processor, chipset, and graphics chipset.

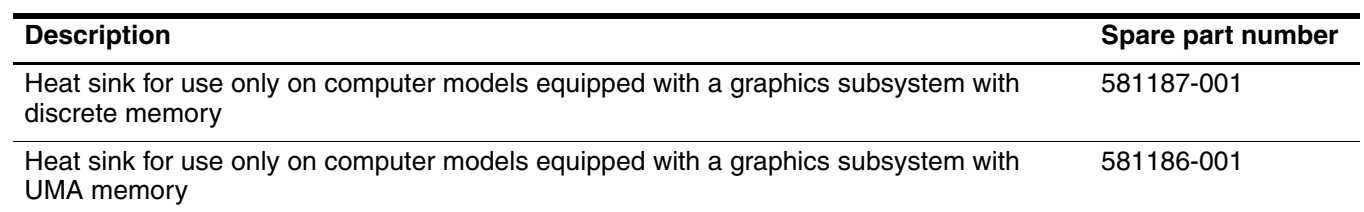

Before removing the heat sink, follow these steps:

- 1. Shut down the computer. If you are unsure whether the computer is off or in Hibernation, turn the computer on, and then shut it down through the operating system.
- 2. Disconnect all external devices connected to the computer.
- 3. Disconnect the power from the computer by first unplugging the power cord from the AC outlet, and then unplugging the AC adapter from the computer.
- 4. Remove the battery (see "Battery" on page 4-6).
- 5. Remove the following components:
	- a. Hard drive (see "Hard drive" on page 4-9)
	- b. Memory/wireless module compartment cover (see "WLAN module" on page 4-12)
	- c. Keyboard (see "Keyboard" on page 4-16)
	- d. Display assembly (see "Display assembly" on page 4-22)
	- e. Top cover (see "Top cover" on page 4-19)
	- f. System board (see "System board" on page 4-33)

Remove the heat sink:

- 1. Loosen the four captive Phillips  $2.0 \times 8.0$  screws  $\bullet$  in the order sequence noted on the heat sink.
- 2. Remove the five Phillips  $2.0 \times 4.0$  screws  $\odot$  holding the heat sink to the system board.
- 3. Remove the heat sink  $\Theta$ .

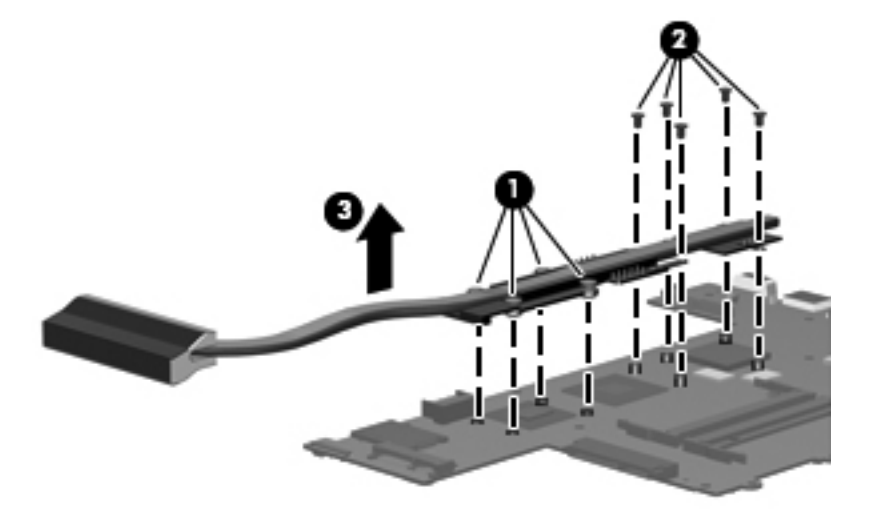

Reverse this procedure to install the heat sink.
# **Setup Utility (BIOS)**

### **Starting the Setup Utility**

The Setup Utility is a ROM-based information and customization utility that can be used even when your Windows operating system is not working.

The utility reports information about the computer and provides settings for startup, security, and other preferences.

To start the Setup Utility:

■ Open the Setup Utility by turning on or restarting the computer. While the "Press the ESC key for Startup Menu" message is displayed in the lower-left corner on the screen, press **f10**.

-or-

■ Open the Setup Utility by turning on or restarting the computer. While the "Press the ESC key for Startup" Menu" message is displayed in the lower-left corner on the screen, press **esc**.

When the Startup Menu is displayed, press **f10**.

### **Using the Setup Utility**

#### **Changing the language or the Setup Utility**

The following procedure explains how to change the language of the Setup Utility. If the Setup Utility is not already running, begin at step1. If the Setup Utility is already running, begin at step 2.

1. Open the Setup Utility. by turning on or restarting the computer. While the "Press the ESC key for Startup Menu" message is displayed in the lower-left corner on the screen, press **f10**.

-or-

Open the Setup Utility by turning on or restarting the computer. While the "Press the ESC key for Startup Menu" message is displayed in the lower-left corner on the screen, press **esc**.

When the Startup Menu is displayed, press **f10**.

- 2. Use the arrow keys to select **System Configuration > Language** and then press **enter**.
- 3. Use the arrow keys to select a language, then press **enter**.
- 4. When a confirmation prompt with your language selected is displayed, press **enter**.
- 5. To save your change and exit the Setup Utility, use the arrow keys to select **Exit > Exit Saving Changes**, then press **enter**.

Your change goes into effect immediately.

#### **Navigating and selecting in Computer Setup**

Because the Setup Utility is not Windows based, it does not support the TouchPad. Navigation and selection are by keystroke.

- To choose a menu or a menu item, use the keys.
- To choose an item in a list or to toggle a field, for example and Enable/Disable field, use either the arrow keys or **f5** or **f6**.
- To select an item, press **enter**
- To close a text box or return to the menu display, press **esc**.
- To display additional navigation and selection information while the Setup Utility is open, press **f1**.

#### **Displaying system information**

The following procedure explains how to display system information in the Setup Utility. If the Setup Utility is not open, begin at step 1. If the Setup Utility is open, begin at step2.

1. Open the Setup Utility. by turning on or restarting the computer. While the "Press the ESC key for Startup Menu" message is displayed in the lower-left corner on the screen, press **f10**. -or-

Open the Setup Utility by turning on or restarting the computer. While the "Press the ESC key for Startup Menu" message is displayed in the lower-left corner on the screen, press **esc**.

When the Startup Menu is displayed, press **f10**.

- 2. Select **Main Menu**. System information such as the system time and date, and identification information about the computer is displayed.
- 3. To exit the Setup Utility without changing any settings, use the arrow keys to select **Exit > Exit Discarding Changes**, then press **enter**.

#### **Restoring default settings in the Setup Utility**

The following procedure explains how to restore the Setup Utility default settings. If the Setup Utility is not already running, begin at step 1. If the Setup Utility is already running, begin at step 2.

1. Open the Setup Utility, by turning on or restarting the computer. While the "Press the ESC key for Startup Menu" message is displayed in the lower-left corner on the screen, press **f10**. -or-

Open the Setup Utility by turning on or restarting the computer. While the "Press the ESC key for Startup Menu" message is displayed in the lower-left corner on the screen, press **esc**.

When the Startup Menu is displayed, press **f10**.

- 2. Use the arrow keys to select **Exit > Load Setup Defaults**, and then press **enter**.
- 3. When the Setup Confirmation is displayed, press **enter**.
- 4. To save your changes and exit the Setup Utility, use the arrow keys to select **Exit > Exit Saving Changes**, then press **enter**.

The Setup Utility default settings go into effect when the computer restarts.

Your password, security, and language settings are not changed when you restore the factory default settings.

#### **Exiting the Setup Utility**

You can exit the Setup Utility with or without saving changes.

- To exit the Setup Utility and save your changes from the current session: If the Setup Utility menus are not visible, press, **esc** to return to the menu display. then use the arrow keys to select **Exit > Exit Saving Changes**, then press **enter**.
- To exit the Setup Utility without saving your changes from the current session: If the Setup Utility menus are not visible, press **esc** to return to the menu display. Then use the arrow keys to select **Exit > Exit Discarding Changes**, the press **enter**.

After either choice, the computer restarts in Windows.

## **Setup Utility menus**

The menu tables in this section provide an overview of the Setup Utility options.

Some of the Setup Utility menu items listed in this chapter may not be supported by your computer.

#### **Main menu**

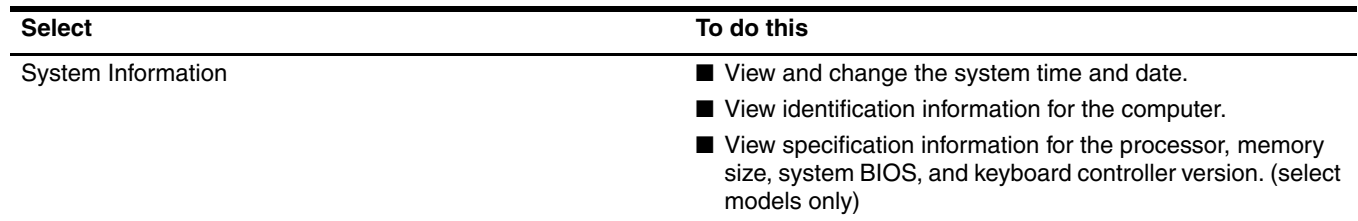

#### **Security menu**

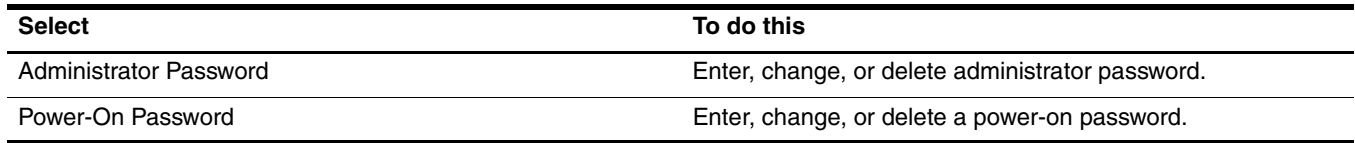

# **System Configuration menu**

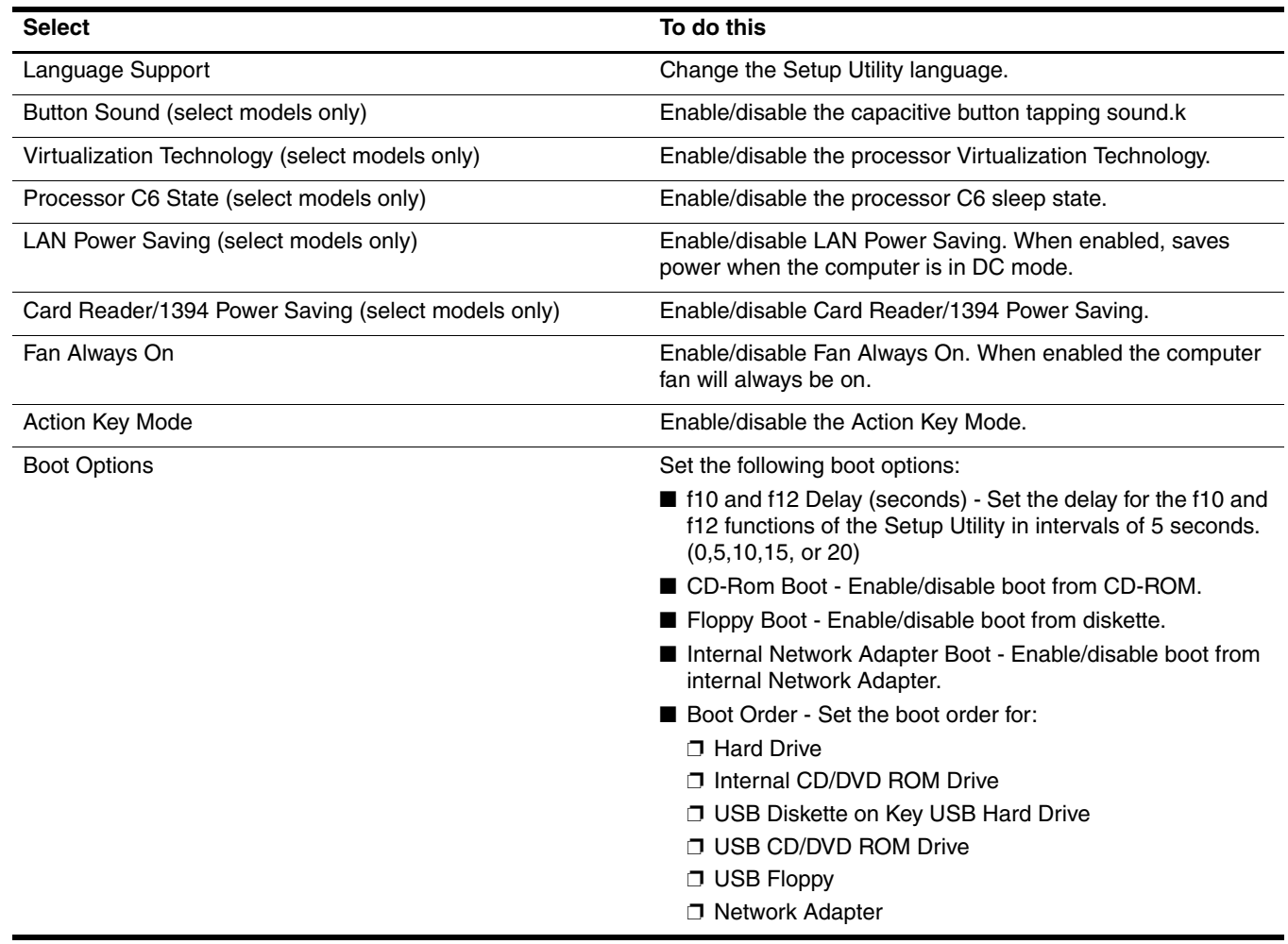

*(Continued)*

### **Diagnostics menu**

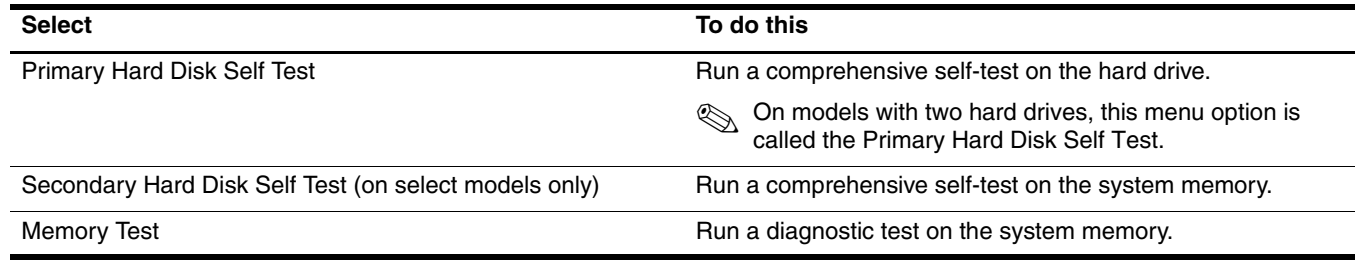

# **Specifications**

# **Computer specifications**

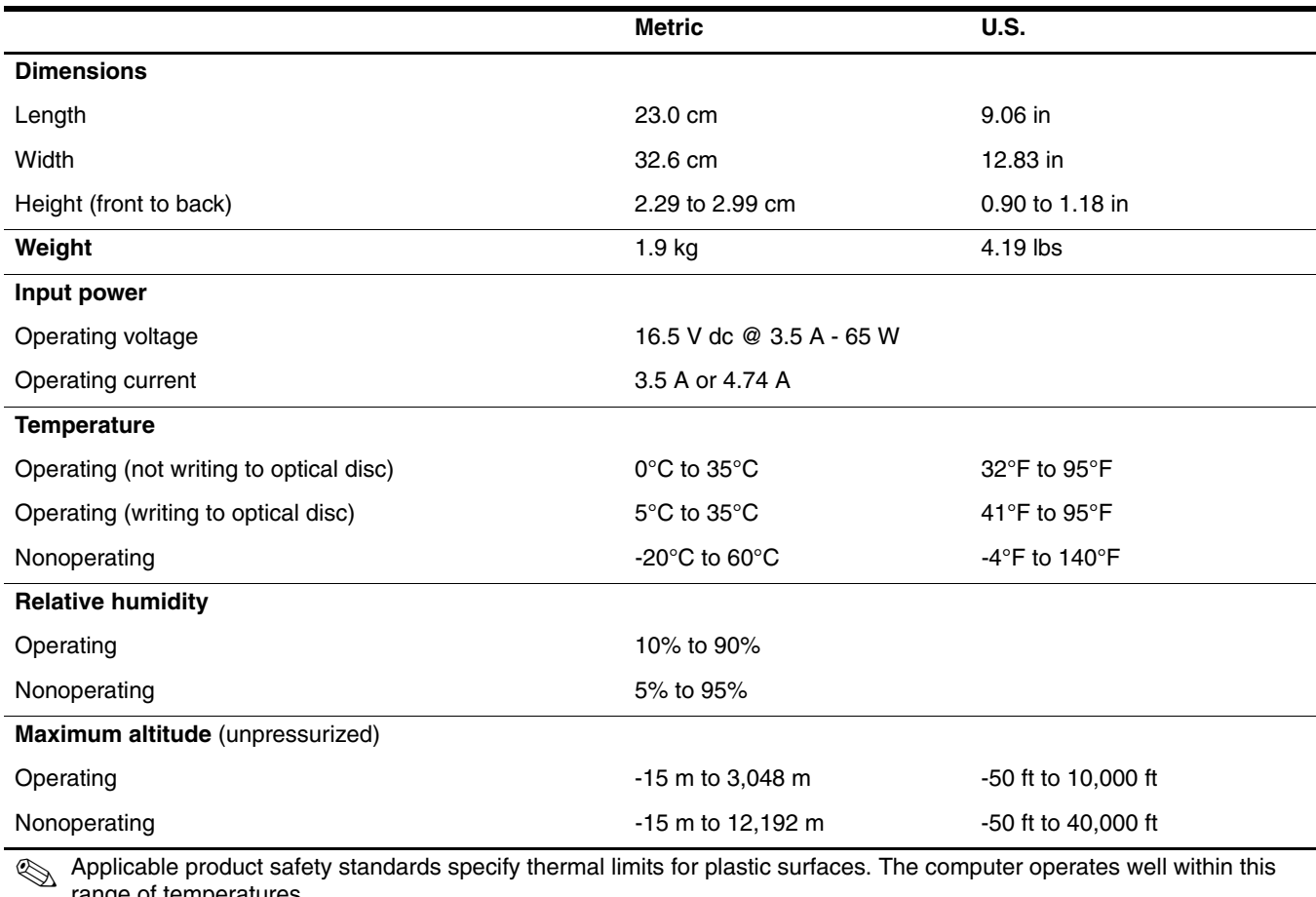

range of temperatures.

# **13.3-in LED HD display specifications**

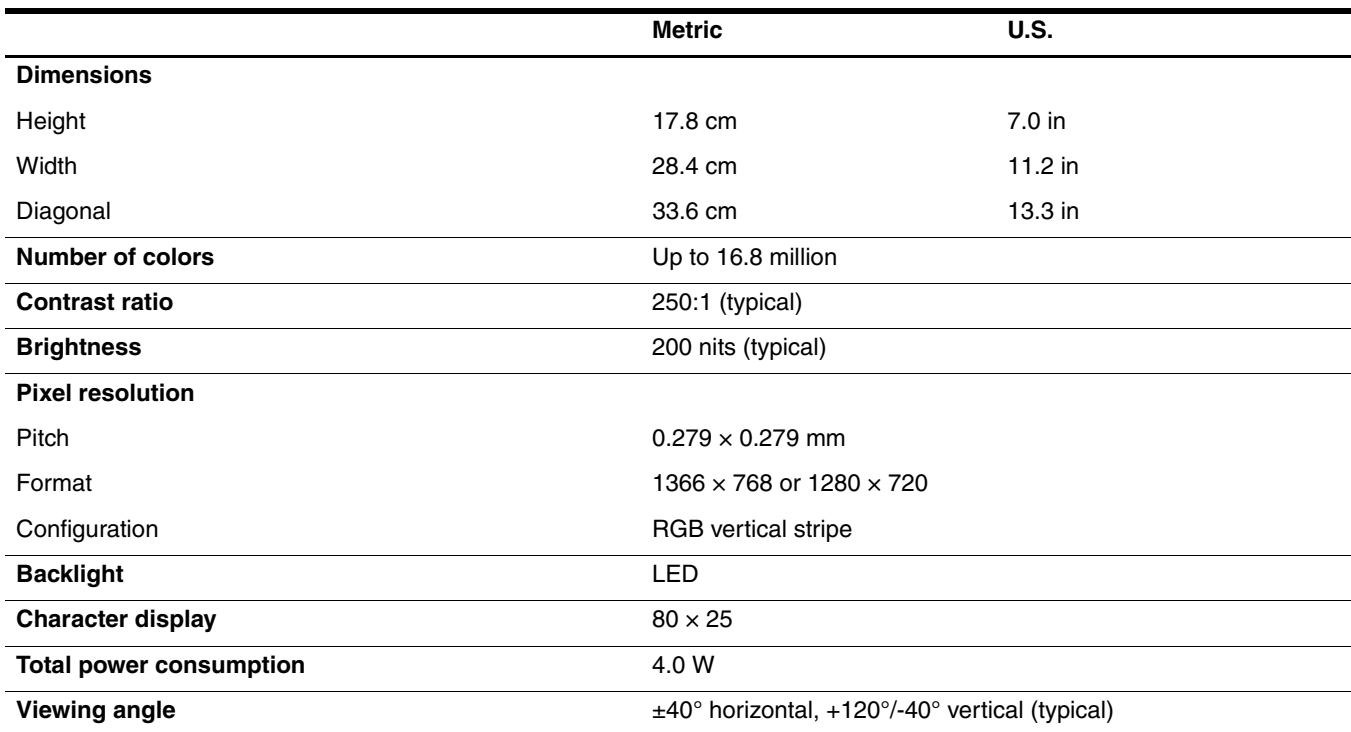

# **Hard drive specifications**

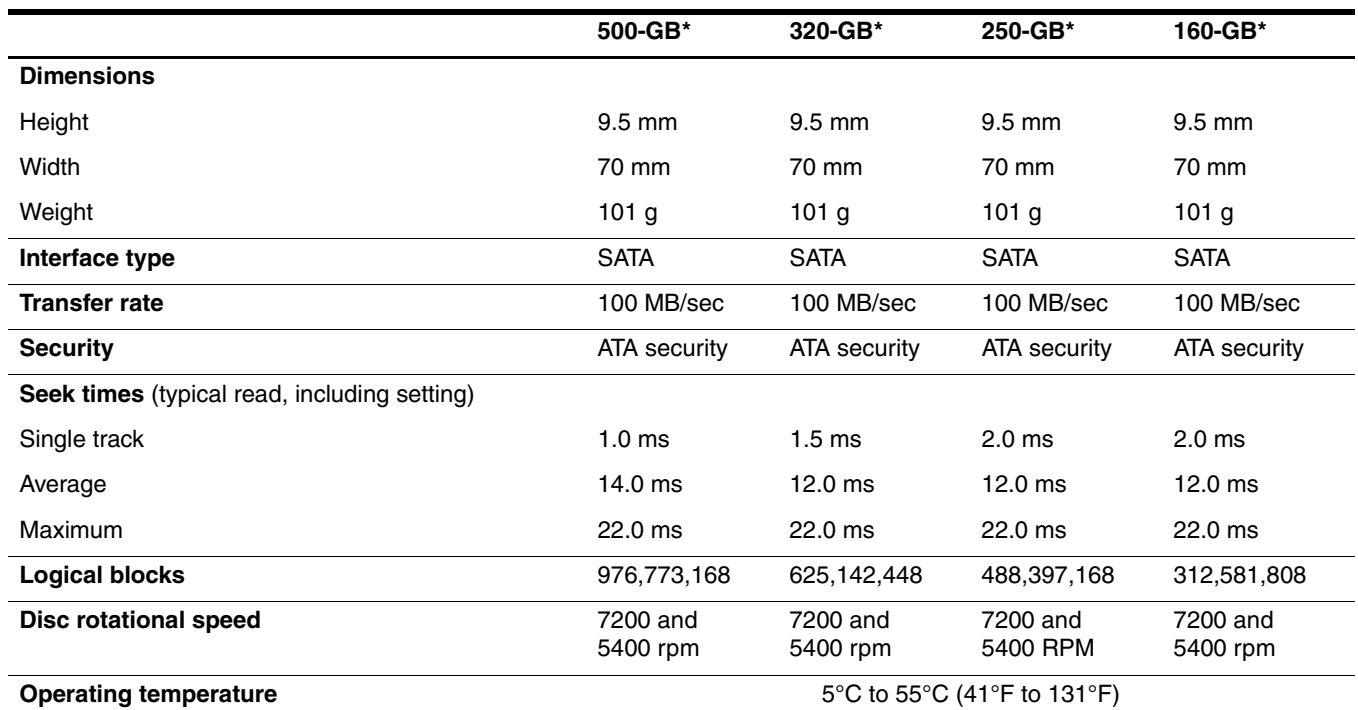

 $*$ 1 GB = 1 billion bytes when referring to hard drive storage capacity. Actual accessible capacity is less. Actual drive specifications may differ slightly.

© Certain restrictions and exclusions apply. Contact technical support for details.

# **Blu-ray ROM DVD±R/RW SuperMulti Double-Layer Drive specifications**

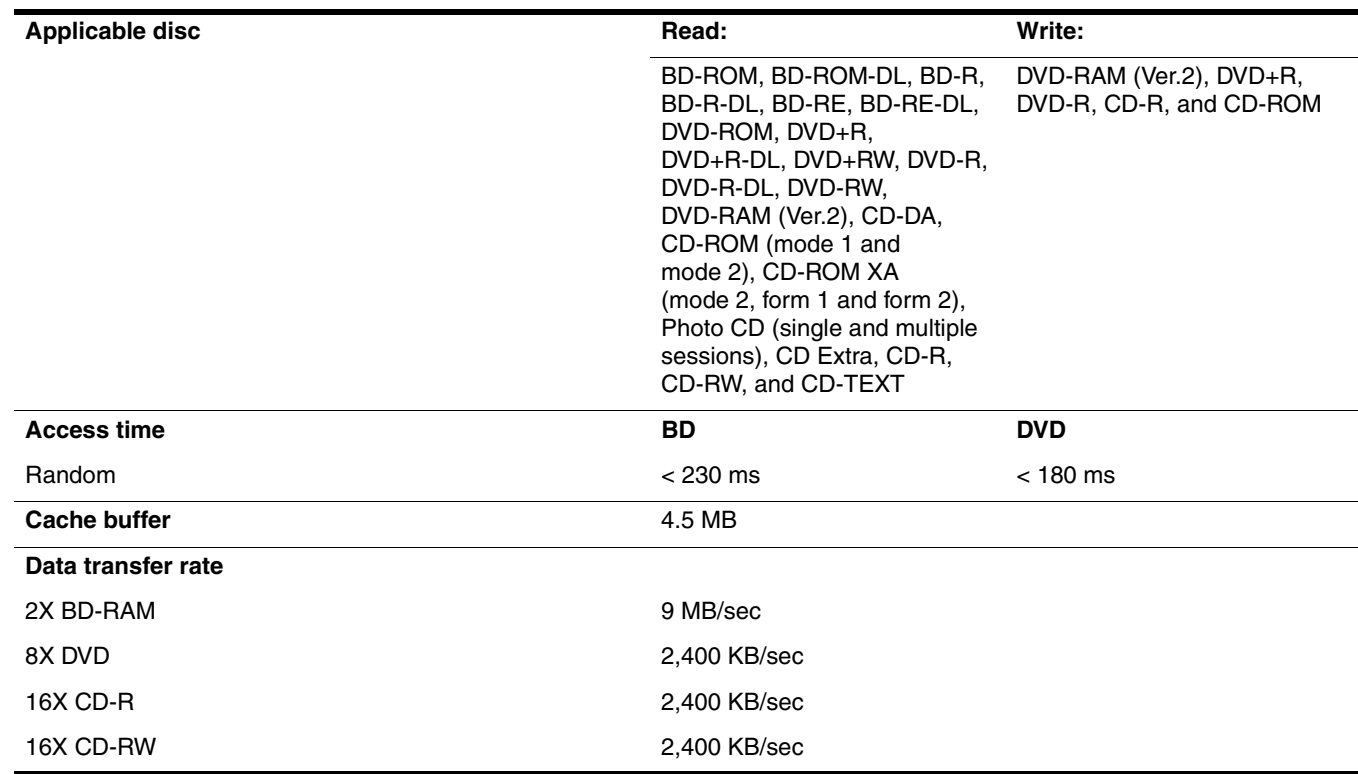

# **DVD±RW and CD-RW SuperMulti Double-Layer Drive specifications**

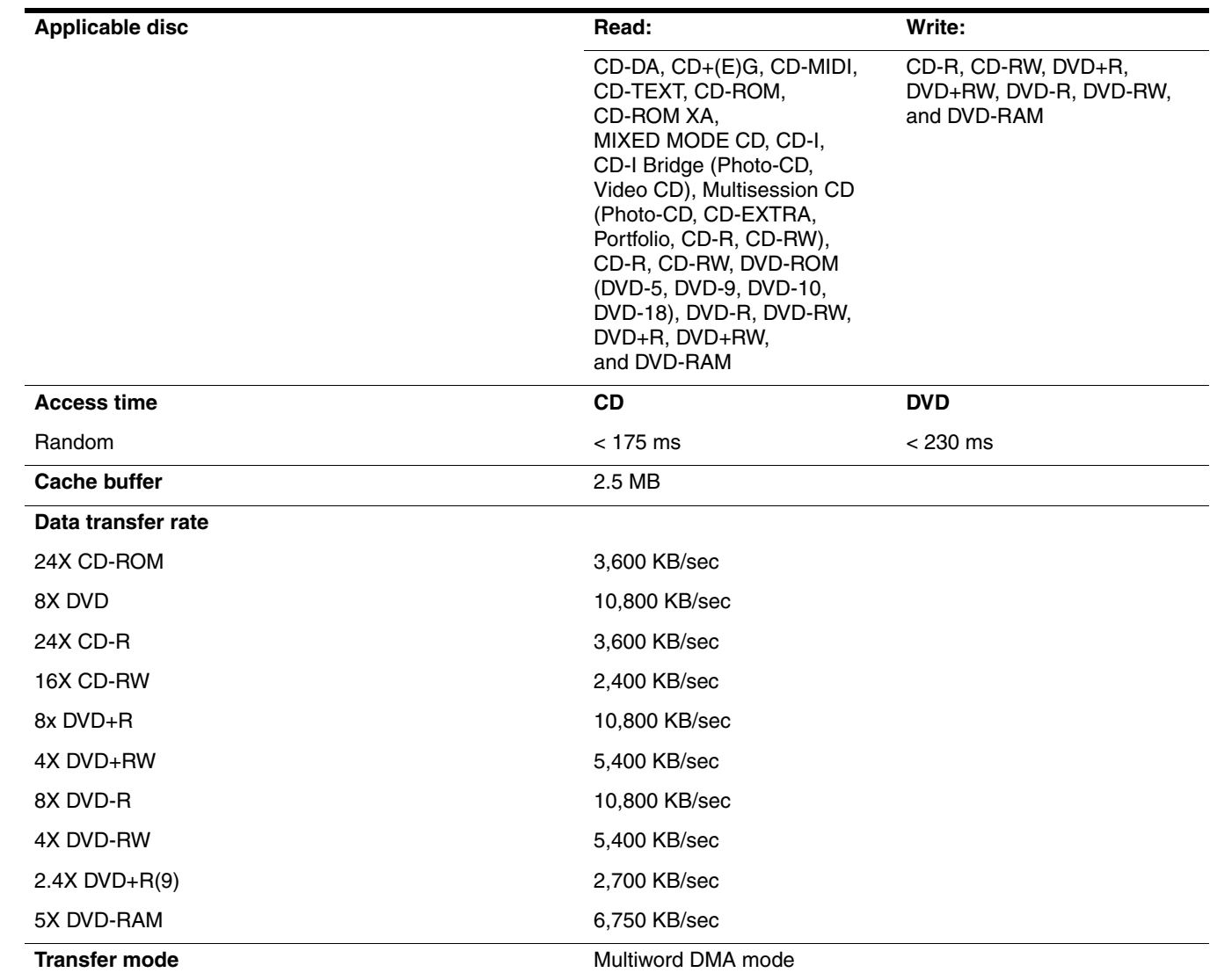

# **DVD-ROM Drive specifications**

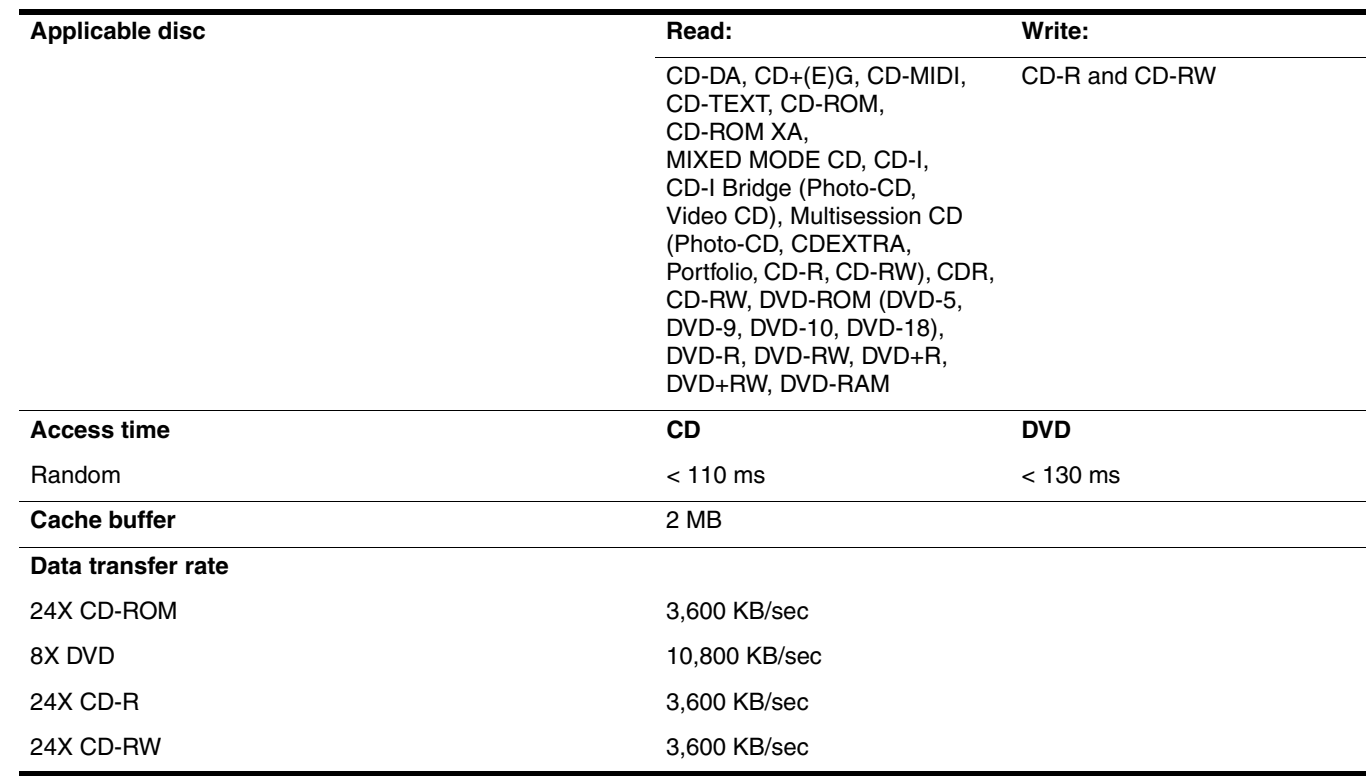

# **System DMA specifications**

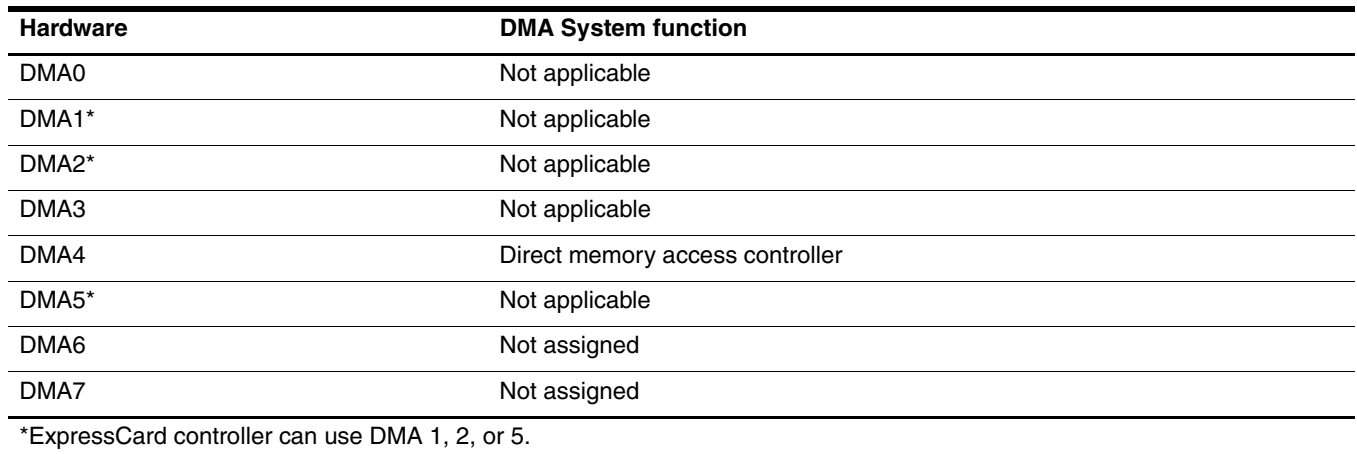

# **System memory map specifications**

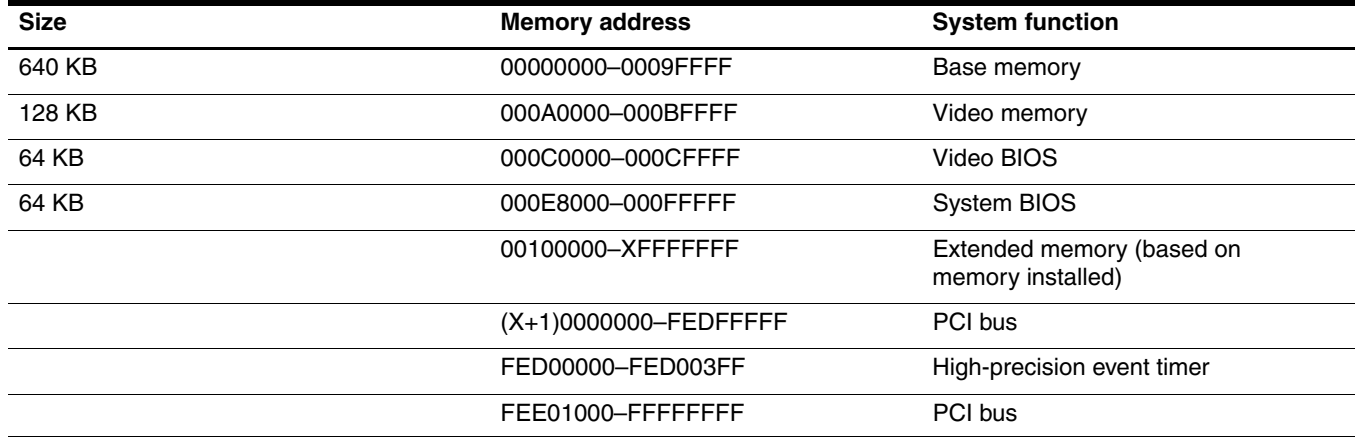

# **System interrupt specifications**

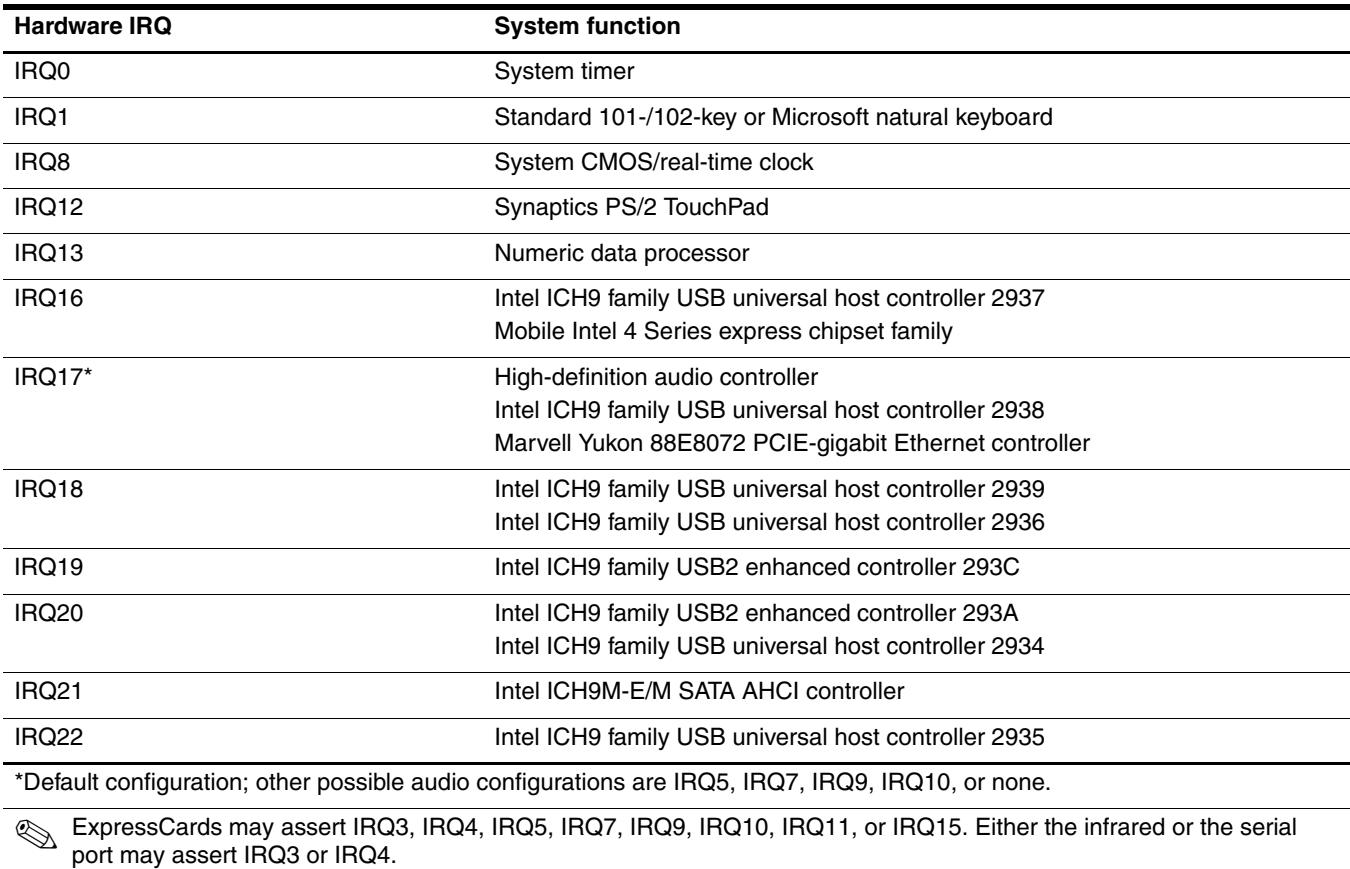

✎ For operating systems after Windows 2000, APIC (Advanced programming interrupt controller) is used.

# **System I/O address specifications**

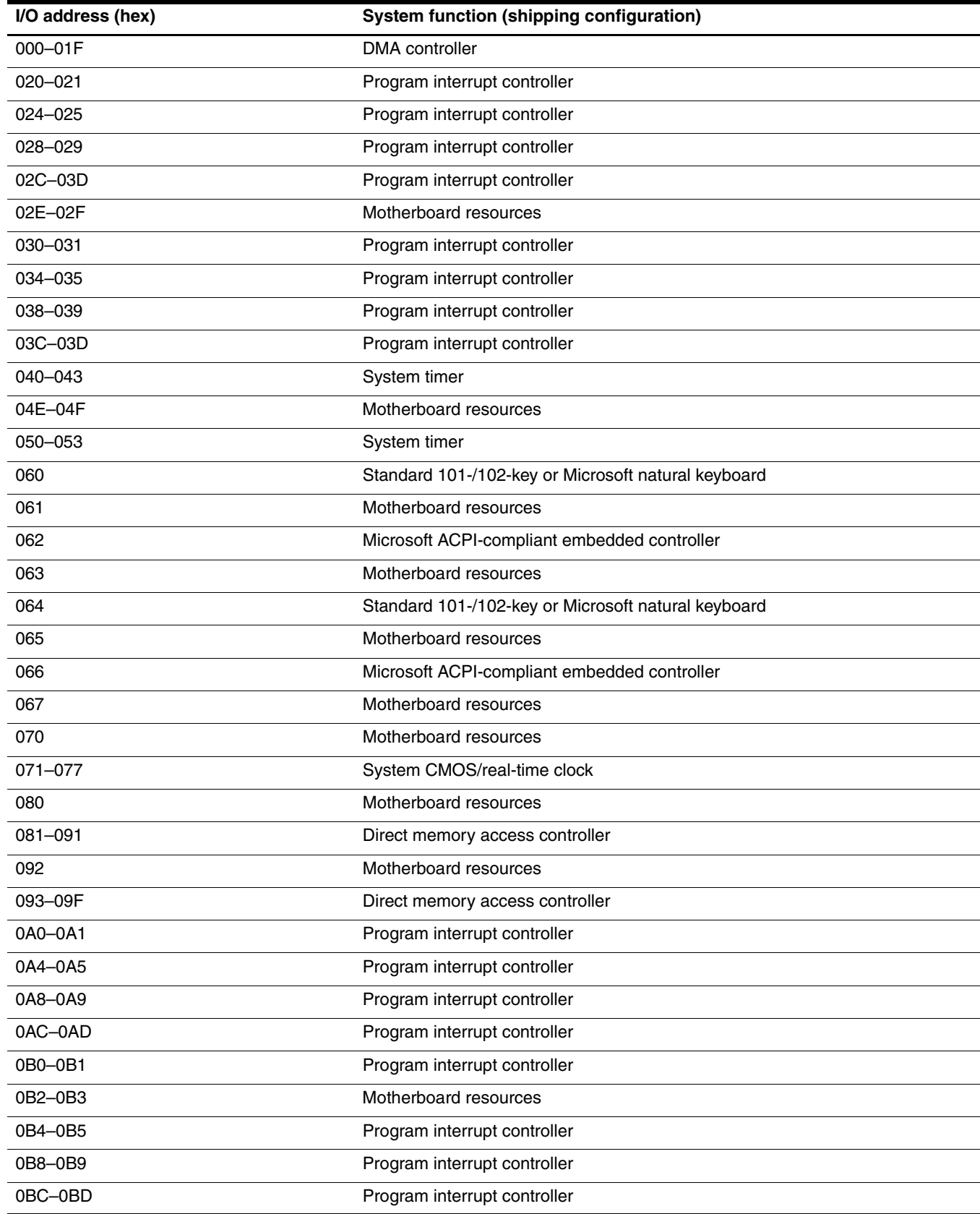

*(Continued)*

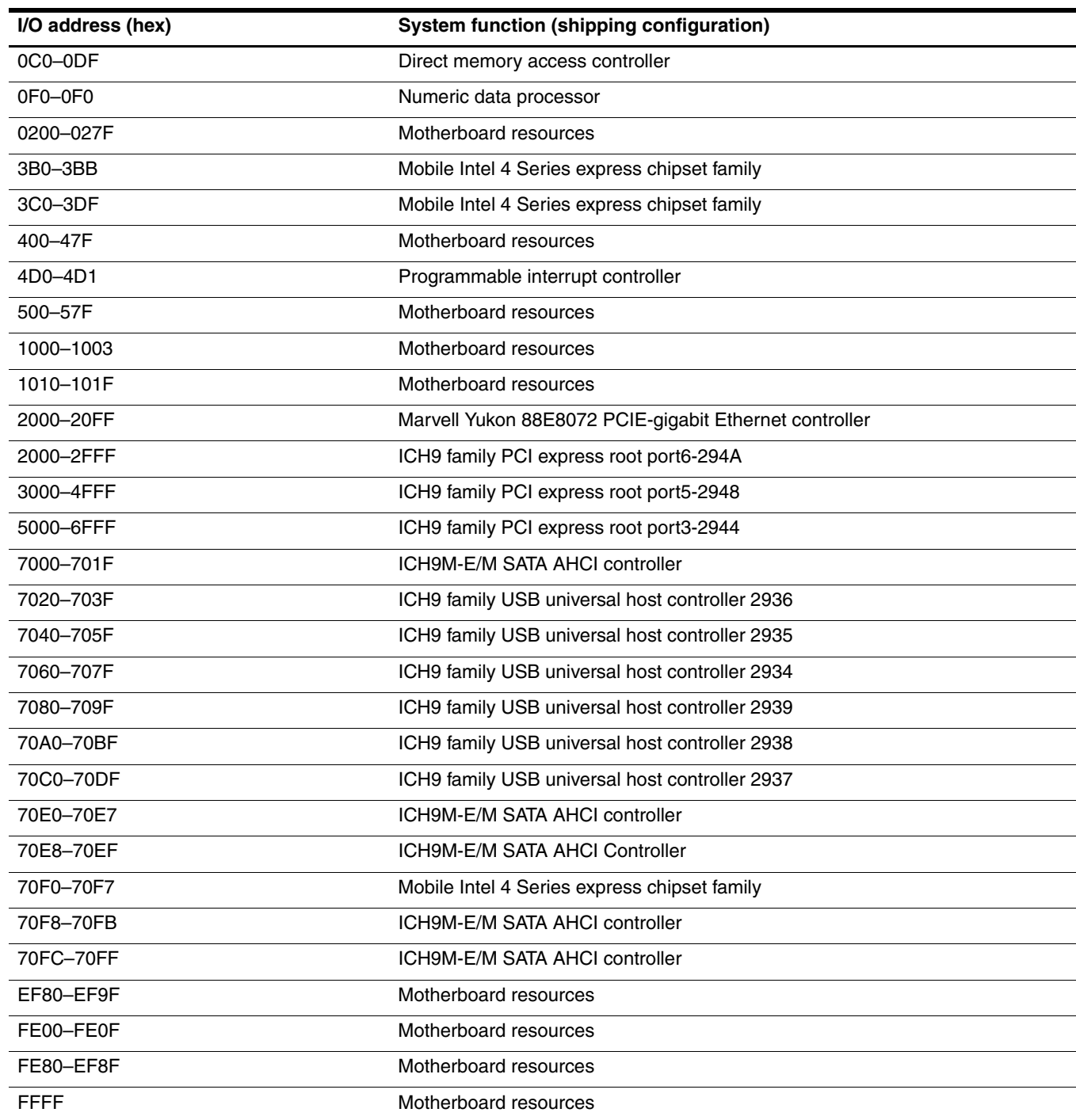

This chapter provides specification and reference information for the screws used in the computer. The screws listed in this chapter are available in the Screw Kit, spare part number 580698-001.

### **Phillips PM2.0×3.0 screw**

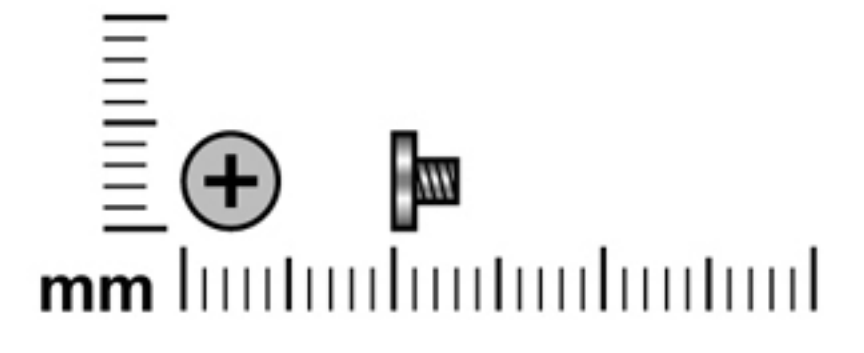

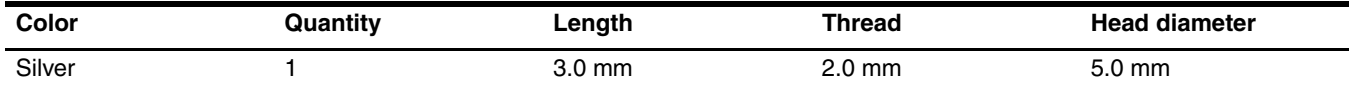

**Where used:** One screw that secures the LED module to the top cover

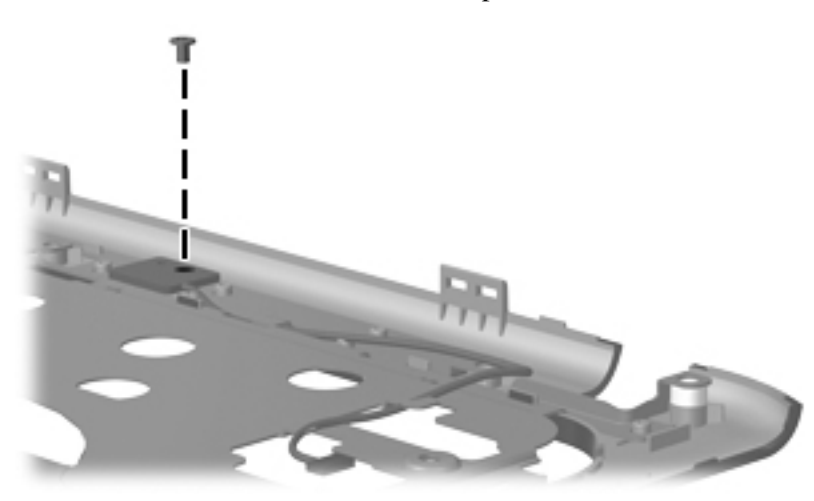

## **Phillips PM2.0×3.0 broadhead screw**

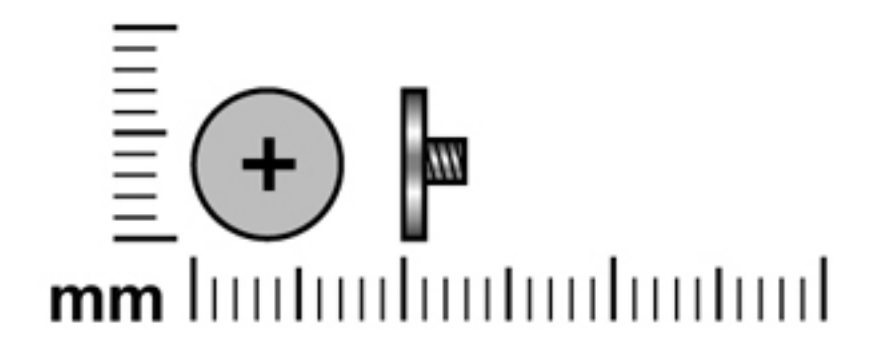

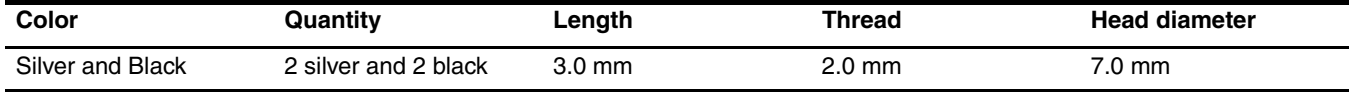

**Where used:** Four screws that secures the hinge covers to the back LCD cover

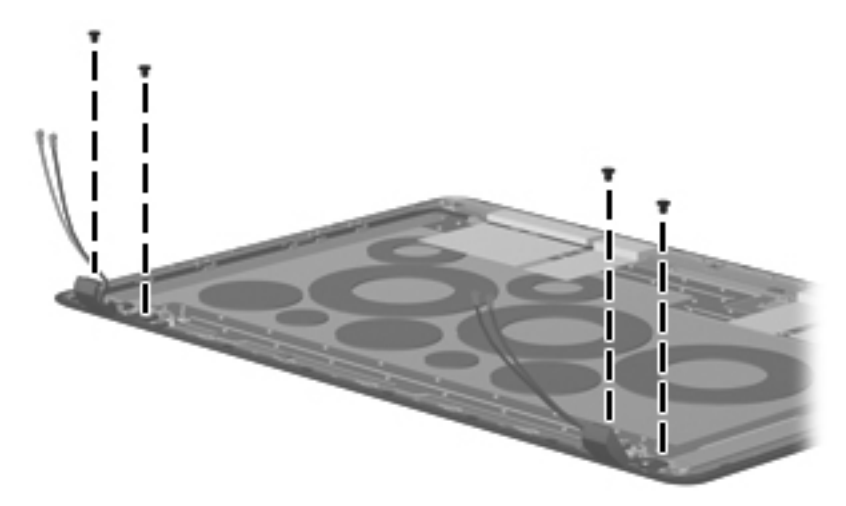

## **Phillips PM2.0×4.0 screw**

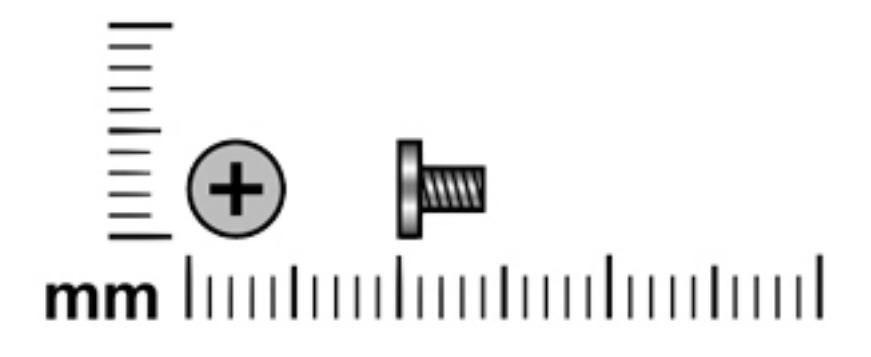

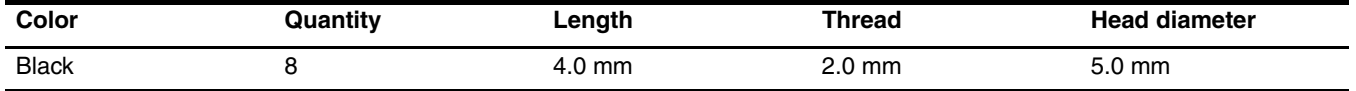

**Where used:**Two screws that secure the hard drive to the computer

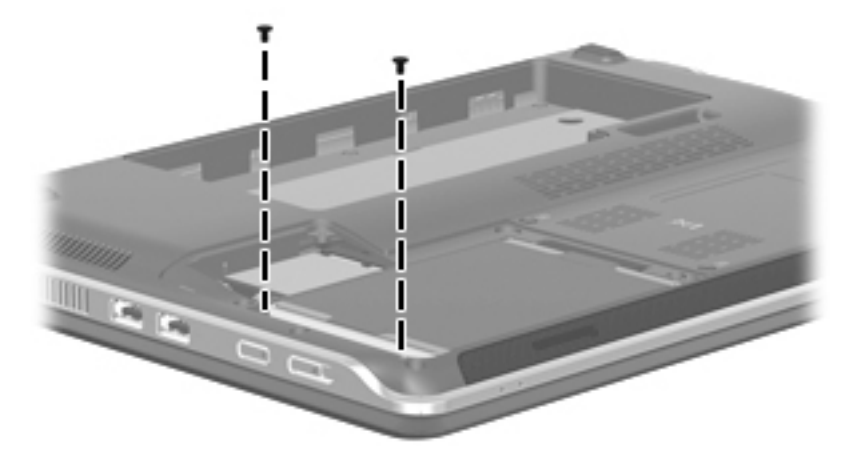

Where used: Five screws that secure the heat sink to the system board

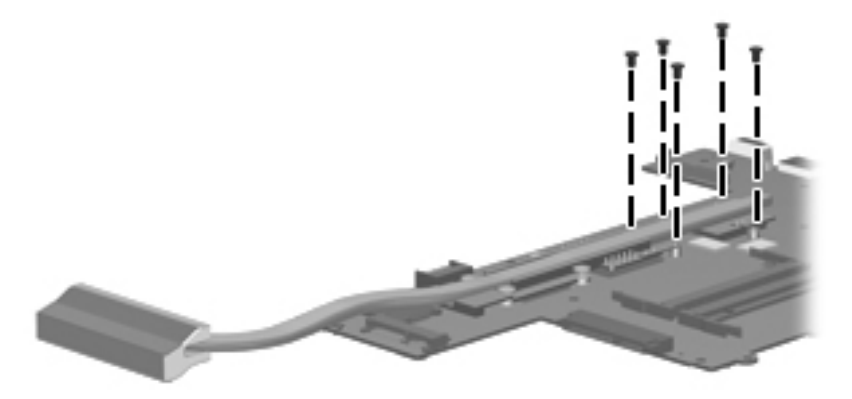

Where used: One screw that secures the Bluetooth module to the top cover

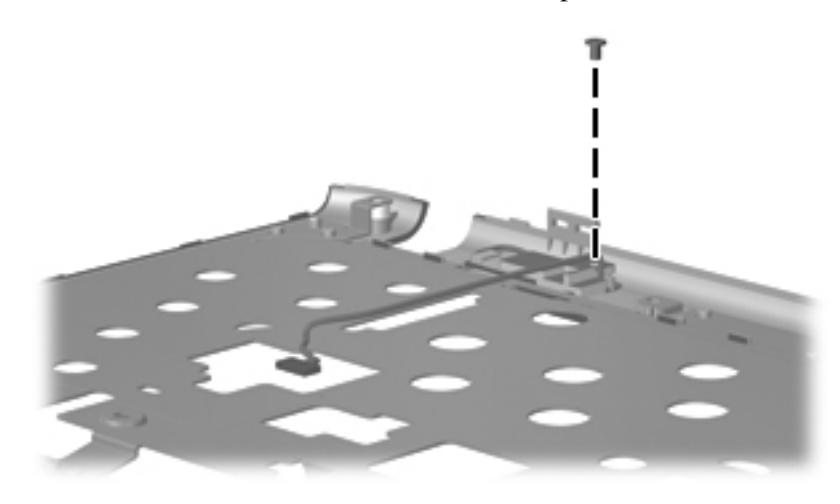

## **Phillips PM2.0×6.0 screw**

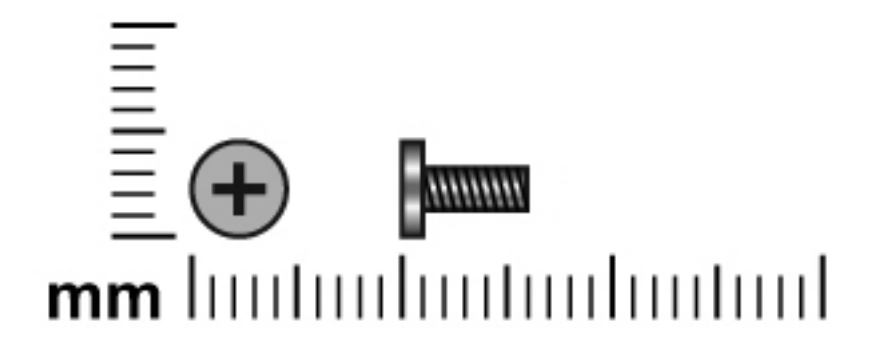

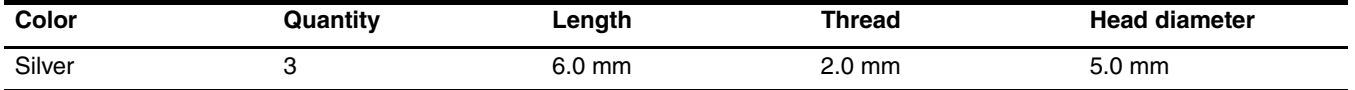

**Where used:**Three screws that secure the speakers to the base enclosure

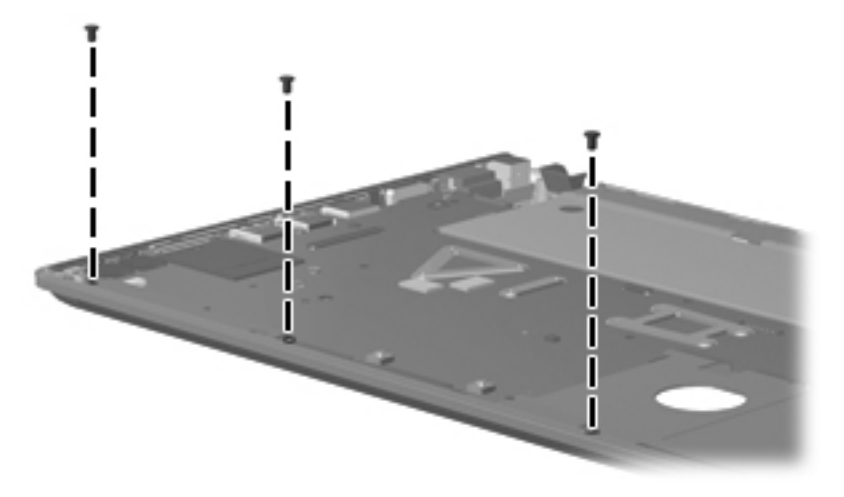

## **Phillips PM2.5×3.0 screw**

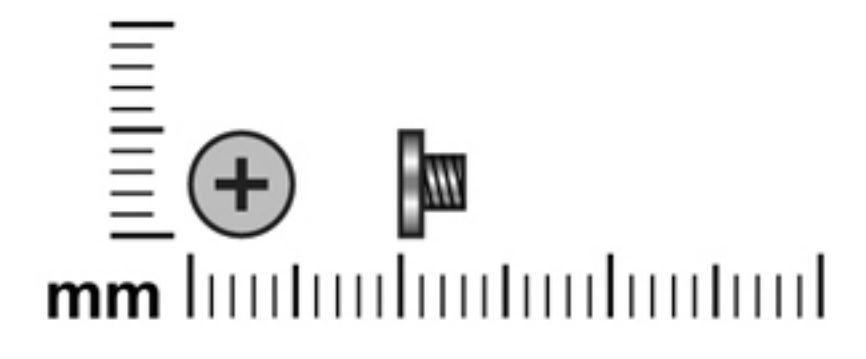

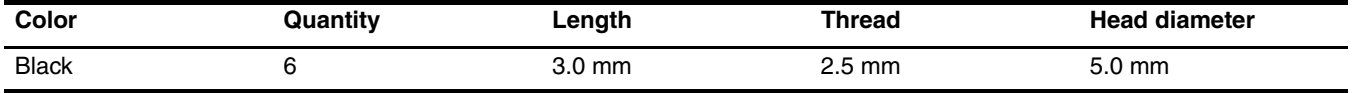

**Where used:** Two screws that secure the WWAN module to the computer

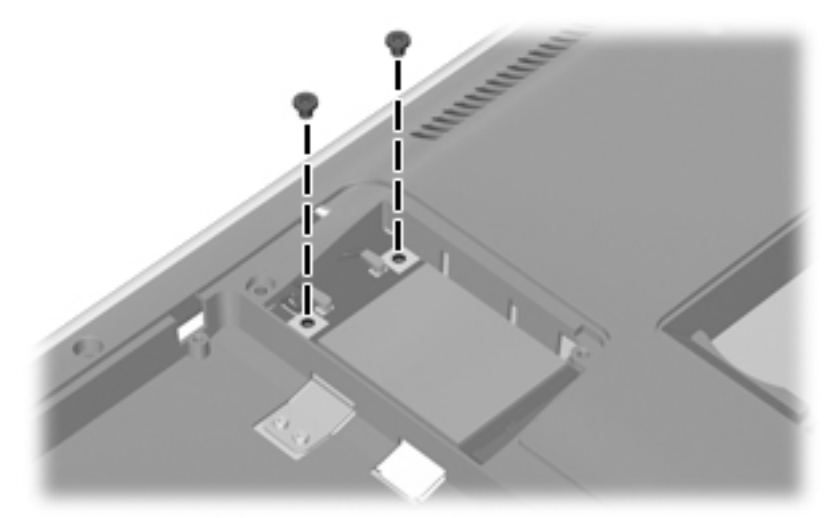

**Where used:**Two screws that secure the WLAN module to the computer

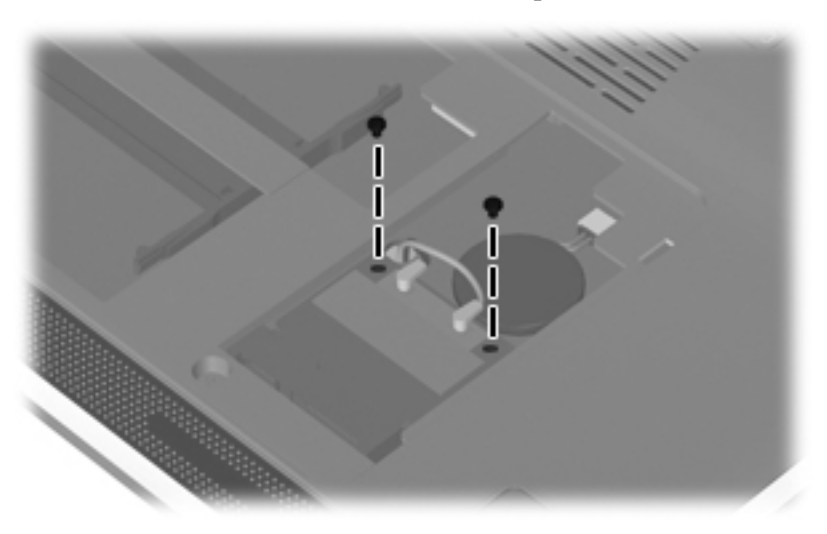

Where used: Two screws that secure the display panel to the display enclosure

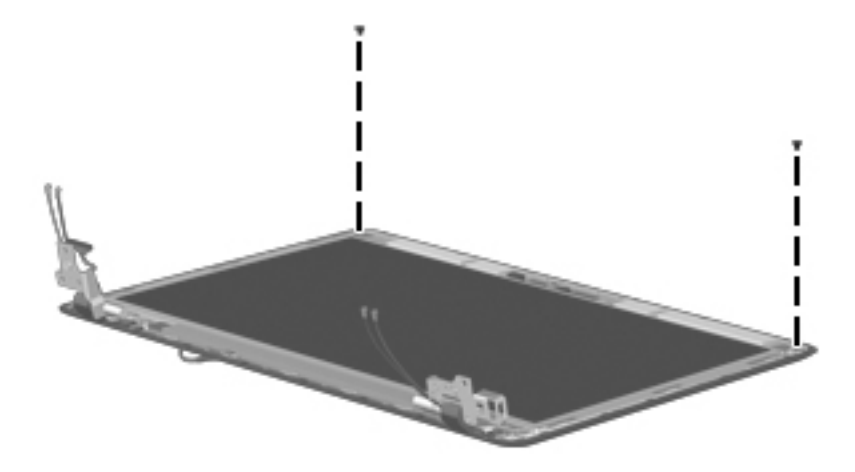

## **Phillips PM2.5×4.0 screw**

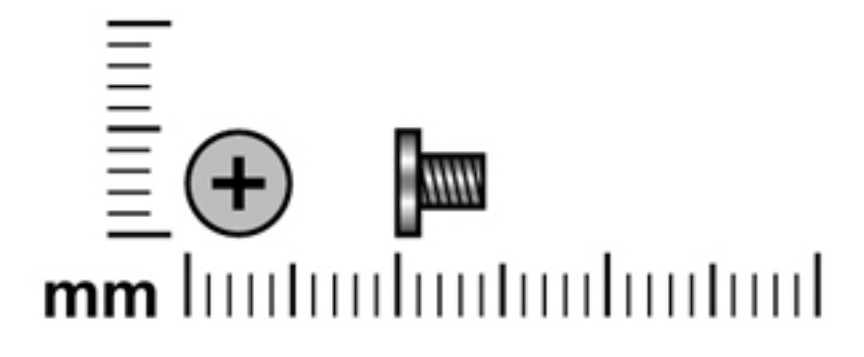

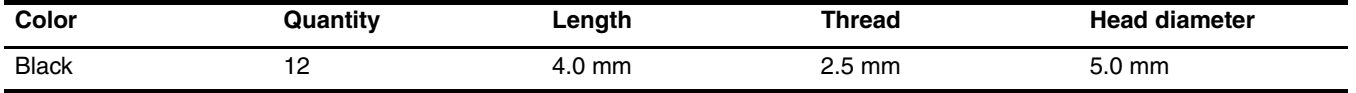

**Where used:**Two screws that secure the TouchPad to the top cover

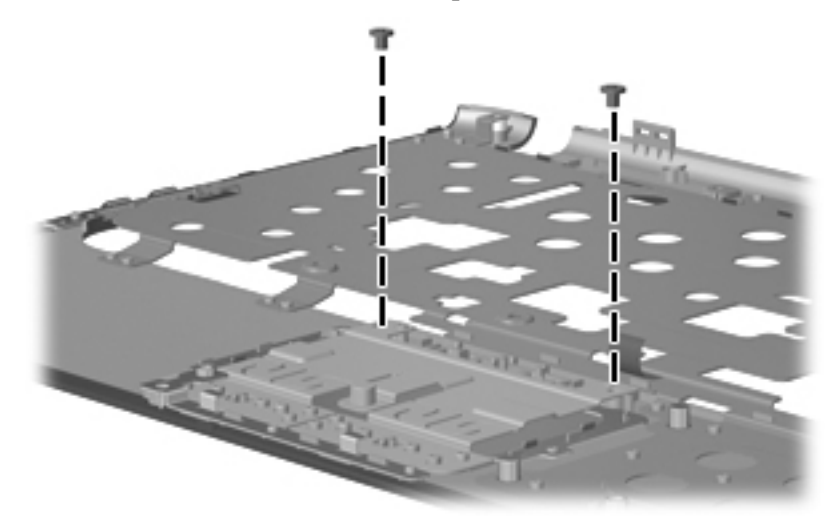

Where used: Two screws that secure the display panel to the display enclosure

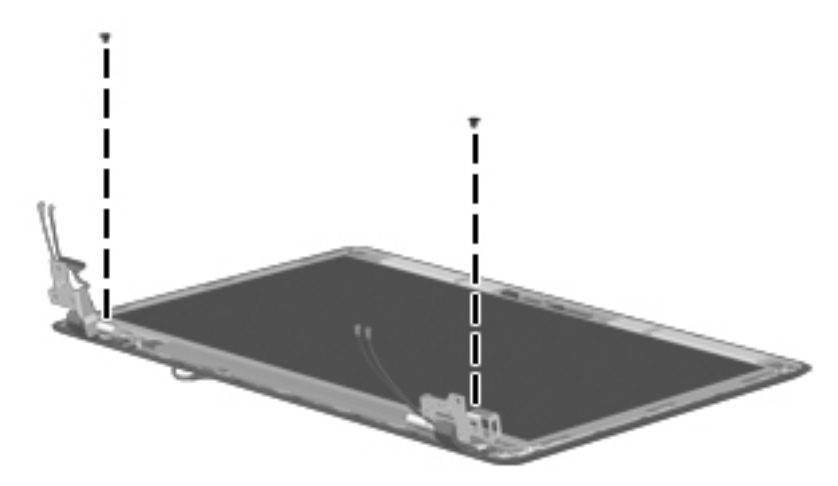

**Where used:** Two screws that secure the power LED to the base enclosure

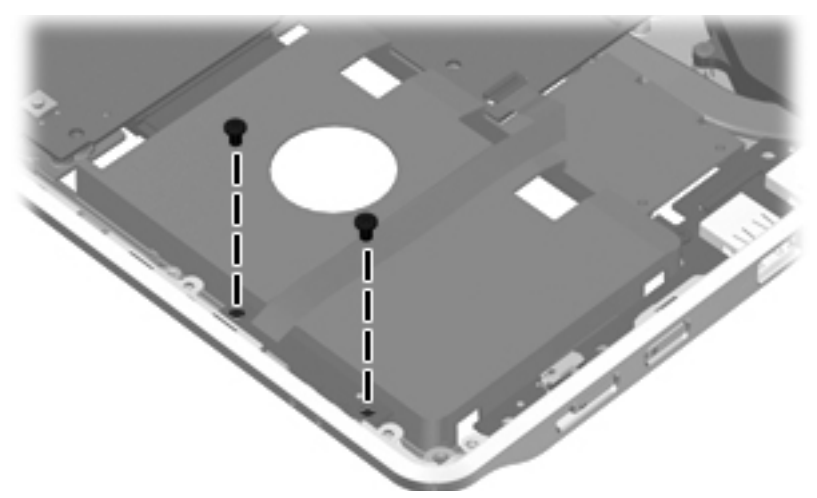

Where used: One screw that secures the USB board to the base enclosure

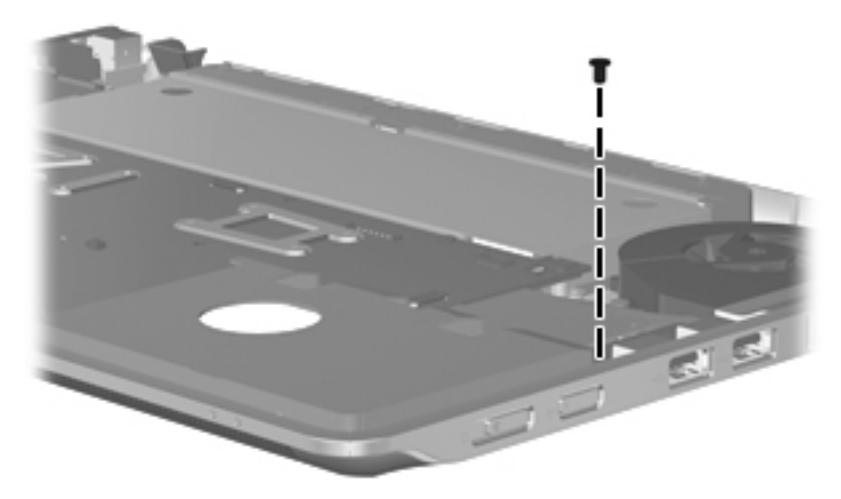

Where used: Five screws that secure the system board to the base enclosure

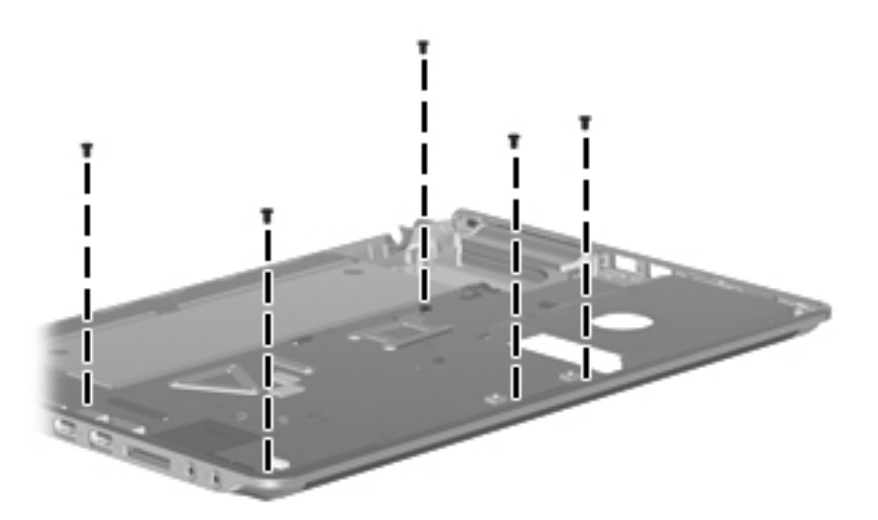

## **Phillips PM2.5×5.0 screw**

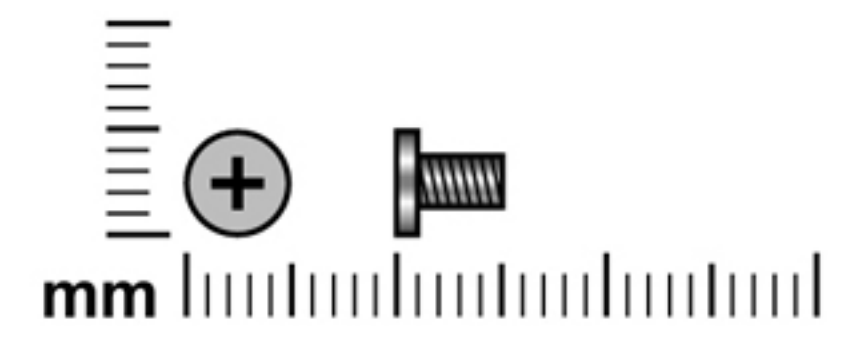

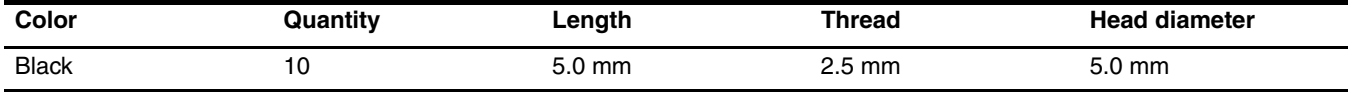

**Where used:** Six screws that secure the LCD panel to the computer

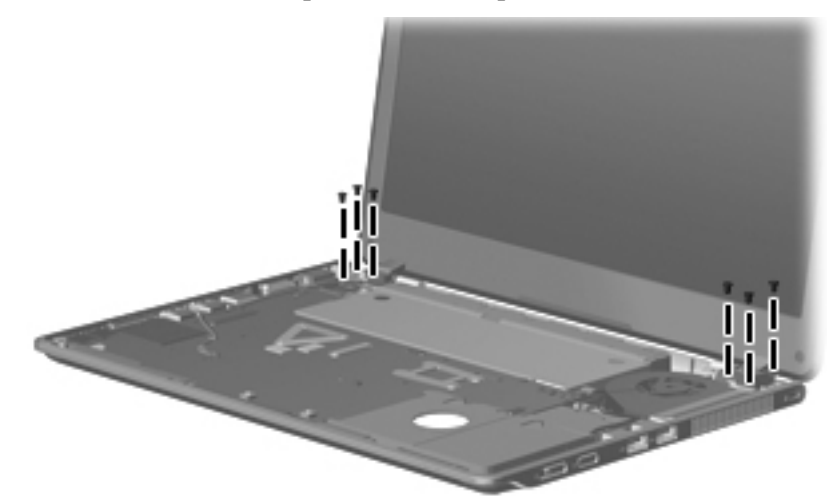

**Where used:** Two screws that secure the bezel to the display panel

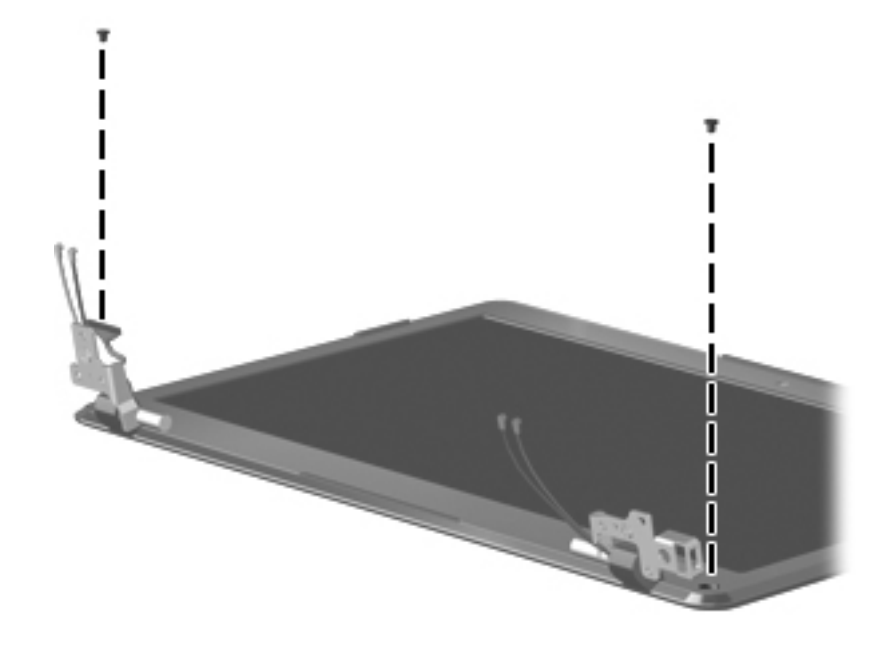

Where used: Two screws that secure the display panel to the display enclosure

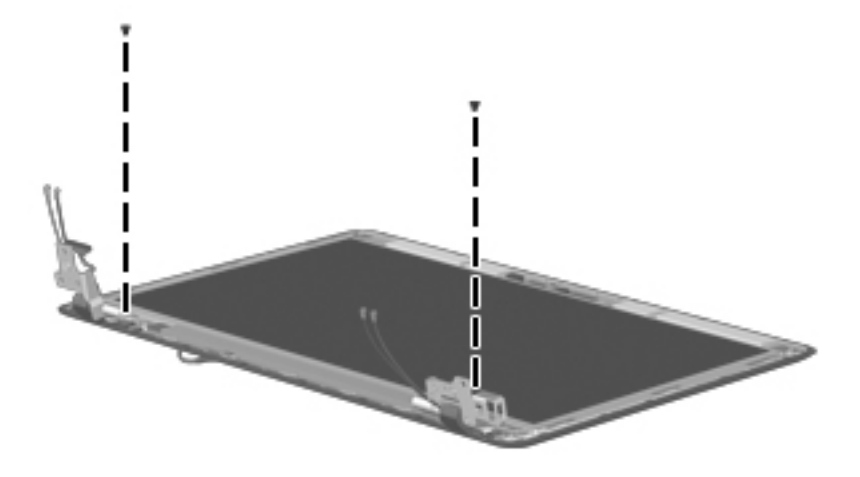

## **Phillips PM2.5×6.0 screw**

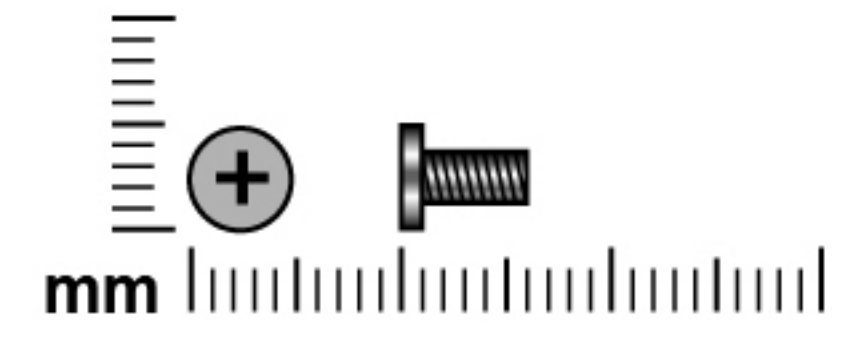

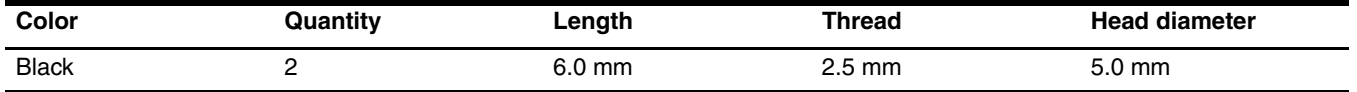

**Where used:**Two screws that secure the system fan to the base enclosure

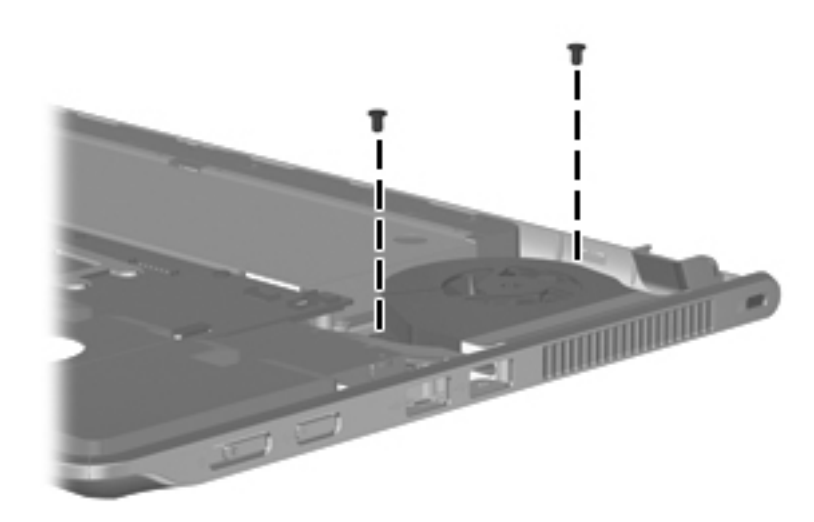

# **Backup and recovery**

#### **Backup and recovery**

#### **Overview**

.Recovery after a system failure is as complete as your most current backup. HP recommends that you create recovery discs immediately after software setup. As you add new software and data files, you should continue to back up your system on a regular basis to maintain a reasonably current backup.

Tools provided by the operating system and HP Recovery Manager software are designed to help you with the following tasks for safeguarding your information and restoring it in case of a system failure:

- Creating a set of recovery discs (Recovery Manager software feature). Recovery discs are used to start up (boot) your computer and restore the operating system and software programs to factory settings in case of system failure or instability.
- Backing up your information regularly to protect your important system files.
- Creating system restore points (operating system feature). System restore points allow you to reverse undesirable changes to your computer by restoring the computer to an earlier state.
- Recovering a program or driver (Recovery Manager software feature). This feature helps you reinstall a program or driver without performing a full system recovery.
- Performing a full system recovery (Recovery Manager software feature). With Recovery Manager, you can recover your full factory image if you experience system failure or instability. Recovery Manager works from a dedicated recovery partition (select models only) on the hard drive or from recovery discs you create.

Computers with a solid-state drive may not have a recovery partition. Recovery discs have been included for computers that do not have a section. computers that do not have a partition. Use these discs to recover your operating system and software. To check for the presence of a recovery partition, select **Start**, right-click **Computer,** click **Manage**, and then click **Disk Management**. If the partition is present, an HP Recovery drive is listed in the window.

#### **Creating recovery discs**

HP recommends that you create recovery discs to be sure that you can restore your system to its original factory state if you experience a serious system failure or instability. Create these discs after setting up the computer for the first time.

Handle these discs carefully and keep them in a safe place. The software allows the creation of only one set of recovery discs.

✎If your computer does not include an internal optical drive, you can use an optional external optical drive (select models only) to create the recovery discs, or you can purchase recovery discs for your computer from the HP Web site.

Note the following guidelines before creating recovery discs:

You will need high-quality DVD-R, double-layer DVD-R, DVD+R, double-layer DVD+R, BD-R (writable Blu-ray), or CD-R discs. All these discs are purchased separately. DVDs and BDs have a much higher capacity than CDs. If you use CDs, up to 20 discs may be required, whereas only a few DVDs or BDs are required.

Read-write discs, such as CD-RW, DVD+/-RW, double-layer DVD+/-RW, and BD-RE rewritable Blu-ray) discs, are not compatible with the Recovery Manager software.

- The computer must be connected to AC power during this process.
- Only one set of recovery discs can be created per computer.
- Number each disc before inserting it into the optical drive.
- If necessary, you can exit the program before you have finished creating the recovery discs. The next time you open Recovery Manager, you will be prompted to continue the disc creation process.

To create a set of recovery discs:

- 1. Select **Start > All Programs > Recovery Manager > Recovery Disc Creation**. Recovery Manager opens.
- 2. Follow the on-screen instructions.

#### **Backing up your information**

As you add new software and data files, you should back up your system on a regular basis to maintain a reasonably current backup. Back up your system at the following times:

■ On a regular scheduled basis.

Set reminders to back up your information periodically.

- Before the computer is repaired or restored
- Before you add or modify hardware or software

Note the following when backing up:

- Create system restore points using the Windows<sup><sup>®</sup> System Restore feature, and periodically copy them to disc.</sup>
- Store personal files in the Documents library and backup this folder periodically.
- Back up templates stored in their associated programs.
- Save customized settings in a window, toolbar, or menu bar by taking a screen shot of your settings. The screen shot can be a time-saver if you have to reset your preferences.

To copy the screen and paste it into a word-processing document, follow these steps:

- 1. Display the screen you want to save.
- 2. Copy the screen image:

To copy only the active window, press **alt+fn+prt sc**.

To copy the entire screen, press **fn+prt sc**.

3. Open a word-processing document, and then select **Edit > Paste**.

The screen image is added to the document.

- 4. Save the document.
- You can back up your information to an external hard drive, a network drive, or discs.
- When backing up to discs, use any of the following types of discs (purchased separately): CD-R, CD-RW, DVD+R, DVD+R DL, DVD-R, DVD-R DL, or DVD+/-RW. The discs you use will depend on the type of optical drive installed in your computer.

✎DVDs support store more information than CDs, so using them for backup reduces the number of recovery discs required.

When backing up to discs, number each disc before inserting it into the optical drive of the computer.

#### **Using Windows Backup and Restore**

To create a backup using Windows Backup and Restore Center, follow these steps:

Be sure that the computer is connected to AC power before you start the backup process.

The backup process may take over an hour, depending on file size and the speed of the computer.

#### 1. Select **Start > All Programs > Maintenance > Backup and Restore Center**.

2. Follow the on-screen instructions to set up and create a backup.

Windows<sup>®</sup> includes the User Account Control feature to improve the security of your computer. You may be prompted for your permission or password for tasks such as installing software, running utilities, or changing Windows settings. Refer to Help and Support for more information.

#### **Using system restore points**

When you back up your system, you are creating a system restore point. A system restore point allows you to save and name a snapshot of your hard drive at a specific point in time. You can recover back to that point if you want to reverse subsequent changes made to your system.

Recovering to an earlier restore point does not affect saved data files or e-mails created since the last restore point.

You also can create additional restore points to provide increased protection for your system files and settings.

#### **When to create restore points**

- Before you add or extensively modify software or hardware.
- Periodically, whenever the system is performing optimally.

If you revert to a restore point and then change your mind, you can reverse the restoration.

#### **Create a system restore point**

- 1. Select **Start > Control Panel > System and Security > System**.
- 2. In the left pane, click **System Protection**.
- 3. Click the **System Protection** tab.
- 4. Under Protection settings, select the disk for which you want to create a restore point.
- 5. Click **Create**.
- 6. Follow the on-screen instructions.

#### **Restore to a previous date and time**

To revert to a restore point (created at a previous date and time), when the computer was functioning optimally, follow these steps:

- 1. Select **Start > Control Panel > System and Security > System**.
- 2. In the left pane, click **System Protection**.
- 3. Click the **System Protection** tab.
- 4. Click the **System Restore** button.
- 5. Follow the on-screen instructions.

#### **Performing a recovery**

You can recover only files that you have previously backed up. HP recommends that you use HP Recovery Manager to create a set of discs (an entire drive backup) as soon as you set up your computer.

Recovery Manager software allows you to repair or restore the system if you experience system failure or instability. Recovery Manager works from recovery discs or from a dedicated recovery partition (select models only) on the hard drive. However, if your computer includes a solid-state drive (SSD), you may not have a recovery partition. If that is the case, recovery discs have been included with your computer. Use these discs to recover your operating system and software.

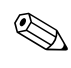

Windows has its own built-in repair features, such as System Restore. If you have not already tried these features,  $\mathfrak{D}$  try them before using Recovery Manager.

Recovery Manager recovers only software that was preinstalled at the factory. Software not provided with this computer must be downloaded from the manufacturer's Web site or reinstalled from the disc provided by the manufacturer.

#### **Recovering from the recovery discs**

To restore the system from the recovery discs:

- 1. Back up all personal files.
- 2. Insert the first recovery disc into the optical drive and restart the computer.
- 3. Follow the on-screen instructions.

#### **Recovering using the dedicated recovery partition**

✎Computers with an SSD may not have a recovery partition. If the computer does not have a recovery partition, you will not be able to recover using this procedure. Recovery discs have been included for computers that do not have a partition. Use these discs to recover your operating system and software.

On some models, you can perform a recovery from the partition on the hard drive from either the Start button or **f11**. This restores the computer to its factory condition.

To restore the system from the partition, follow these steps:

- 1. Access Recovery Manager in either of the following ways:
- ❏ Select **Start > All Programs > Recovery Manager > Recovery Manager**, or
- ❏ Turn on or restart the computer, then press **esc** while the "Press the ESC key for Startup Menu" message is displayed at the bottom of the screen. Then press **f11** while the "Press <F11> for recovery" message is displayed on the screen.
- 2. Click **System Recovery** in the **Recovery Manager** window.
- 3. Follow the on-screen instructions.

**9**

# **Connector pin assignments**

# **Audio-in (microphone)**

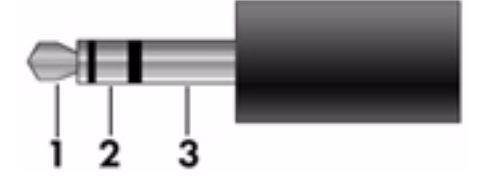

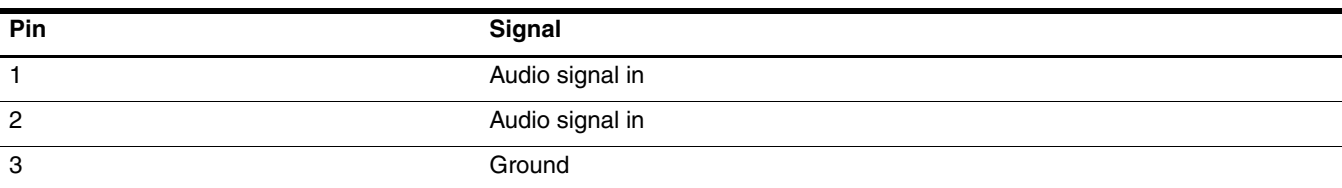

## **Audio-out (headphone)**

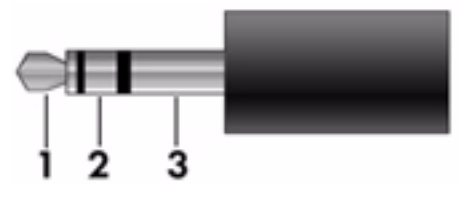

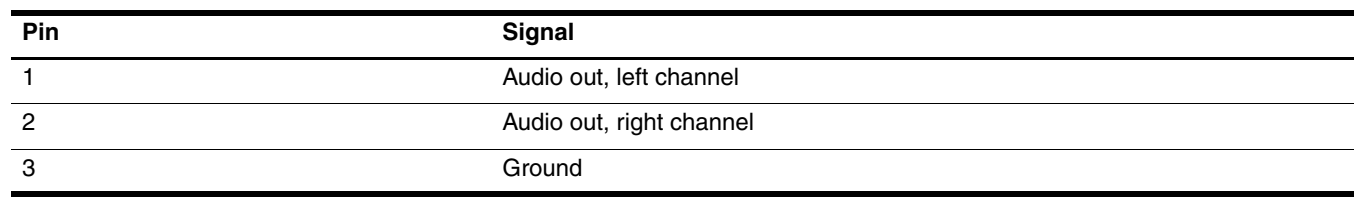

## **External monitor**

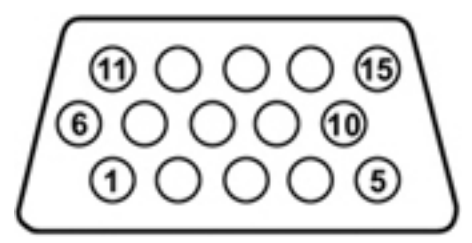

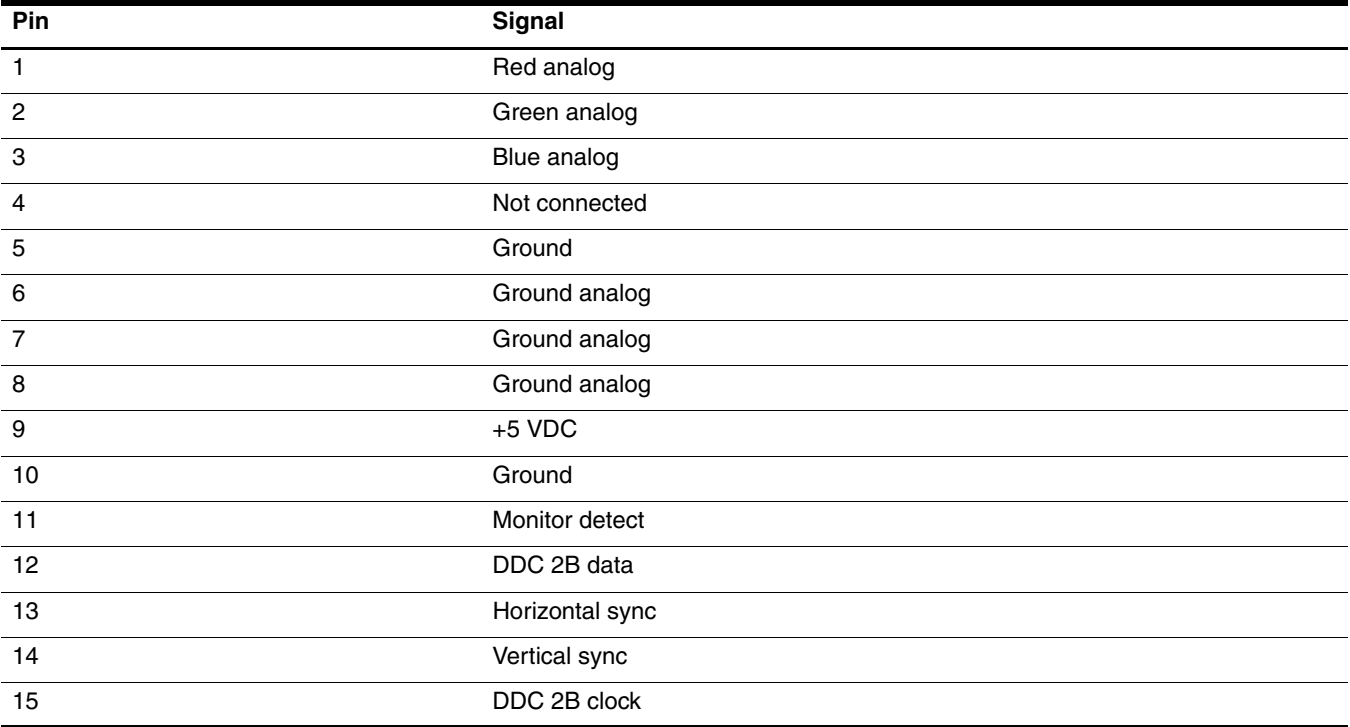
# **HDMI**

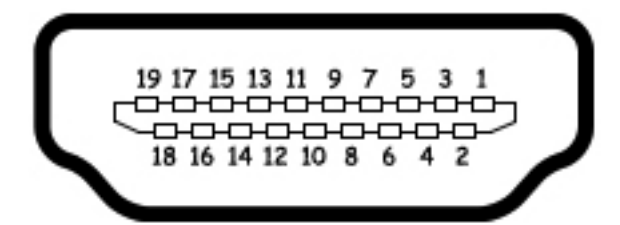

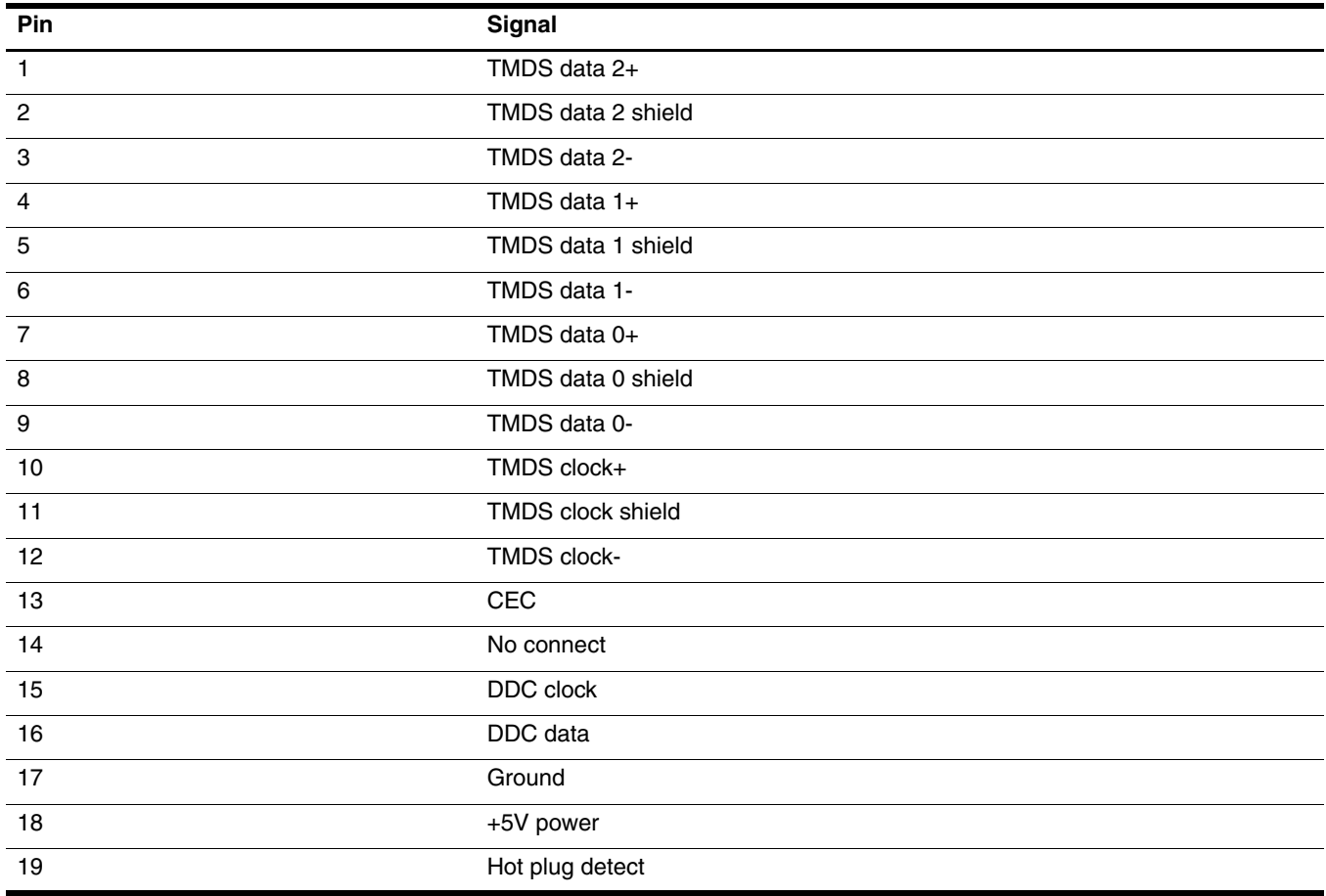

# **RJ-45 (network)**

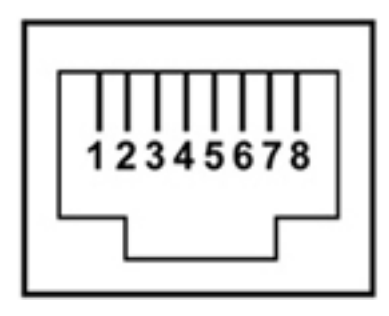

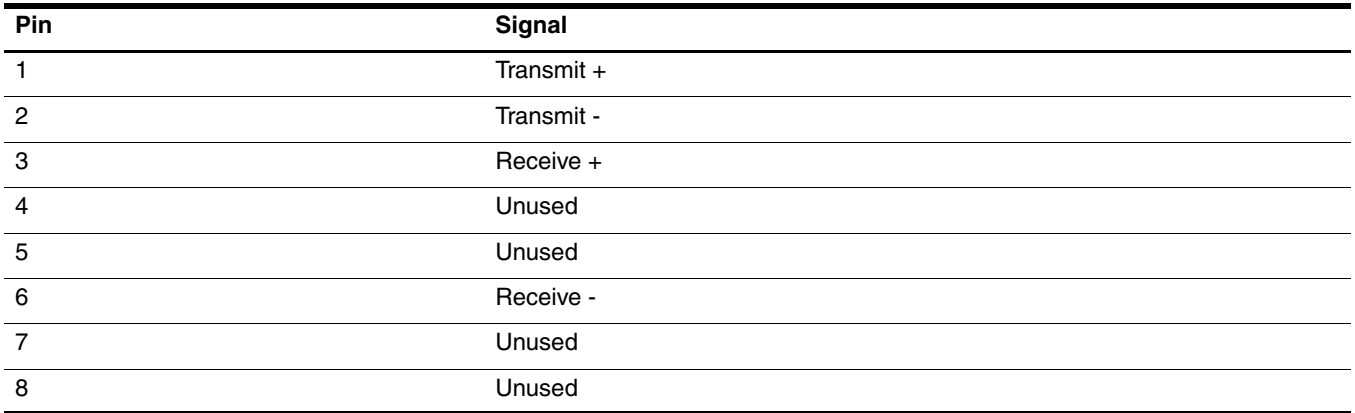

# **Universal Serial Bus**

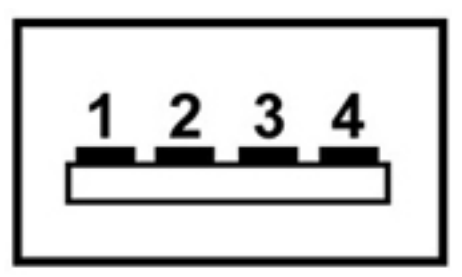

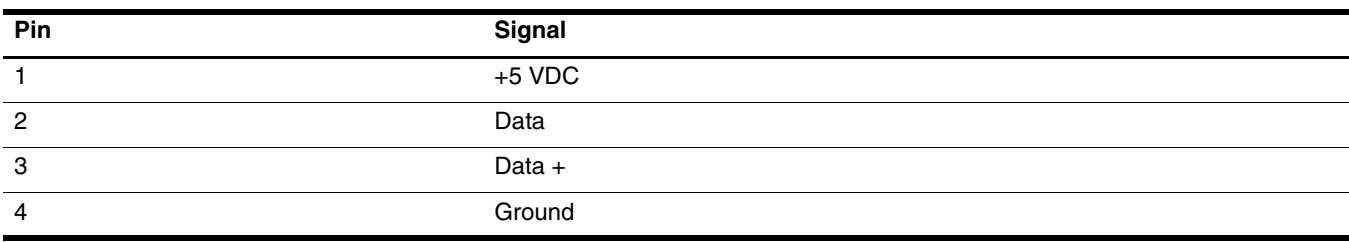

# **Power cord set requirements**

The wide-range input feature of the computer permits it to operate from any line voltage from 100 to 120 volts AC, or from 220 to 240 volts AC.

The 3-conductor power cord set included with the computer meets the requirements for use in the country or region where the equipment is purchased.

Power cord sets for use in other countries and regions must meet the requirements of the country or region where the computer is used.

## **Requirements for all countries and regions**

The following requirements are applicable to all countries and regions:

- The length of the power cord set must be at least 1.5 m (5.0 ft) and no more than 2.0 m (6.5 ft).
- All power cord sets must be approved by an acceptable accredited agency responsible for evaluation in the country or region where the power cord set will be used.
- The power cord sets must have a minimum current capacity of 10 amps and a nominal voltage rating of 125 or 250 V AC, as required by the power system of each country or region.
- The appliance coupler must meet the mechanical configuration of an EN 60 320/IEC 320 Standard Sheet C13 connector for mating with the appliance inlet on the back of the computer.

# **Requirements for specific countries and regions**

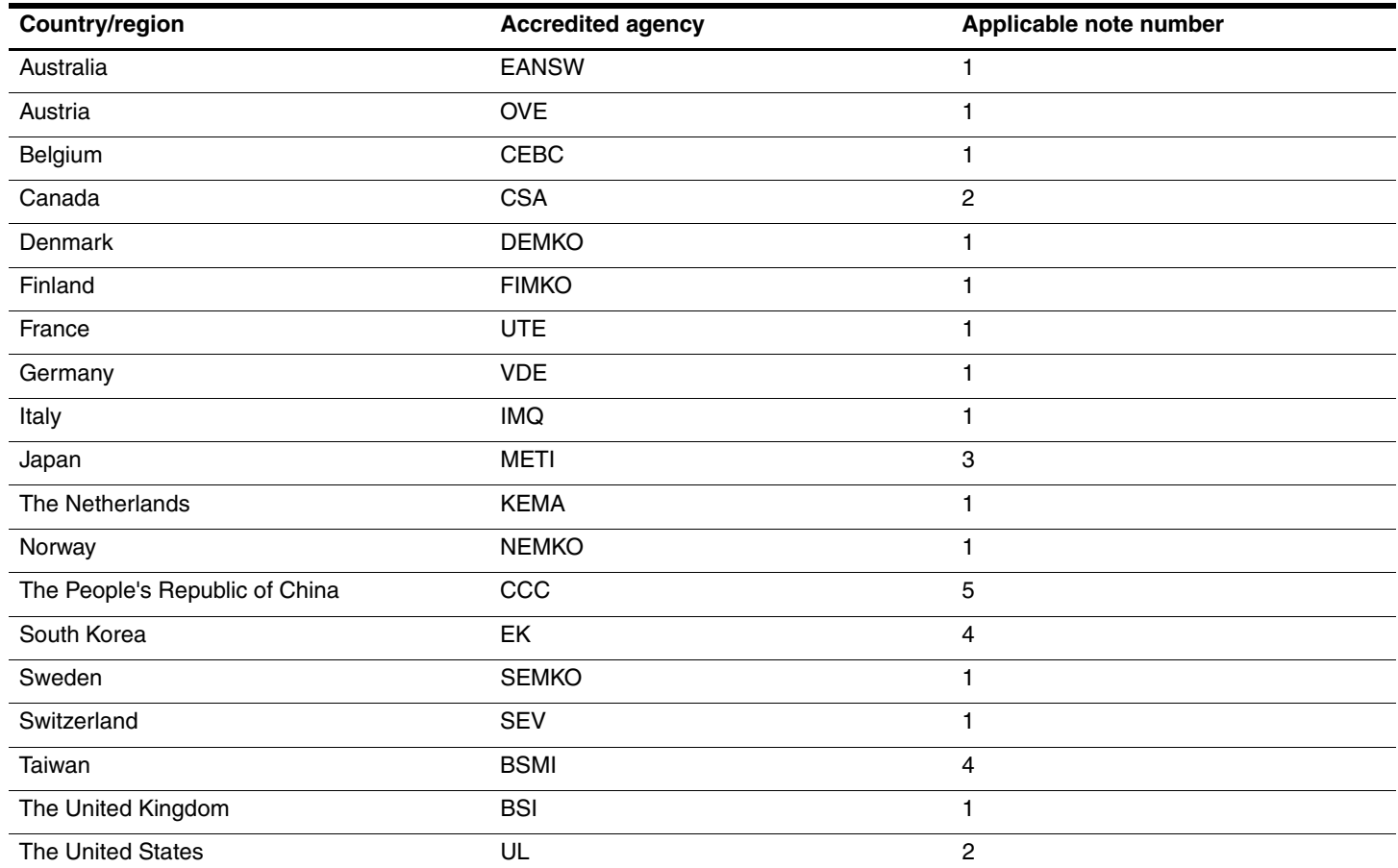

1. The flexible cord must be Type HO5VV-F, 3-conductor, 1.0-mm² conductor size. Power cord set fittings (appliance coupler and wall plug) must bear the certification mark of the agency responsible for evaluation in the country or region where it will be used.

2. The flexible cord must be Type SPT-3 or equivalent, No. 18 AWG, 3-conductor. The wall plug must be a two-pole grounding type with a NEMA 5-15P (15 A, 125 V) or NEMA 6-15P (15 A, 250 V) configuration.

3. The appliance coupler, flexible cord, and wall plug must bear a "T" mark and registration number in accordance with the Japanese Dentori Law. The flexible cord must be Type VCT or VCTF, 3-conductor, 1.00-mm<sup>2</sup> conductor size. The wall plug must be a two-pole grounding type with a Japanese Industrial Standard C8303 (7 A, 125 V) configuration.

4. The flexible cord must be Type RVV, 3-conductor, 0.75-mm² conductor size. Power cord set fittings (appliance coupler and wall plug) must bear the certification mark of the agency responsible for evaluation in the country or region where it will be used.

5. The flexible cord must be Type VCTF, 3-conductor, 0.75-mm² conductor size. Power cord set fittings (appliance coupler and wall plug) must bear the certification mark of the agency responsible for evaluation in the country or region where it will be used.

# **Recycling**

## **Battery**

When a battery has reached the end of its useful life, do not dispose of the battery in general household waste. Follow the local laws and regulations in your area for computer battery disposal.

# **Display**

WARNING: The backlight contains mercury. Caution must be exercised when removing and handling the backlight to avoid damaging this component and causing exposure to the mercury.

Ä**CAUTION:** The procedures in this chapter can result in damage to display components. The only components intended for recycling purposes are the liquid crystal display (LCD) panel and the backlight. When you remove these components, handle them carefully.

✎ **Materials Disposal.** This HP product contains mercury in the backlight in the display assembly that might require special handling at end-of-life. Disposal of mercury may be regulated because of environmental considerations. For disposal or recycling information, contact your local authorities, or see the Electronic Industries Alliance (EIA) Web site at http://www.eiae.org.

This section provides disassembly instructions for the display assembly. The display assembly must be disassembled to gain access to the backlight  $\bullet$  and the liquid crystal display (LCD) panel  $\bullet$ .

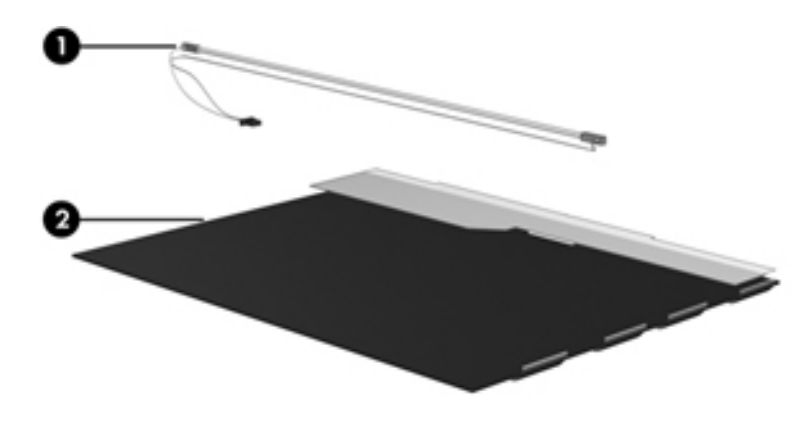

✎The procedures provided in this chapter are general disassembly instructions. Specific details, such as screw sizes, quantities, and locations, and component shapes and sizes, can vary from one computer model to another. Perform the following steps to disassemble the display assembly:

1. Remove all screw covers  $\bullet$  and screws  $\bullet$  that secure the display bezel to the display assembly.

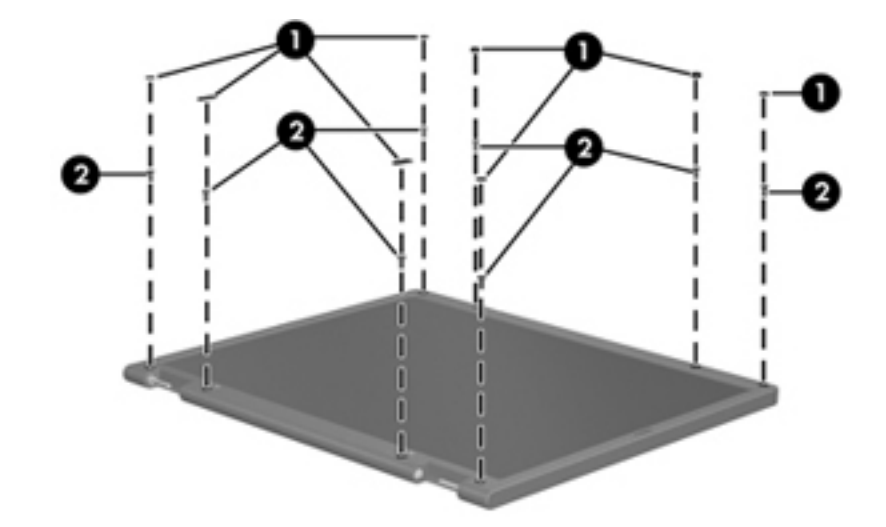

- 2. Lift up and out on the left and right inside edges  $\bullet$  and the top and bottom inside edges  $\bullet$  of the display bezel until the bezel disengages from the display assembly.
- 3. Remove the display bezel <sup>(0)</sup>.

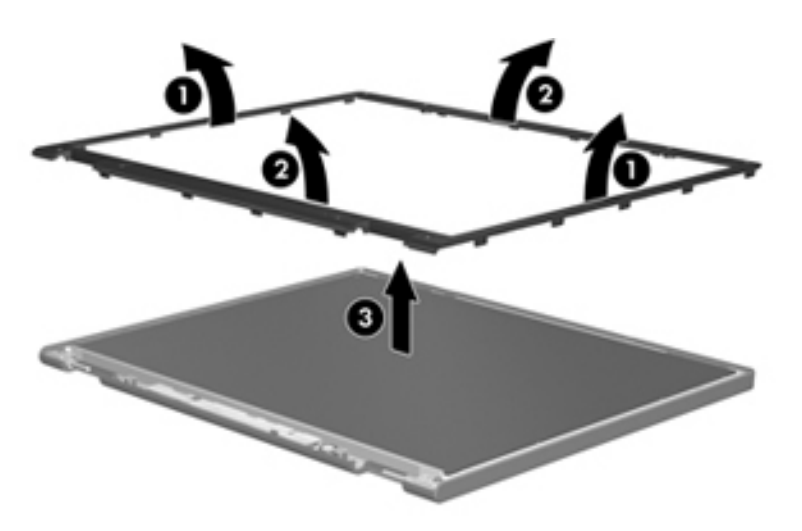

- 4. If installed, disconnect all display panel cables  $\bullet$  from the display inverter and remove the inverter  $\bullet$ .
- Some systems may not have a backlight assembly to remove.

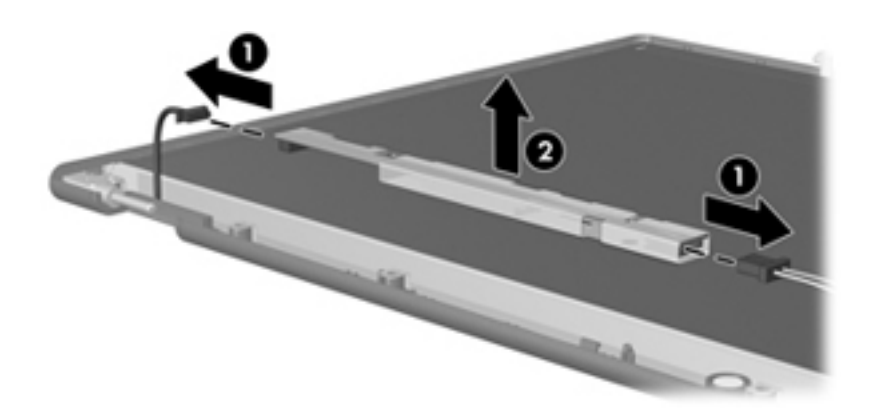

- 5. Remove all screws  $\bullet$  that secure the display panel assembly to the display enclosure.
- 6. Remove the display panel assembly  $\bullet$  from the display enclosure.

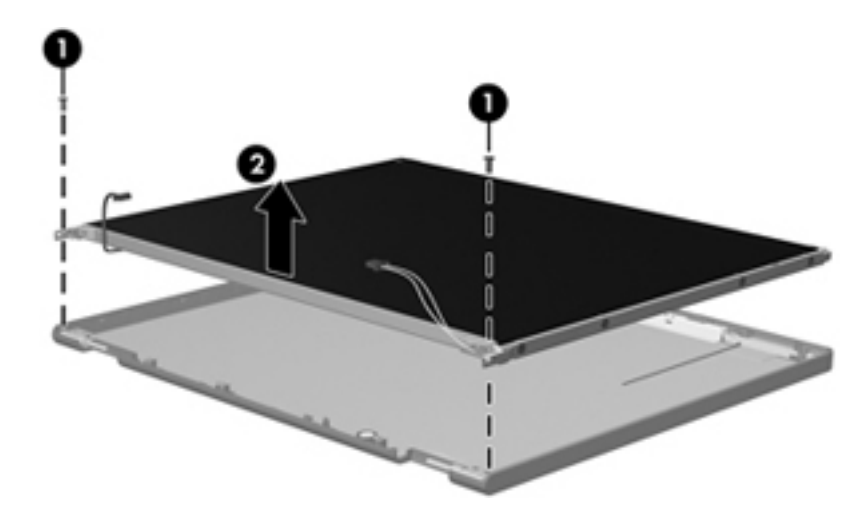

- 7. Turn the display panel assembly upside down.
- 8. Remove all screws that secure the display panel frame to the display panel.

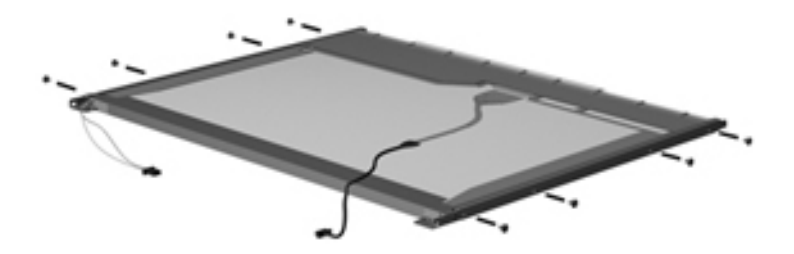

- 9. Use a sharp-edged tool to cut the tape  $\bullet$  that secures the sides of the display panel to the display panel frame.
- 10. Remove the display panel frame <sup> $\odot$ </sup> from the display panel.

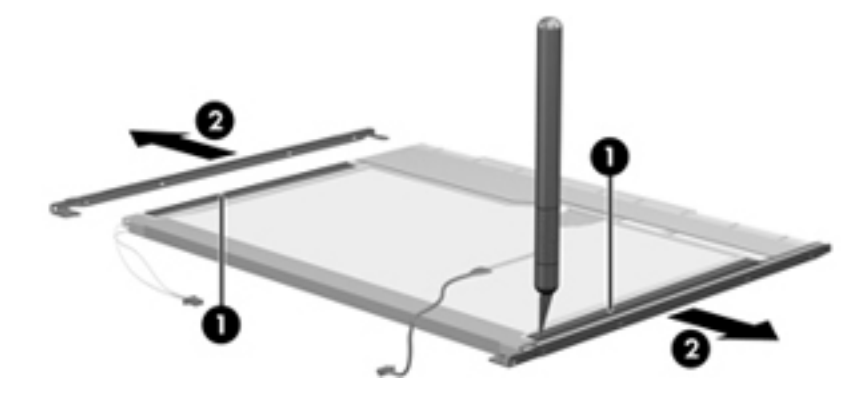

- 11. Remove the screws  $\bullet$  that secure the backlight cover to the display panel.
- 12. Lift the top edge of the backlight cover  $\bullet$  and swing it outward.

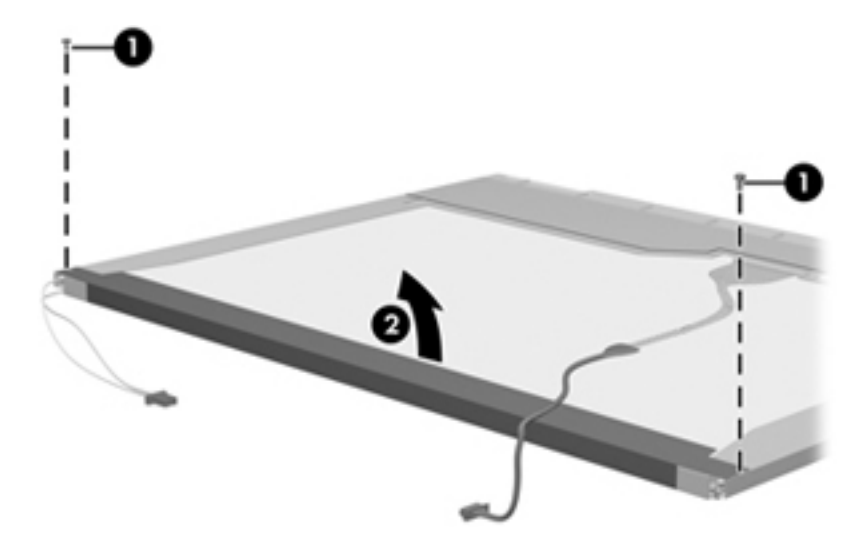

- 13. Remove the backlight cover.
- 14. Turn the display panel right-side up.
- 15. Remove the backlight cables  $\bullet$  from the clip  $\bullet$  in the display panel.

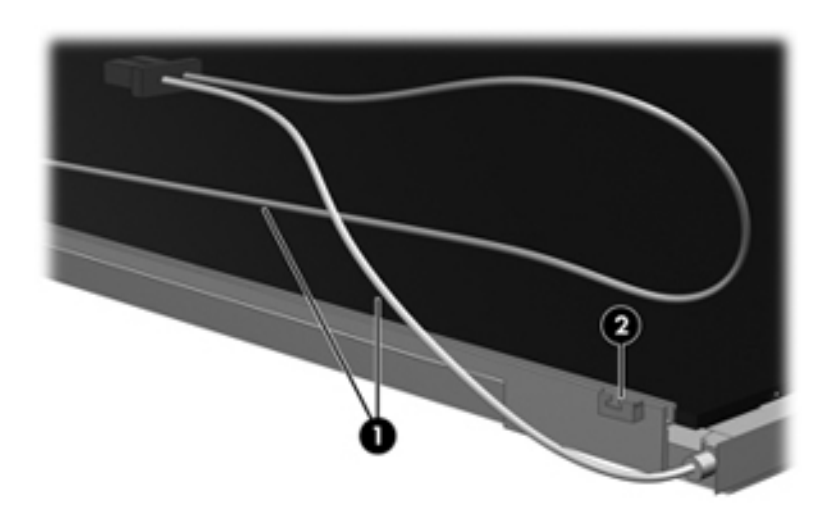

- 16. Turn the display panel upside down.
- 17. Remove the backlight frame from the display panel.

WARNING: The backlight contains mercury. Exercise caution when removing and handling the backlight to avoid damaging this component and causing exposure to the mercury.

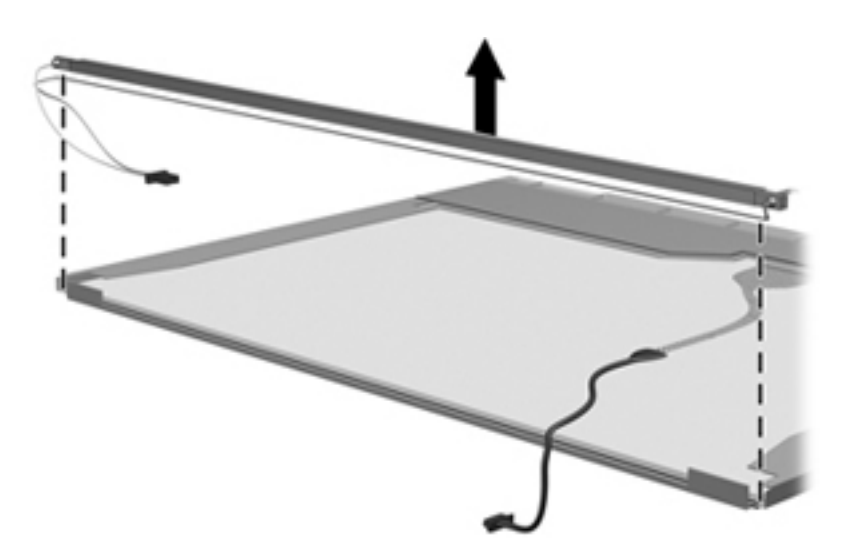

18. Remove the backlight from the backlight frame.

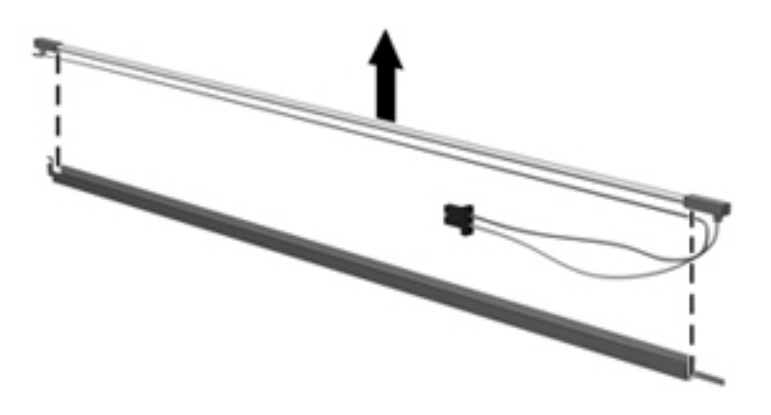

- 19. Disconnect the display cable  $\bullet$  from the LCD panel.
- 20. Remove the screws  $\bullet$  that secure the LCD panel to the display rear panel.
- 21. Release the LCD panel  $\bullet$  from the display rear panel.
- 22. Release the tape  $\bullet$  that secures the LCD panel to the display rear panel.

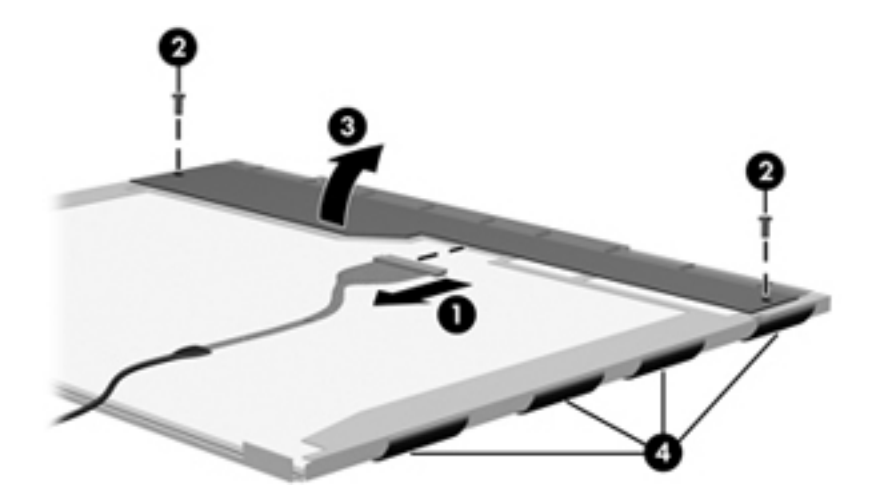

23. Remove the LCD panel.

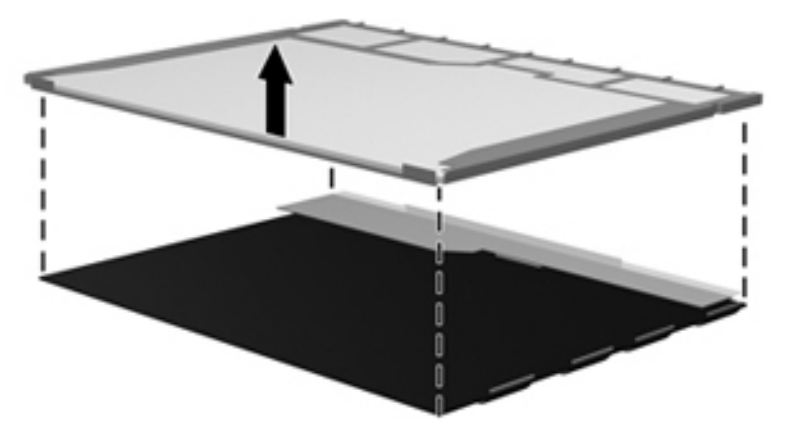

24. Recycle the LCD panel and backlight.

# **Index**

## **A**

AC adapter, spare part numbers 3–8 action keys 2–3 antennas disconnecting 4–11, 4–13 locations 2–9 audio, product description 1–4 audio-in (microphone) jack connector pinout 9–1 location 2–6 audio-out (headphone) jack connector pinout 9–1 location 2–6

#### **B**

backing up files 8–3 Backup and Restore Center 8–4 battery removal 4–6 spare part numbers 4–6 battery bay 2–7 battery light 2–4 battery release latch 2–7 BIOS administrator password 5–4 Bluetooth module removal 4–32 spare part number 4–32 Blu-ray ROM DVD±R/RW SuperMulti Double-Layer Drive precautions 4–2 specifications 6–4 boot options 5–5 boot order 5–5 bottom components 2–7 buttons TouchPad 2–1 wireless 2–5

## **C**

cable kit, spare part numbers 3–6 cables, service considerations 4–1 caps lock light 2–2 chipset, product description 1–2 components bottom 2–7 buttons 2–9 display 2–1 fingerprint reader 2–9 front 2–4 left-side 2–6 lights 2–2 pointing device 2–1 right-side 2–5 top 2–9 computer feet locations 4–6 spare part number 4–6 Computer Setup accessing 5–1 Diagnostics menu 5–5 navigating and selecting 5–1 restoring factory settings 5–2 Security menu 5–4 System Configuration menu 5–5 using  $5-1$ computer specifications 6–1 connector audio-in (microphone) jack 2–6 audio-out (headphone) jack 2–6 display 2–6 connector pinout audio-in (microphone) jack 9–1 audio-out (headphone) jack 9–1 external monitor port 9–2 HDMI port 9–3 microphone jack 9–1 monitor port 9–2 network jack 9–4 RJ-45 (LAN) jack 9–4 RJ-45 jack 9–4 USB port 9–4 connectors, service considerations 4–1

## **D**

Diagnostics menu 5–5 Digital Media slot 2–6 diskette drive, product description 1–3 display connector 2–6 port 2–6 display assembly removal 4–22 spare part numbers 3–3, 4–22 display bezel removal 4–23 spare part numbers 3–3 display components illustrated 2–1 recycling 11–1 display hinges removal 4–25 spare part numbers 3–3 display panel 3–3 product description 1–2 display panel cable removal 4–25 spare part numbers 4–25 drive, lights 2–4 drives, boot order 5–5 DVD±RW and CD-RW SuperMulti Double-Layer Drive precautions 4–2 specifications 6–5 DVD-ROM Drive precautions 4–2 specifications 6–6

#### **E**

electrostatic discharge 4–2 equipment guidelines 4–4 **esc** key 2–3 Ethernet, product description 1–4 external media card, product description 1–5 external monitor port connector pinout 9–2 location 2–6

#### **F**

fan removal 4–31 spare part number 4–31 feet locations 4–6 spare part number 4–6 **fn** key 2–3 front components 2–4

**G** graphics, product description 1–2 grounding equipment and methods 4–2 **H** hard drive precautions 4–2 product description 1–3 removal 4–9 spare part numbers 3–7, 4–9 specifications 6–3 hard drive bay 2–7 hard drive bracket, removal 4–10 hard drive connector, removal  $4-10$ hard drive cover removal 4–9 spare part numbers 3–4 HDMI port connector pinout 9–3 location 2–6 headhone, connector 2–6 heat sink removal 4–36 spare part numbers 4–36 hinges removal 4–25 spare part numbers 3–3

#### **K**

keyboard product description 1–5 removal 4–16 spare part numbers 3–3, 4–16 keys action 2–3 **esc** 2–3 **fn** 2–3 **num lk** 2–3 numeric keypad 2–3 Windows applications 2–3 Windows logo 2–3

### **L**

language, changing in Computer Setup 5–5 left-side components 2–6 lights AC adapter 2–6 battery 2–4 caps lock 2–2 drive 2–4 mute 2–2 num lock 2–2 power 2–5

TouchPad 2–1 webcam 2–8 wireless 2–5

#### **M**

mass storage devices, spare part numbers 3–7 memory module removal 4–14 spare part numbers 4–14 memory module compartment cover removal 4–12 location 2–7 microphone jack connector 2–6 connector pinout 9–1 microphone, internal location 2–8 product description 1–3 model name 3–1, 4–5 modem, product description 1–4 monitor port connector pinout 9–2 location 2–6 mute light 2–2

#### **N**

network cable removal 4–35 spare part numbers 3–4 network jack connector pinout 9–4 removal 4–34 spare part numbers 3–4 **num lk** key 2–3 num lock light 2–2 numeric keypad keys 2–3

### **O**

operating system, product description 1–6 optical drive precautions 4–2 product description 1–3 specifications  $6-4$ ,  $6-5$ ,  $6-6$ 

#### **P**

packing guidelines 4–3 passwords 5–4 plastic parts 4–1 pointing device components 2–1 illustrated 2–1 product description 1–5 ports display 2–6 product description 1–5 USB 2–5, 2–6 power cable removal 4–35 spare part numbers 3–6 power connector 2–6 removal 4–34 power cord set requirements 10–1 spare part numbers 3–8 power light 2–5 power requirements, product description 1–5 power switch 2–5 processor, product description 1–1 product description audio 1–4 chipset 1–2 diskette drive 1–3 display panel 1–2 Ethernet 1–4 external media card 1–5 graphics 1–2 hard drive  $1-3$ keyboard 1–5 microphone 1–3 modem 1–4 operating system 1–6 optical drive 1–3 pointing device 1–5 ports 1–5 power requirements 1–5 processor 1–1 security 1–5 serviceability 1–6 webcam 1–4 wireless 1–4 product name 1–1, 3–1, 4–5

### **R**

recovery, system 8–1 recycling battery 11–1 display components 11–1 removal/replacement preliminaries 4–1 procedures 4–5 restoring factory settings 5–2 right-side components 2–5 RJ-45 (LAN) jack connector pinout 9–4 location 2–6 spare part numbers 3–6 RTC battery removal 4–15 spare part number 4–15 Rubber Feet Kit, spare part number 4–6

#### **S**

Screw Kit, spare part number 3–8 screw listing 7–1 security cable slot 2–5 Security menu 5–4 security, product description 1–5 service considerations 4–1 serviceability, product description 1–6 SIM slot 2–7 spare part numbers 3–3 speakers removal 4–28 spare part number 4–28 specifications Blu-ray ROM DVD±R/RW SuperMulti Double-Layer Drive 6–4 computer 6–1 display assembly 6–2 DVD±RW and CD-RW SuperMulti Double-Layer Drive 6–5 DVD-ROM Drive 6–6 hard drive  $6-3$ optical drive 6–4, 6–5, 6–6 system DMA 6–7 system I/O address 6–9 system interrupt 6–8 system memory map 6–7 system board removal 4–33 spare part numbers 4–33 System Configuration menu 5–5 system DMA specifications 6–7

system I/O address specifications 6–9 system interrupt specifications 6–8 system memory map specifications 6–7 system recovery 8–1

#### **T**

tools required 4–1 top components 2–9 top cover removal 4–19 spare part numbers 3–3, 4–19 TouchPad buttons 2–1 TouchPad light 2–1 TouchPad scroll zone 2–1

#### **U**

Universal Serial Bus (USB) port connector pinout 9–4 location 2–5, 2–6 USB board removal 4–30 spare part number 4–30

#### **V**

vents 2–5, 2–7

#### **W**

warranty period 3–1, 4–5 webcam light 2–8 product description 1–4 removal 4–26 Windows applications key 2–3 Windows logo key 2–3 wireless button 2–5 lights 2–5 wireless antennas disconnecting 4–11, 4–13 locations 2–9 wireless, product description 1–4 WLAN module removal 4–12 spare part numbers 4–12 workstation guidelines 4–4 WWAN module removal 4–11 spare part numbers 4–11